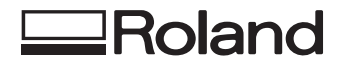

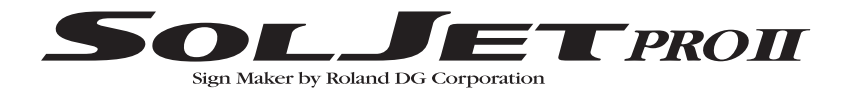

# **SJ-740<br>SJ-540 MANUAL DEL USUARIO**

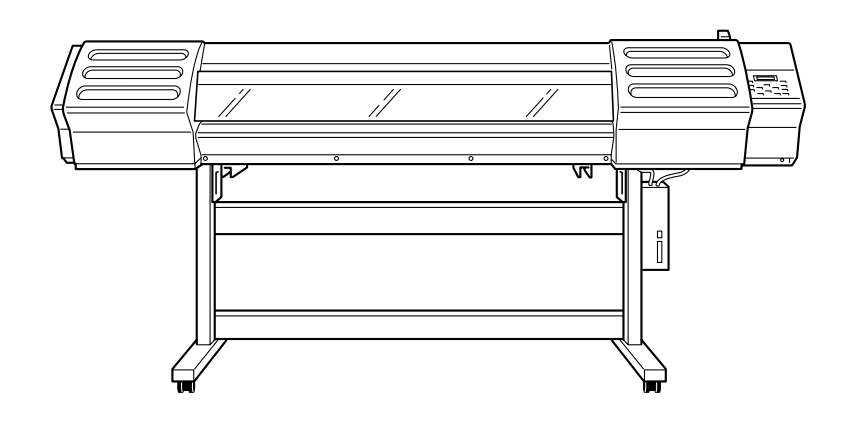

Muchas gracias por adquirir este producto.

- Para garantizar una utilización correcta y segura con una plena comprensión de las prestaciones de este producto, lea este manual atentamente y guárdelo en un lugar seguro.
- La copia o transferencia no autorizada de este manual, en su totalidad o en parte, queda terminantemente prohibida.
- El contenido de este manual y las especificaciones de este producto están sujetos a cambios sin previo aviso.
- El manual de funcionamiento y el producto han sido preparados y revisados exhaustivamente. Si localiza alguna falta tipográfica u otro tipo de error le agradeceríamos que nos informase del mismo.
- Roland DG Corp. no se responsabiliza de la pérdida y daños directos o indirectos que se puedan producir durante el uso de este producto, excepto en caso de un fallo en el funcionamiento del mismo.
- Roland DG Corp. no asume ninguna responsabilidad de ninguna pérdida ni daño directo o indirecto que se pueda producir con cualquier artículo al utilizar este producto.

#### **For the USA**

#### **FEDERAL COMMUNICATIONS COMMISSION RADIO FREQUENCY INTERFERENCE STATEMENT**

This equipment has been tested and found to comply with the limits for a Class A digital device, pursuant to Part 15 of the FCC Rules.

These limits are designed to provide reasonable protection against harmful interference when the equipment is operated in a commercial environment.

This equipment generates, uses, and can radiate radio frequency energy and, if not installed and used in accordance with the instruction manual, may cause harmful interference to radio communications.

Operation of this equipment in a residential area is likely to cause harmful interference in which case the user will be required to correct the interference at his own expense.

Unauthorized changes or modification to this system can void the users authority to operate this equipment.

The I/O cables between this equipment and the computing device must be shielded.

#### **For Canada**

#### **CLASS A NOTICE**

This Class A digital apparatus meets all requirements of the Canadian Interference-Causing Equipment Regulations.

#### **CLASSE A AVIS**

Cet appareil numérique de la classe A respecte toutes les exigences du Règlement sur le matériel brouilleur du Canada.

#### **AVISO**

#### **Instrucciones de derivación a masa**

No modifique el conector de alimentación incluido - si no se adapta a la toma de corriente, haga que un electricista calificado le instale una toma adecuada.

Consulte con un técnico electricista o con el personal de servicio si no comprende completamente las instrucciones de derivación a masa, o si duda de si el equipo ha quedado derivado a masa correctamente.

Utilice sólo cables de extensión formados por 3 cables con 3 contactos y 3 polos que se adapten a la forma del conector del equipo.

Si el cable se ha estropeado, repárelo o cámbielo de inmediato.

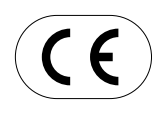

**ROLAND DG CORPORATION 1-6-4 Shinmiyakoda, Hamamatsu-shi, Shizuoka-ken, JAPÓN 431-2103 NOMBRE DEL MODELO :** Consulte el MODELO dado en la placa de características. **DIRECTIVAS RELEVANTES : EC LOW VOLTAGE DIRECTIVE (73/23/EEC) EC ELECTROMAGNETIC COMPATIBILITY DIRECTIVE (89/336/EEC)**

#### **ATENCIÓN**

Este es un producto de clase A. En un entorno doméstico puede producir interferencias de radio en cuyo caso el usuario debe adoptar las medidas adecuadas.

# **Contenido**

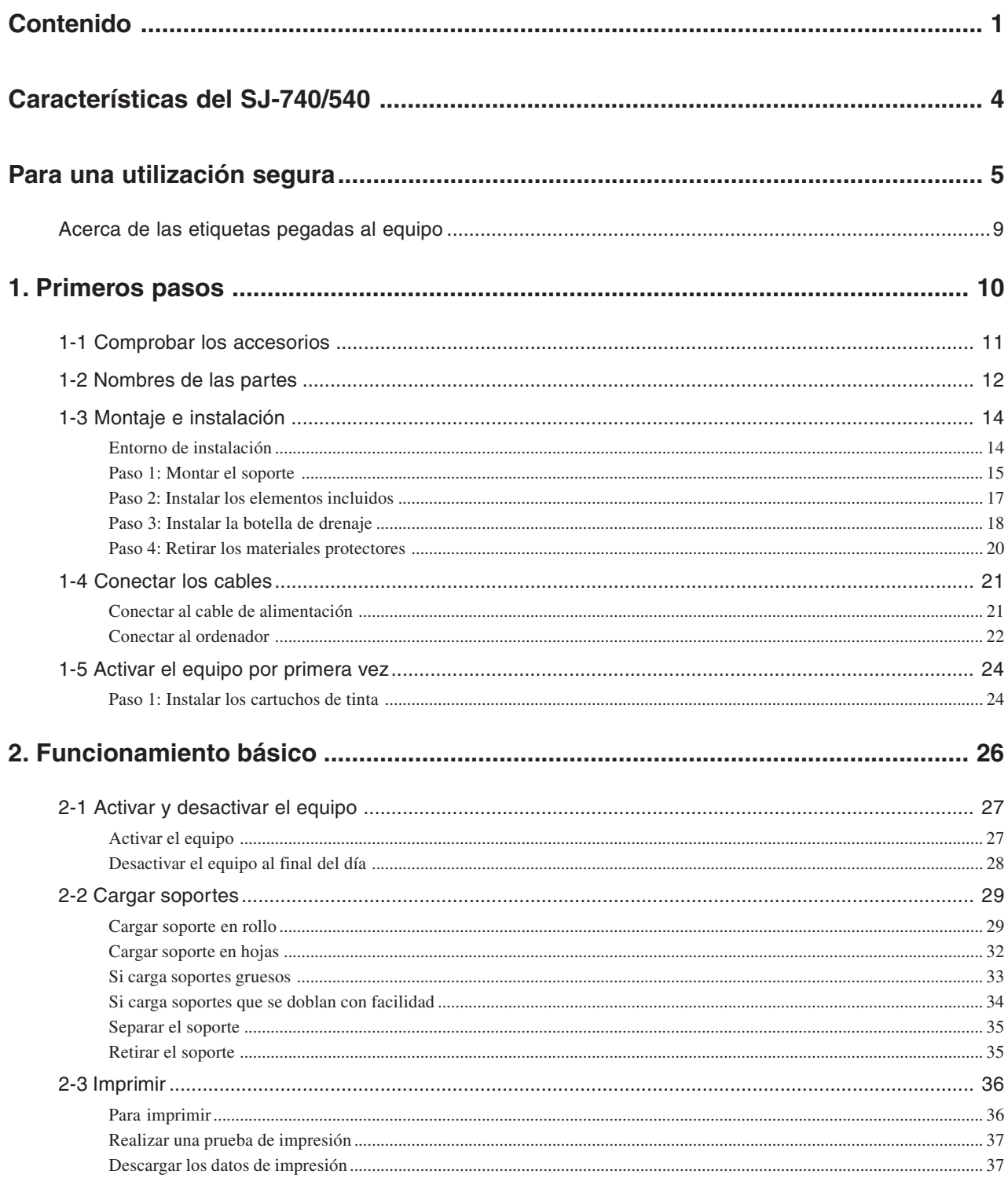

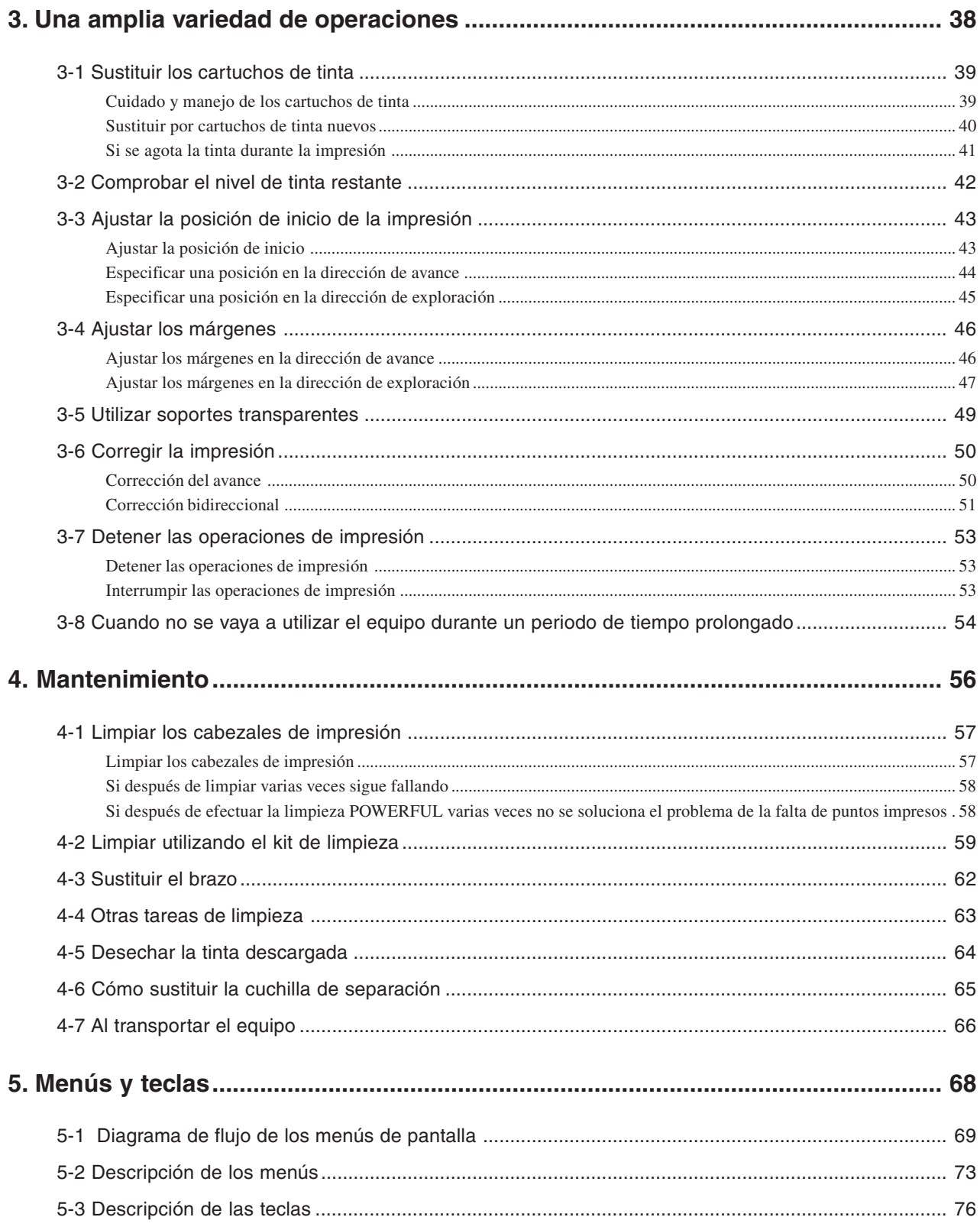

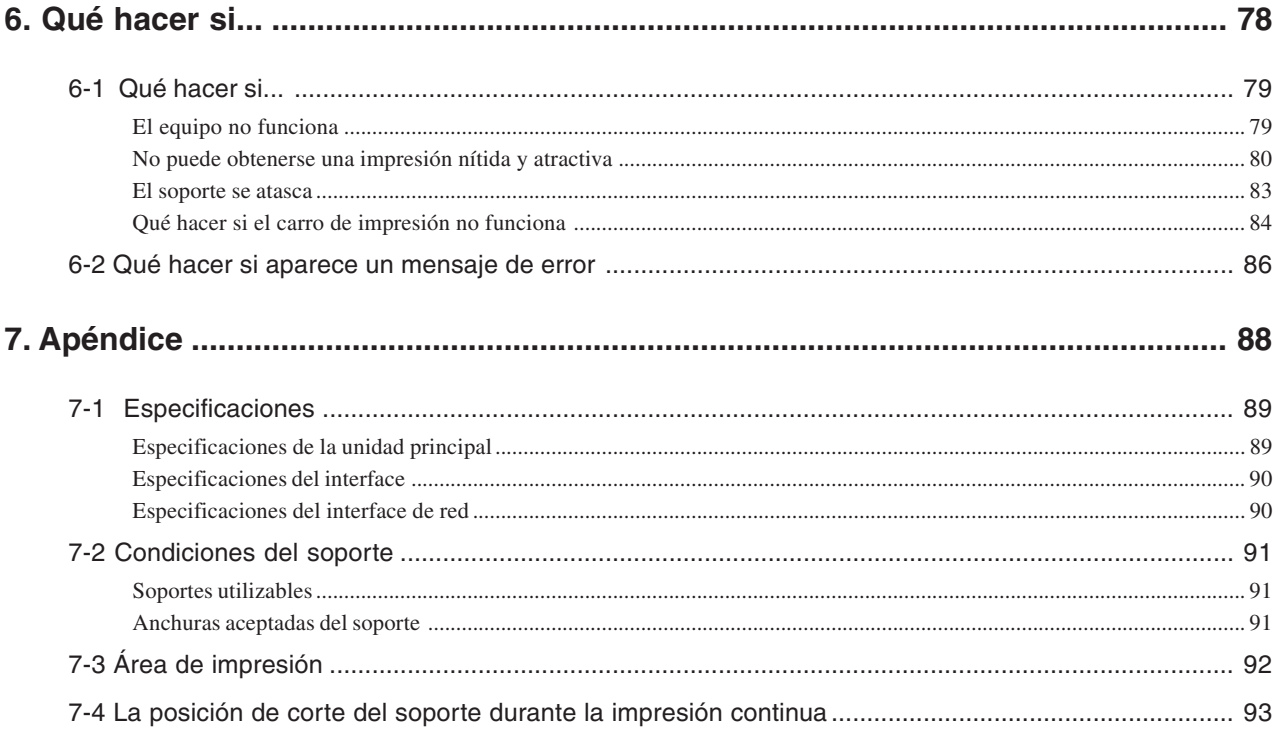

 $\textsc{SOLJET}^{\mbox{\tiny{TM}}}$  and  $\textsc{SOL}$  IN<br>K  $\mbox{\tiny{TM}}$  son marcas comerciales de Roland DG Corporation.

SelectColor™ es una marca comercial de Roland DG Corporation.

Windows® es una marca comercial registrada de Microsoft® Corporation en los Estados Unidos y/o en otros países.

Macintosh es una marca comercial registrada o marca comercial registrada de Apple Computer, Inc. en los Estados Unidos y en otros países. Otros nombres de compañías y productos son marcas comerciales o marcas comerciales registradas de sus respectivos propietarios.

#### **¿Qué es la SJ-740/540?**

La SJ-740/540 es una impresora de gran formato que combina una gran velocidad con una alta calidad de impresión. Se puede cargar con muchos tipos de soporte diferentes. También consigue una mejor resistencia a las condiciones atmosféricas gracias a la utilización de SOL INK.

#### **Servidor de impresión integrado**

Este equipo dispone de un servidor de impresión integrado (Roland-PrintServer) como interface de red. Si utiliza el servidor de impresión, podrá enviar datos de impresión al equipo desde cualquier punto de la red.

#### **Incluye un Procesador de Imágenes Raster (RIP) de software**

Roland SelectColor, que se entrega con el equipo, permite utilizar el ordenador para realizar un procesamiento de imágenes raster para imprimir datos como archivos PostScript exportados desde un programa, y enviar los datos al equipo.

### Acerca de los avisos **ATENCIÓN** y **APRECAUCIÓN**

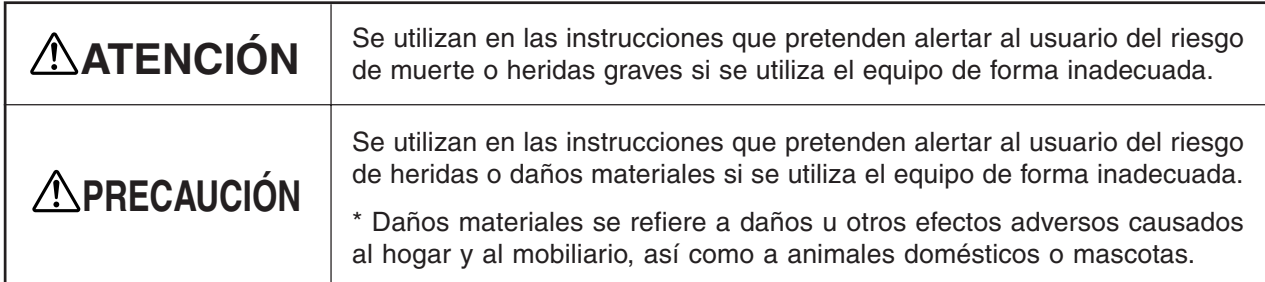

#### **Acerca de los símbolos**

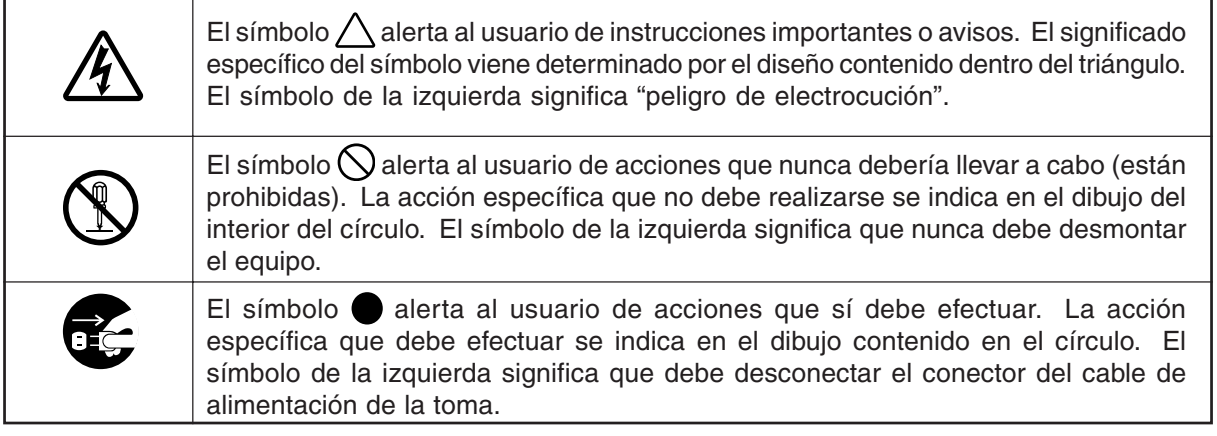

# **ATENCIÓN**

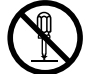

#### **No desmonte, repare ni modifique el equipo.**

Si lo hiciera podría provocar un incendio o un funcionamiento anormal, con resultado de lesiones.

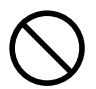

#### **Utilice únicamente fuentes de alimentación de las características indicadas en el equipo.**

El uso con cualquier otra fuente de alimentación puede provocar un incendio o electrocución.

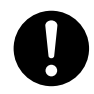

#### **Utilice sólo el cable de alimentación que incluye este producto.**

El uso de cualquier otro cable de alimentación puede provocar un incendio o electrocución.

**No utilice el equipo en un lugar expuesto a llamas, chispas, o electricidad estática, o en un sitio expuesto a altas temperaturas, como la proximidad de un calefactor. Además, no coloque soportes sin secar en estas**

#### **situaciones.**

Si lo hiciera podría provocar un incendio debido a la combustión de tinta o de líquido limpiador.

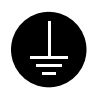

**Derive el equipo a masa con el cable de masa.**

Si no lo hiciera correría el riesgo de sufrir descargas eléctricas en caso de un problema mecánico.

#### **No utilice el equipo si observa un estado anormal (por ejemplo, si desprende humo, olor a quemado, ruido anormal o similar).**

Si lo hiciera podría provocar un incendio o una descarga eléctrica.

Desactive inmediatamente la alimentación secundaria, luego la alimentación principal, desconecte el cable de alimentación de la toma de corriente y póngase en contacto con un distribuidor Roland DG Corp. autorizado o con un centro de servicio.

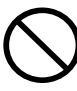

**No almacene cartuchos de tinta, liquido limpiador, o tinta descargada en sitios como los siguientes.**

- **Cerca de una llama abierta**
- **En posiciones expuestas a altas temperaturas, como la proximidad de un calefactor**
- **Cerca de lejía, productos químicos, explosivos, o similar** Si lo hace podría provocar un incendio.
	-

# **PRECAUCIÓN**

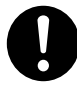

**Asegúrese de que haya una ventilación adecuada para el área de trabajo.**

Si no lo hiciera podrían producirse malos olores, malestar físico o un incendio.

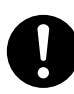

**Si le entra tinta o líquido limpiador en los ojos, lávelos inmediatamente con agua corriente durante al menos 15 minutos. Si el ojo continúa irritado, consulte un médico.**

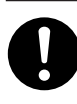

**Si se traga accidentalmente tinta o líquido limpiador, no se provoque vómitos, y consulte inmediatamente un médico.**

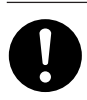

**Cuando almacene temporalmente la tinta descargada, coloque la botella de drenaje incluida o un contenedor hermético, como una lata de metal y un tanque de polietileno, y tápelo firmemente.**

Las pérdidas de tinta descargada o sus vapores pueden generar malos olores, malestar físico o un incendio.

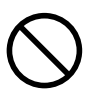

**No utilice un cable de alimentación dañado o una toma de corriente floja.**

El uso con cualquier otra fuente de alimentación puede provocar un incendio o electrocución.

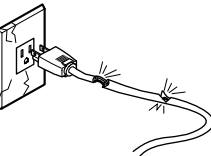

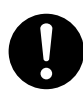

**Al desconectar el cable de alimentación de la toma de corriente, sujete el conector, no tire del cable.**

Si desconecta el cable tirando de él puede dañarlo, provocando un incendio o una electrocución.

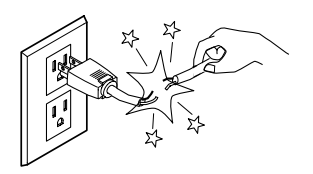

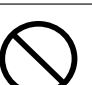

**No permita el contacto de tinta o líquido limpiador con los ojos o la piel. No beba ni huela las tintas o el líquido limpiador.** Dichas acciones pueden ser perjudiciales

para la salud.

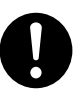

**Si la tinta o el líquido limpiador entran en contacto con la piel, lávela inmediatamente con jabón y agua. Si se produjeran irritaciones o inflamaciones, consulte a un médico.**

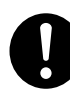

**Si el olor de la tinta o líquido limpiador provoca malestar físico, vaya a un sitio bien ventilado y descanse relajado. Si el mareo o náuseas persisten, consulte un médico.**

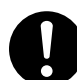

**Guarde los cartuchos de tinta fuera del alcance de los niños.**

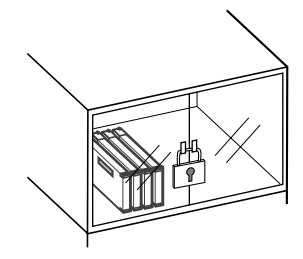

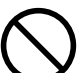

**No dañe ni modifique el cable de alimentación, ni lo doble, retuerce, tire de él, empalme o pise, no deposite objetos pesados sobre el mismo.**

Si lo hiciera podría dañar el cable de alimentación, provocando una electrocución o un incendio.

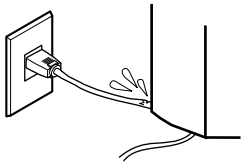

#### **No intente desconectar el cable de alimentación con las manos húmedas.**

Si lo hiciera podría sufrir una descarga eléctrica.

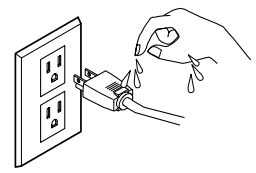

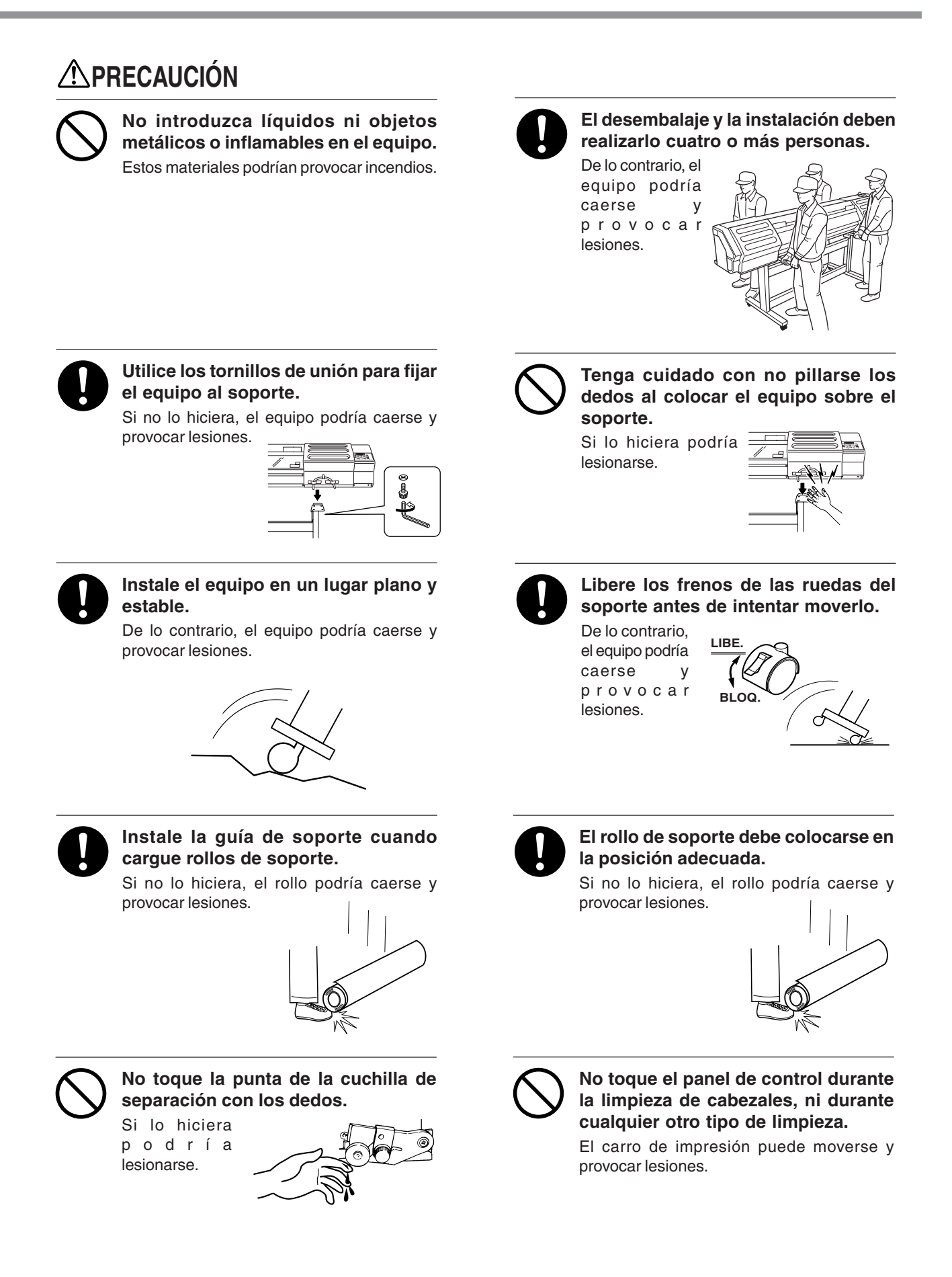

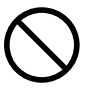

**No coloque las manos en el espacio de la parte frontal del equipo mientras esté en funcionamiento.**

Si lo hiciera podría lesionarse.

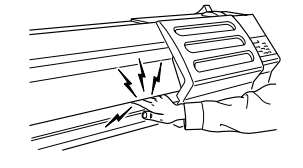

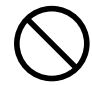

**Cuando el conducto de refuerzo se inserta al tubo de papel, nunca incline el rollo de material.**

Puede que el conducto de refuerzo sobresalga del rollo de material y provoque heridas.

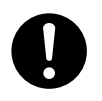

#### **Asegúrese de instalar la botella de drenaje antes de activar el equipo.**

En caso contrario, el fluido descargado puede derramarse del equipo.

# **Acerca de las etiquetas pegadas al equipo**

Estas etiquetas están pegadas al equipo. La siguiente ilustración describe la posición y el contenido de estos mensajes.

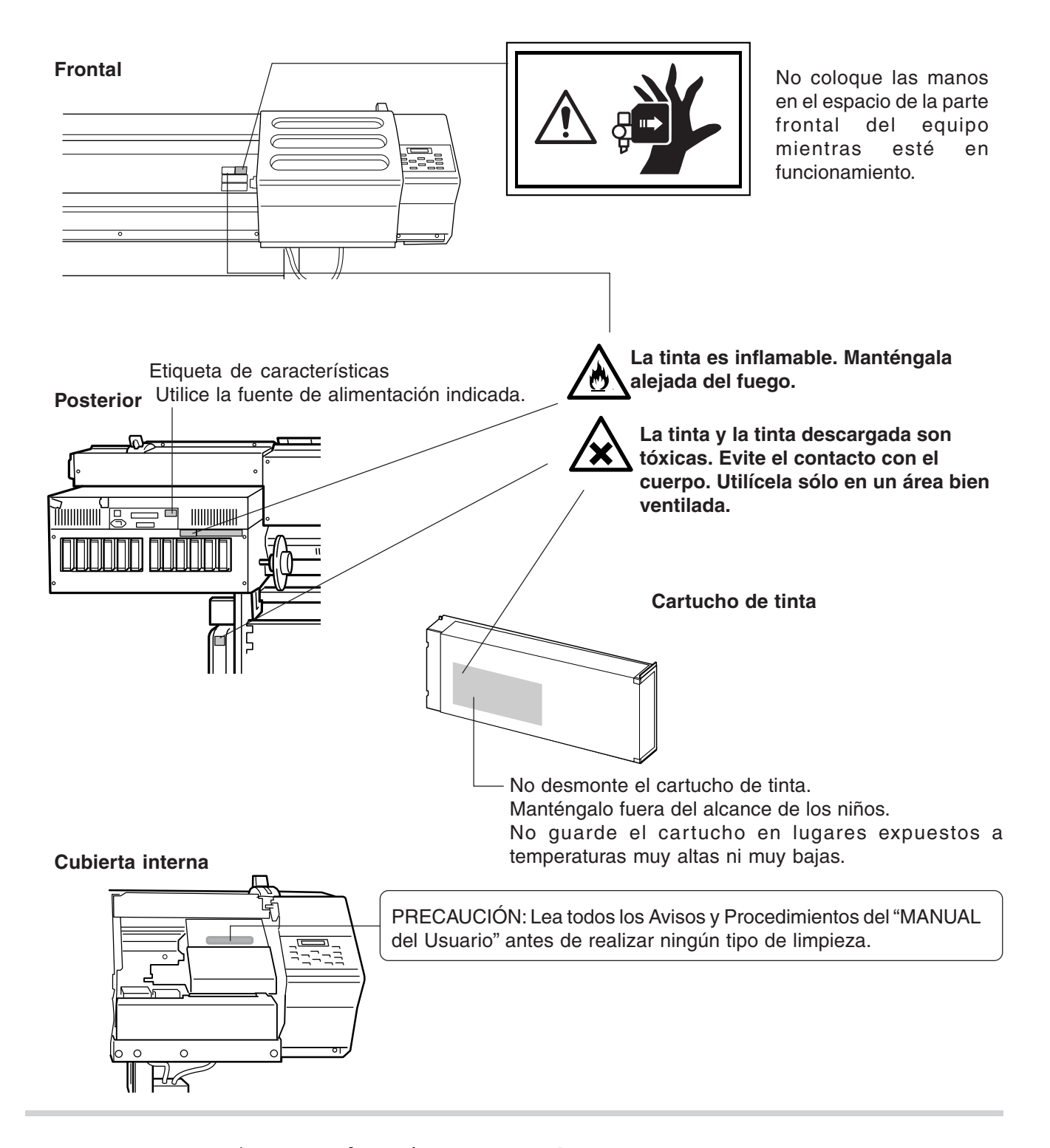

Además de los símbolos **ANTENCIÓN** y **APRECAUCIÓN**, también se utilizan los siguientes símbolos

**Aviso** : Información para evitar fallos en el equipo y para conseguir que el equipo funcione correctamente.

**Idea** : Indica sugerencias o consejos para la utilización del equipo.

# **1. Primeros pasos**

En esta sección describiremos las acciones a realizar cuando abra por primera vez el embalaje, incluyendo la instalación del equipo y la conexión al ordenador.

Los siguientes elementos se entregan con el equipo. Compruebe que no falte ninguno.

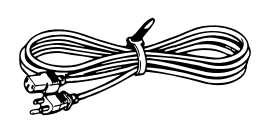

Cable de alimentación: 1 Soporte (derecho): 1 Soporte (izquierdo): 1

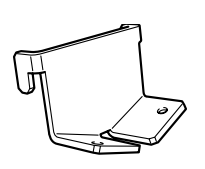

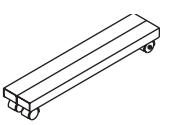

Rueda: 2 Guía del soporte: 1

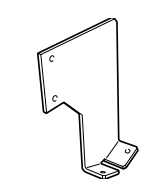

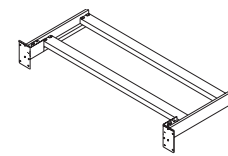

Pata del soporte: 1

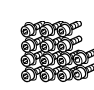

Tornillos (grandes): 16 Tornillos (pequeños): 14

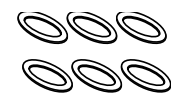

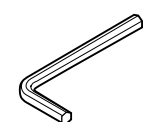

Arandelas: 6 Llave hexagonal: 1 Conducto: 1

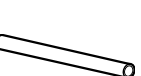

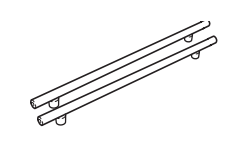

Barras de transporte: 2

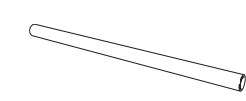

Conducto de refuerzo del conducto: 1 (Sólo en el SJ-740)

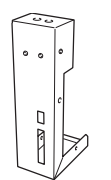

Soporte de la botella: 1

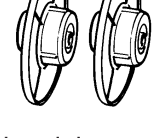

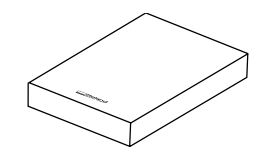

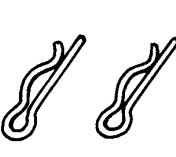

Bordes del soporte: 2 Clavijas de retención del borde: 2

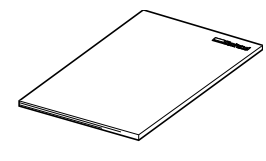

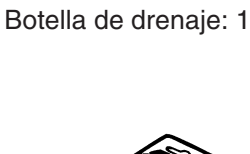

Roland SelectColorTM: 1 Manual del usuario: 1 Hoja de recambio para la cuchilla de separación: 1

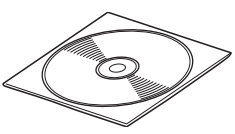

CD-ROM Roland-PrintServer: 1

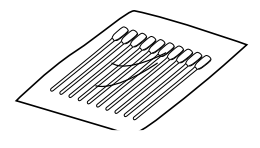

Kit de limpieza: 1

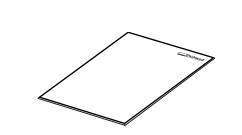

Guía de ajustes de red Roland PrintServer: 1

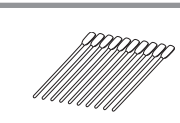

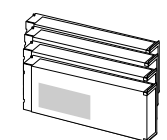

Cartuchos de limpieza SOL INK: 4

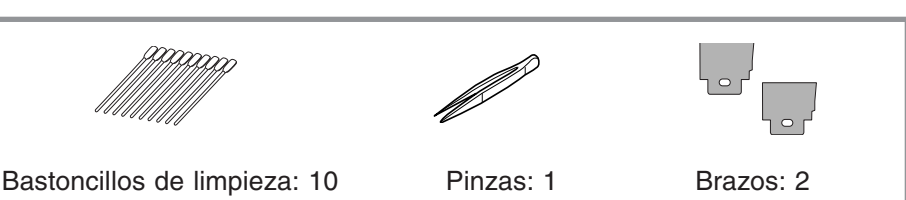

# **1-2 Nombres de las partes**

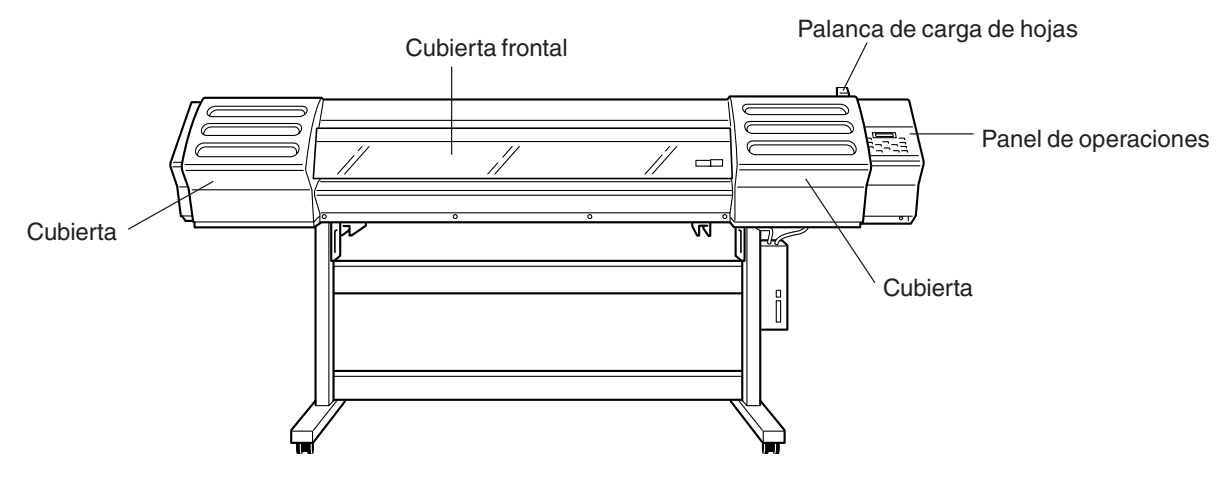

#### **Vista frontal**

#### **Vista posterior**

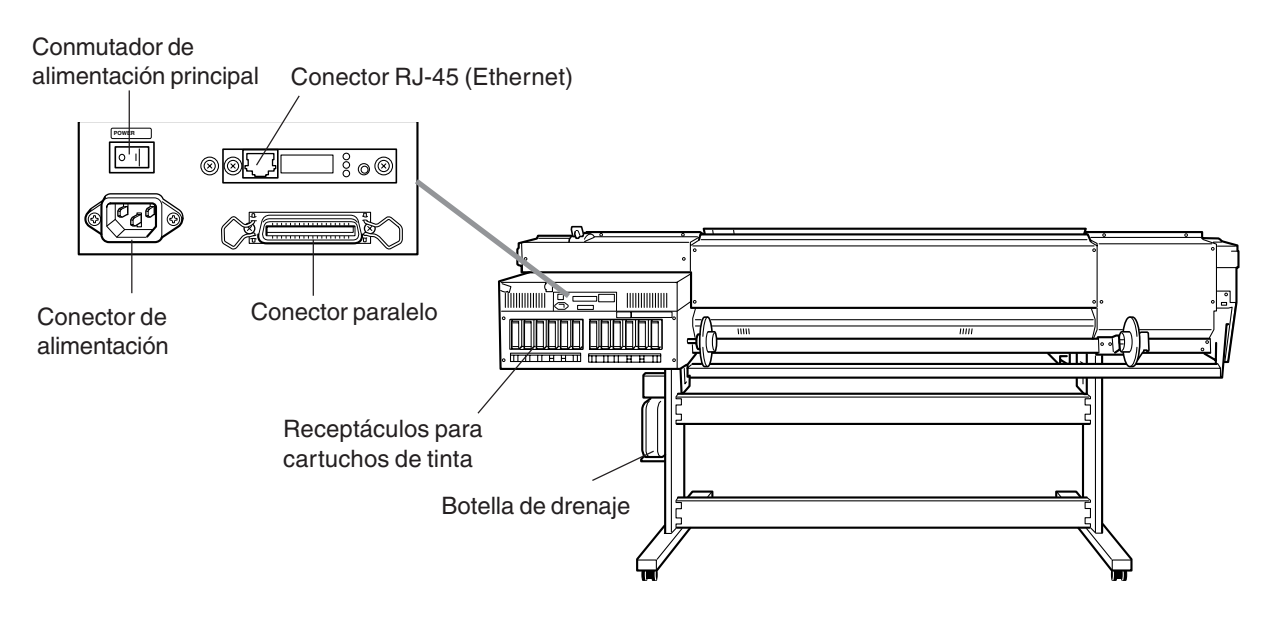

#### **Interior de la cubierta frontal**

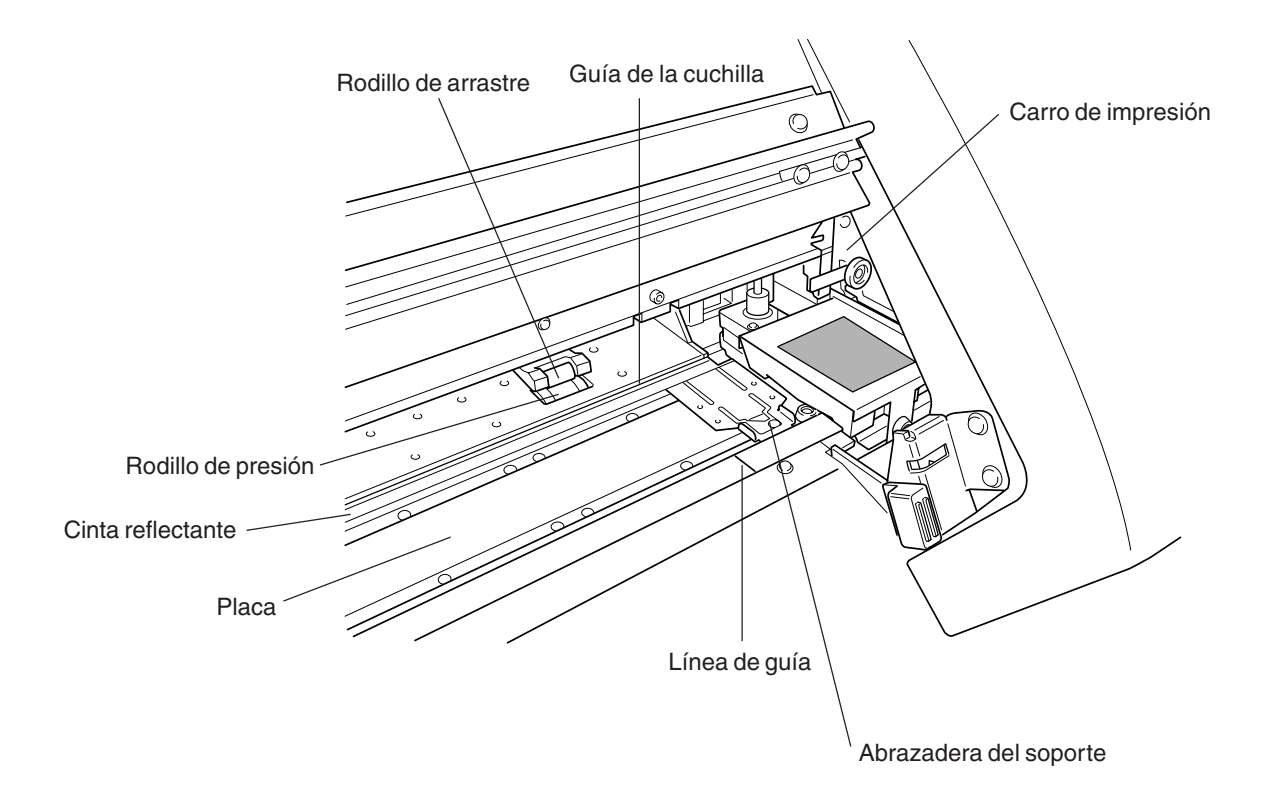

**Panel de operaciones**

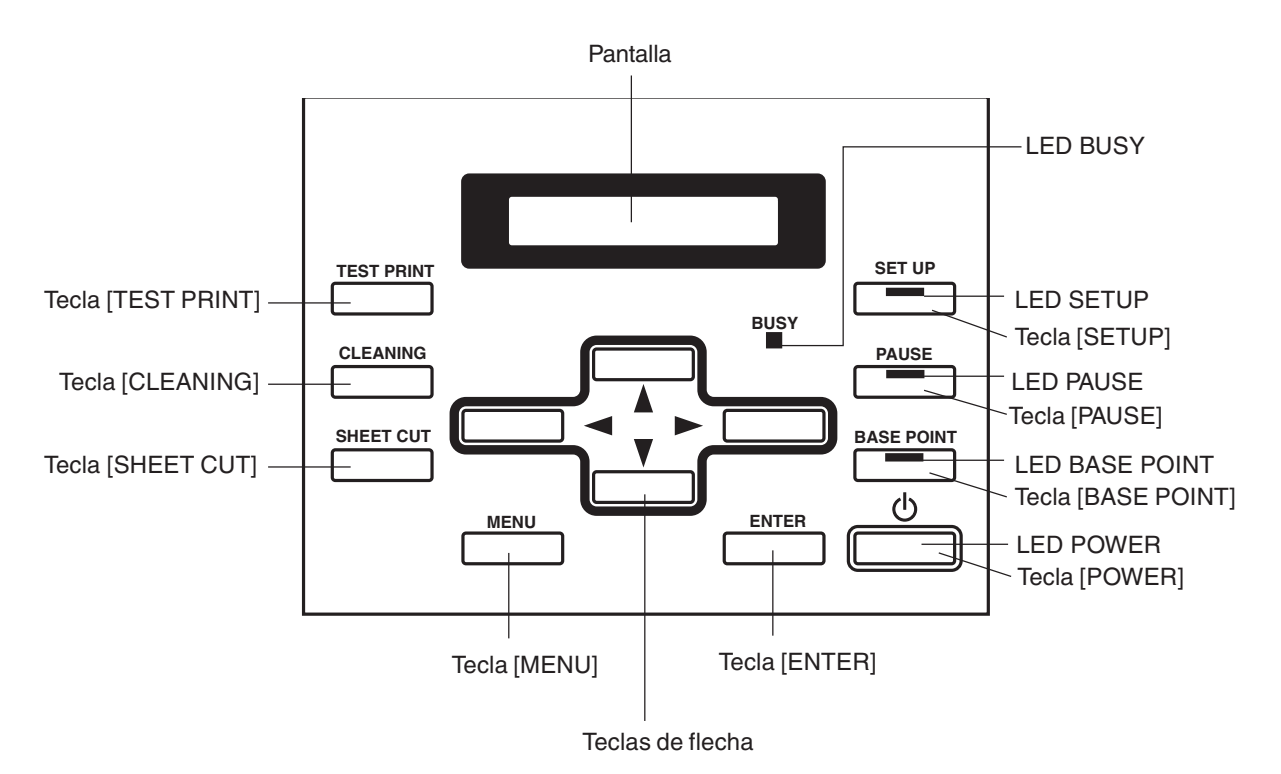

# **1-3 Montaje e instalación**

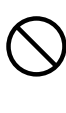

**No utilice el equipo en un lugar expuesto a llamas, chispas, o electricidad estática, o en un sitio expuesto a altas temperaturas, como la proximidad de un calefactor. Además, no coloque soportes sin secar en estas situaciones.**

**Si lo hiciera podría provocar un incendio debido a la combustión de tinta o de líquido limpiador.**

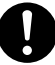

**Asegúrese de que haya una ventilación adecuada para el área de trabajo.** Si no lo hiciera podrían producirse malos olores, malestar físico o un incendio.

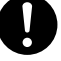

**El desembalaje y la instalación deben realizarlo cuatro o más personas.** De lo contrario, el equipo podría caerse y provocar lesiones.

**Instale el equipo en un lugar plano y estable.** De lo contrario, el equipo podría caerse y provocar lesiones.

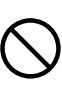

**Tenga cuidado con no pillarse los dedos al colocar el equipo sobre el soporte.** Si lo hiciera podría lesionarse.

**Utilice los tornillos de unión para fijar el equipo al soporte.** Si no lo hiciera, el equipo podría caerse y provocar lesiones.

# **Entorno de instalación**

# **Aviso**

Nunca instale el equipo en las siguientes situaciones, ya que podría dañarlo o provocar un funcionamiento defectuoso:

- Lugares en que la superficie de instalación es inestable o no esté nivelada.
- Lugares con excesivas interferencias eléctricas.
- Lugares con excesiva humedad o polvo.
- Lugares con poca ventilación, ya que este equipo genera un calor considerable durante su funcionamiento.
- Lugares con vibraciones excesivas.
- Lugares expuestos a una iluminación fuerte o a la luz solar directa.

No se suba a las patas del soporte. Si lo hiciera podría dañarlas.

No coloque objetos en la unidad, ya que si lo hiciera podría provocar una avería.

A continuación se indican los espacios de instalación necesarios para este modelo.

SJ-740: 4200 (Anch.) x 2000 (Prof.) x 1800 (Alt.) mm SJ-540: 3700 (Anch.) x 2000 (Prof.) x 1800 (Alt.) mm

### **Paso 1: Montar el soporte**

En primer lugar coloque el soporte, a continuación instale el equipo encima del soporte. Las dimensiones externas del equipo instalado en el soporte son las siguientes.

**1** Gire del revés las patas del soporte de la forma mostrada en la figura. Sujetando las patas del soporte con la mano, instale las ruedas izquierda y derecha.

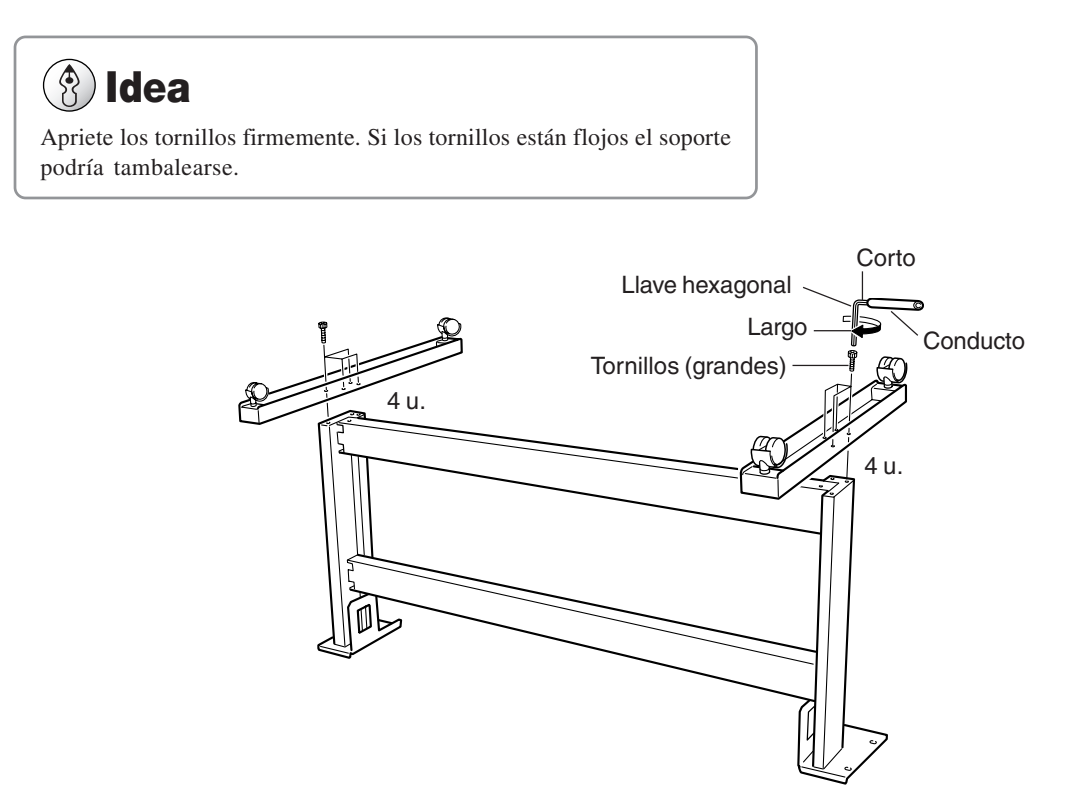

**2** Coloque el soporte en posición vertical, de forma que las ruedas queden en la parte inferior, y coloque el equipo encima del soporte.

En la figura se muestran las partes frontal y posterior del soporte.

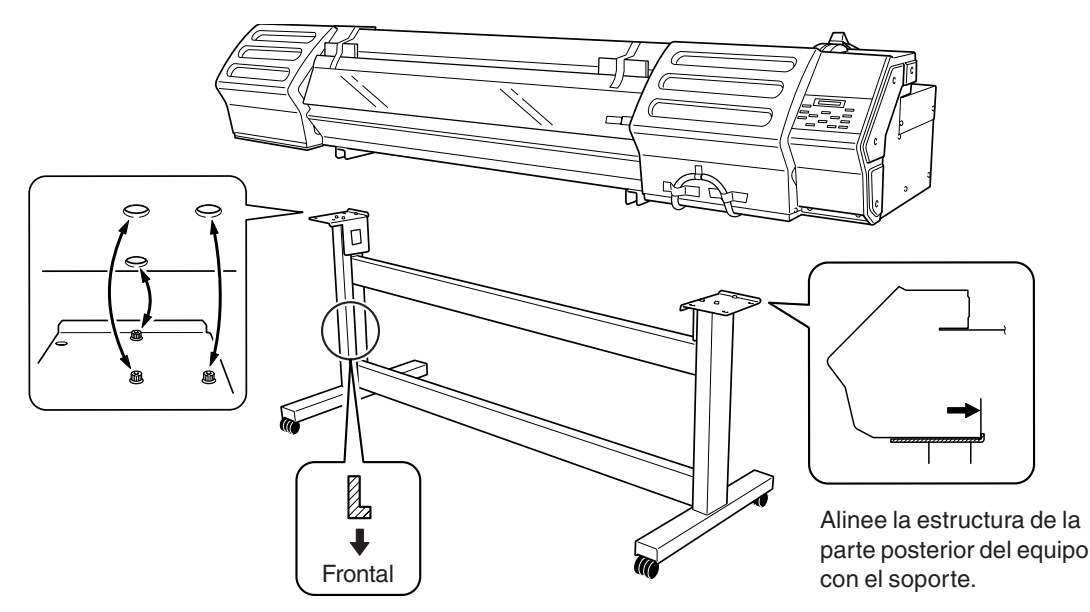

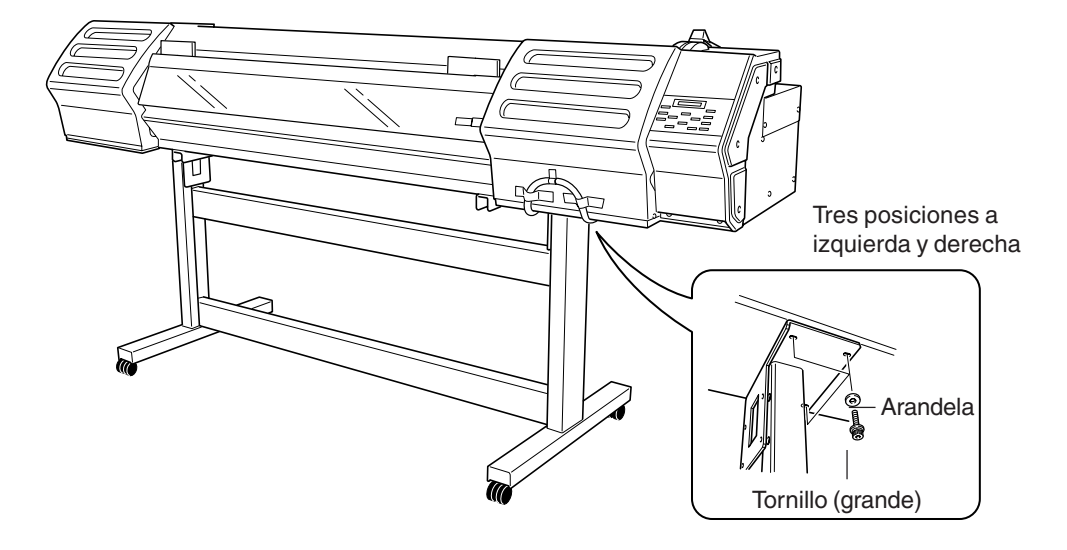

**3** Utilice los tornillos grandes incluidos para fijar el equipo al soporte.

### **Paso 2: Instalar los elementos incluidos**

**1** Instale los soportes en la parte posterior del equipo, en las posiciones mostradas en la figura.

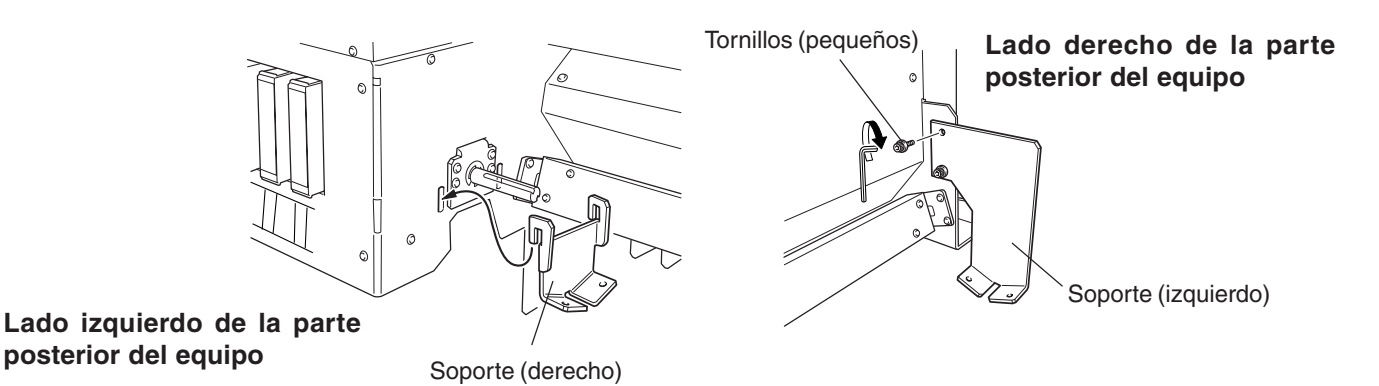

**2** Coloque la guía del soporte en los soportes y fíjela en su posición utilizando los tornillos pequeños incluidos.

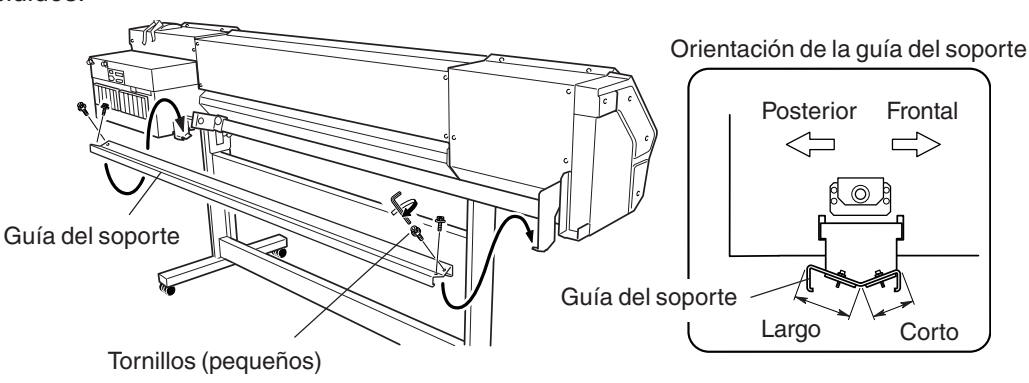

Pase los bordes del soporte por los topes y fíjelos en su posición con las clavijas de retención del<br>borde.<br>**Lado derecho de la parte** borde.

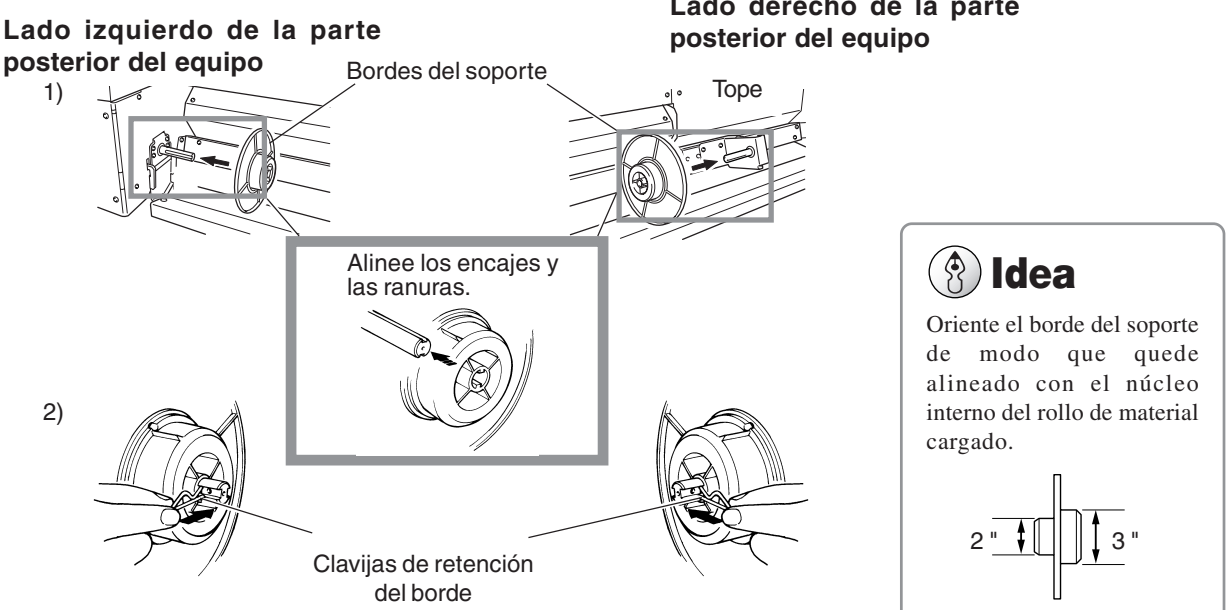

## **Paso 3: Instalar la botella de drenaje**

#### $\hat{\mathcal{S}}$ **Idea**

Deje la botella de drenaje instalada en todo momento, y retírela sólo cuando desplace el equipo o cuando deseche la tinta recogida.

**1** Utilice los tornillos grandes incluidos para fijar el soporte de la botella en su posición.

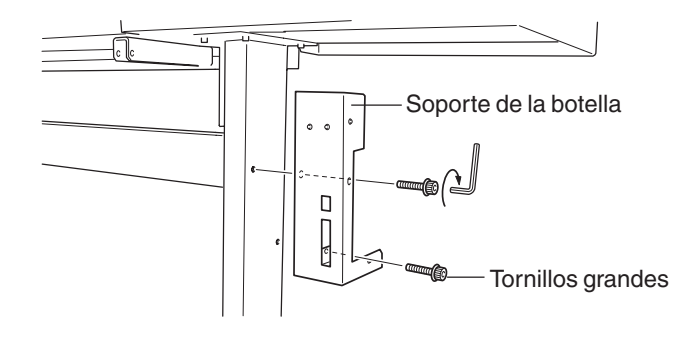

**2** Retire el tapón del tubo de drenaje.

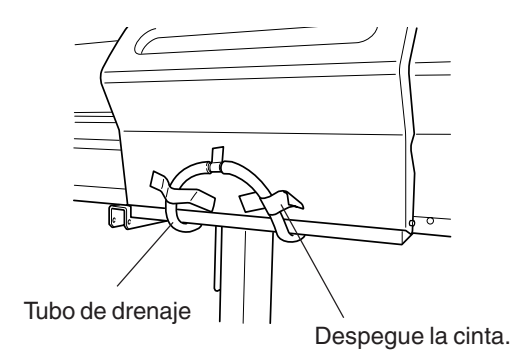

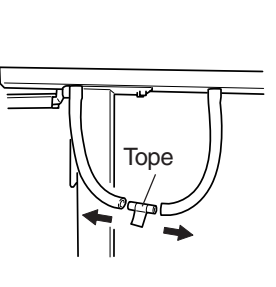

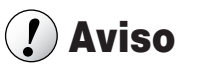

Cuando retire el tapón del tubo de drenaje, es posible que se derrame el fluido descargado utilizado en la inspección de transporte. Tome precauciones

**3** Introduzca firmemente el tubo de drenaje en el soporte de la botella.

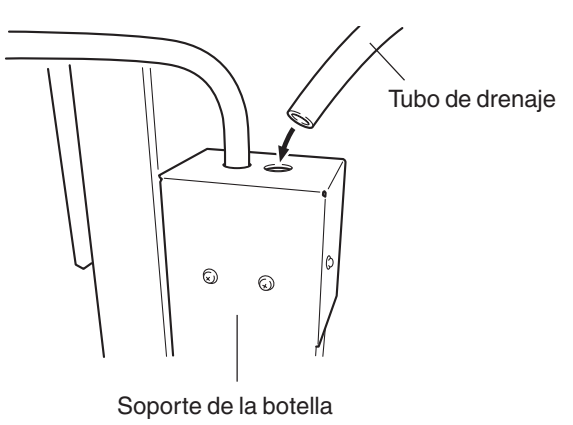

**4** Instale la botella de drenaje en la parte posterior del equipo.

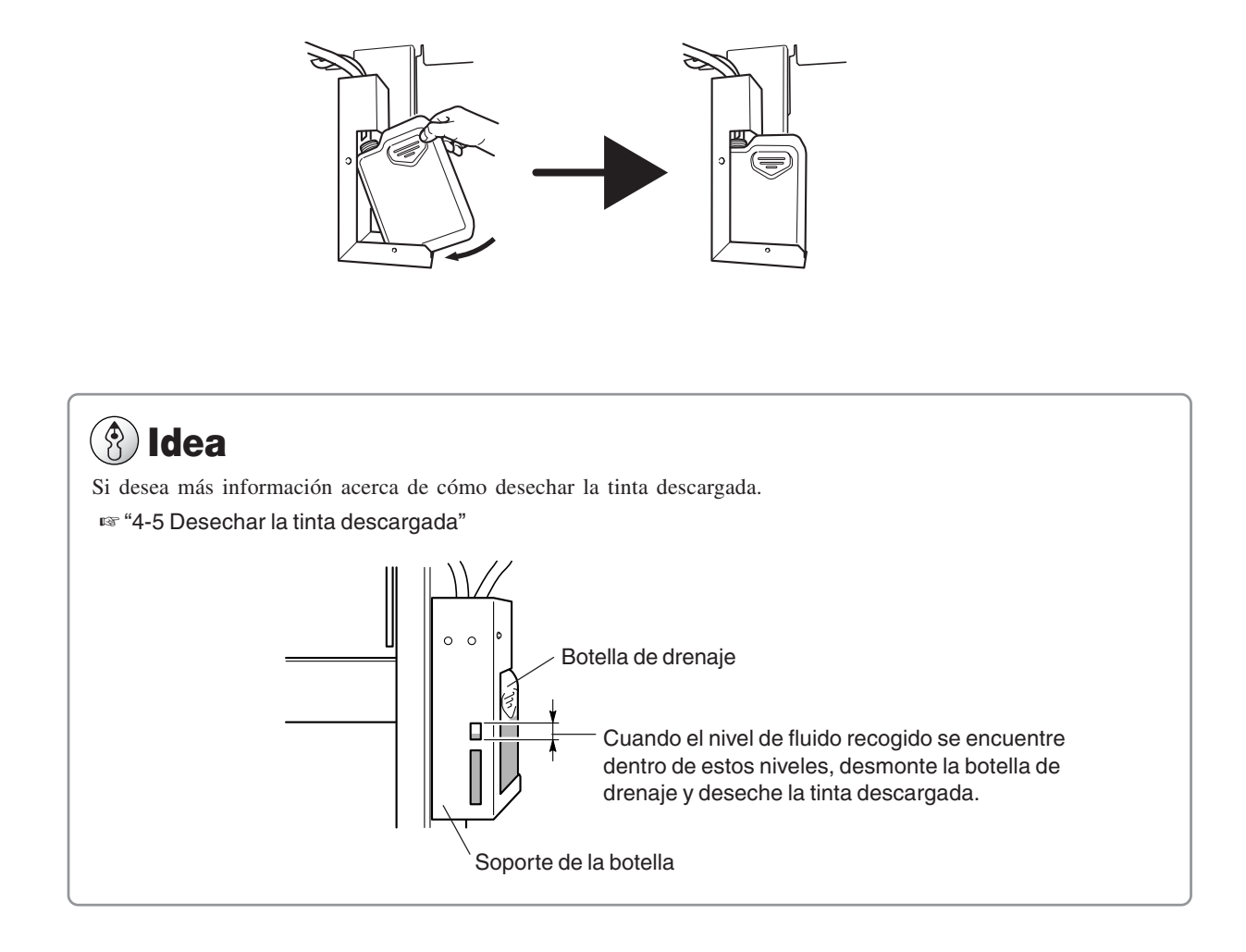

### **Paso 4: Retirar los materiales protectores**

Los materiales protectores mostrados a continuación se adjuntan al equipo cuando sale de fábrica. Una vez finalizada la instalación del equipo, retire todos los materiales protectores.

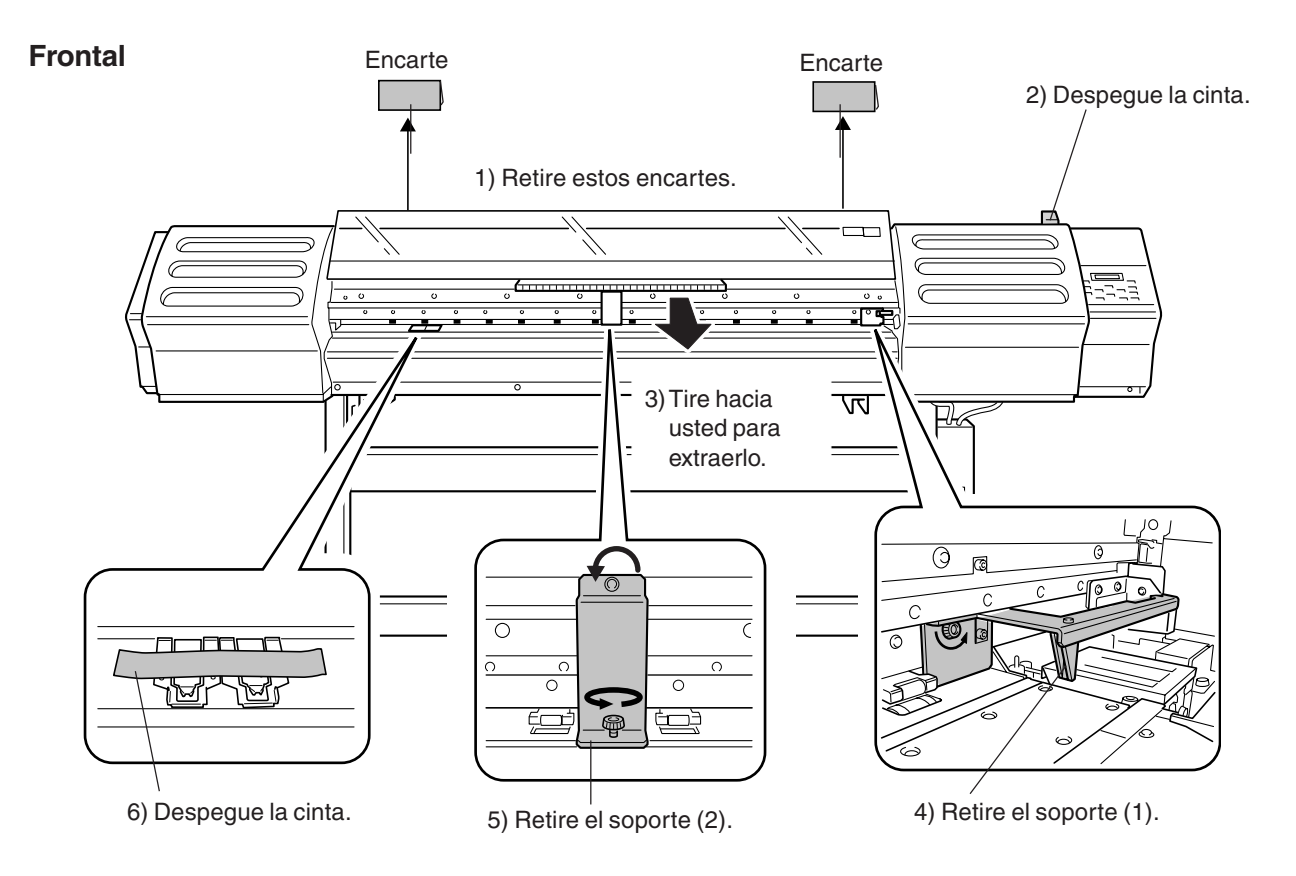

#### **Parte posterior**

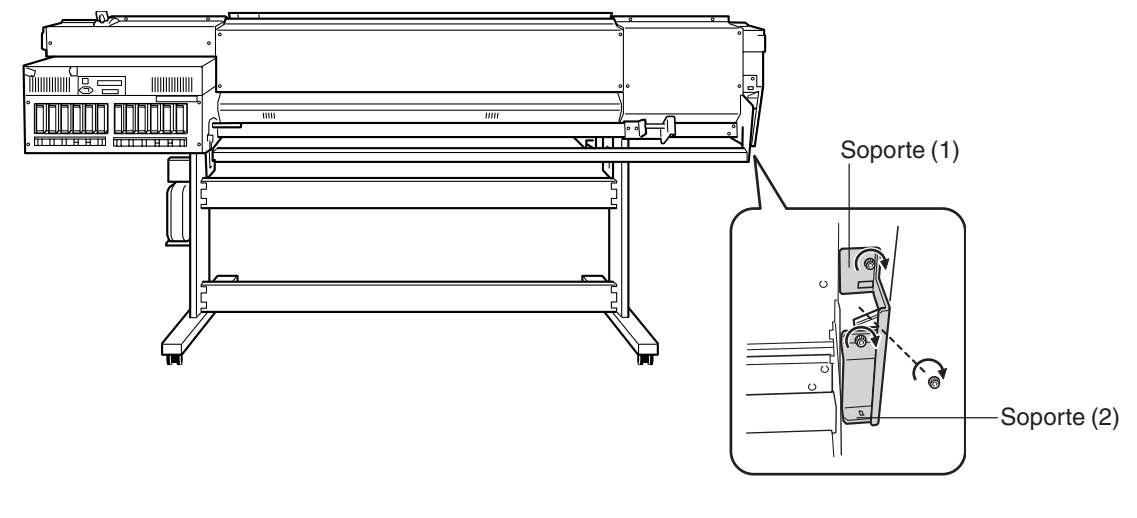

7)Instale el soporte extraído en el paso 4) y 5).

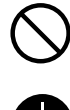

**Utilice únicamente fuentes de alimentación de las características indicadas en el equipo.** El uso con cualquier otra fuente de alimentación puede provocar un incendio o electrocución.

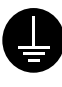

**Derive el equipo a masa con el cable de masa.** Si no lo hiciera correría el riesgo de sufrir descargas eléctricas en caso de un problema mecánico.

**Utilice sólo el cable de alimentación que incluye este producto.** El uso de cualquier otro cable de alimentación puede provocar un incendio o electrocución.

### **Conectar al cable de alimentación**

# **Aviso**

Conecte el cable de alimentación, el cable de E/S del ordenador y los demás cables de manera que no puedan desconectarse y provocar fallos al utilizar el equipo. Si se desconectan se producirán errores y fallos.

Antes de conectar el cable, compruebe que tanto el ordenador como el equipo principal estén desactivados.

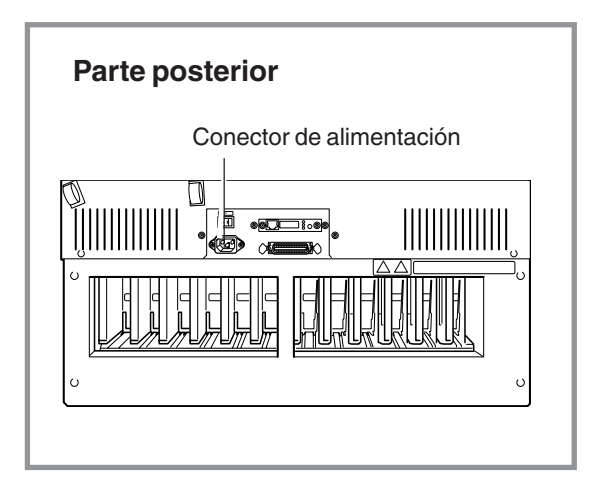

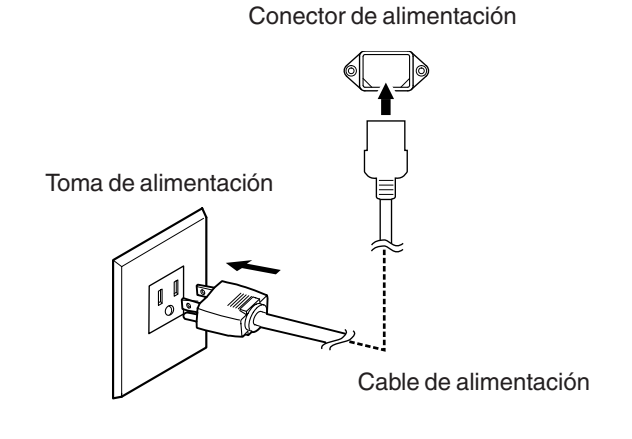

### **Conectar al ordenador**

#### **Conexión a un conector paralelo**

Cuando realice la conexión al ordenador utilizando un cable de impresora, conéctelo en la posición mostrada en la figura.

\* Los cables están disponibles por separado. Debe seleccionar uno que se adapte al modelo de su ordenador.

#### **Parte posterior**

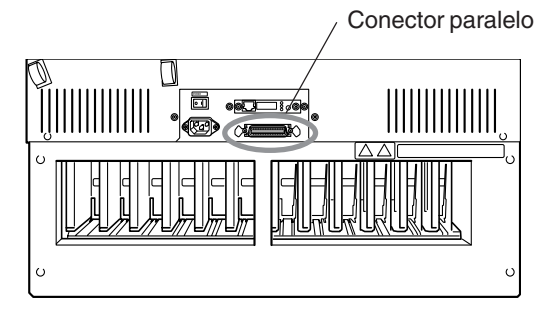

#### **Para Windows**

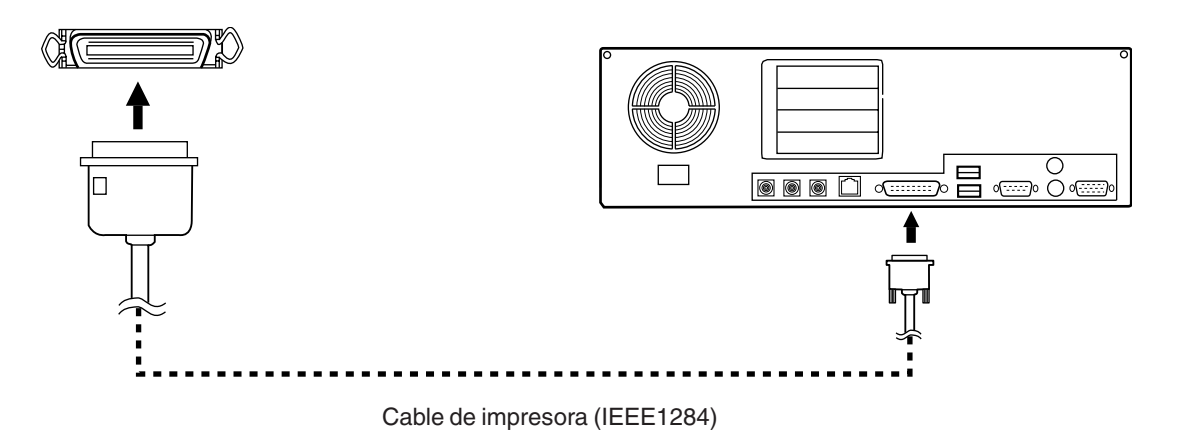

#### **Para Macintosh**

La conexión a un Macintosh requiere un cable convertidor especial USB/paralelo (disponible como opción).

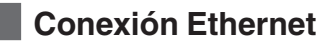

Conector RJ-45 (Ethernet)

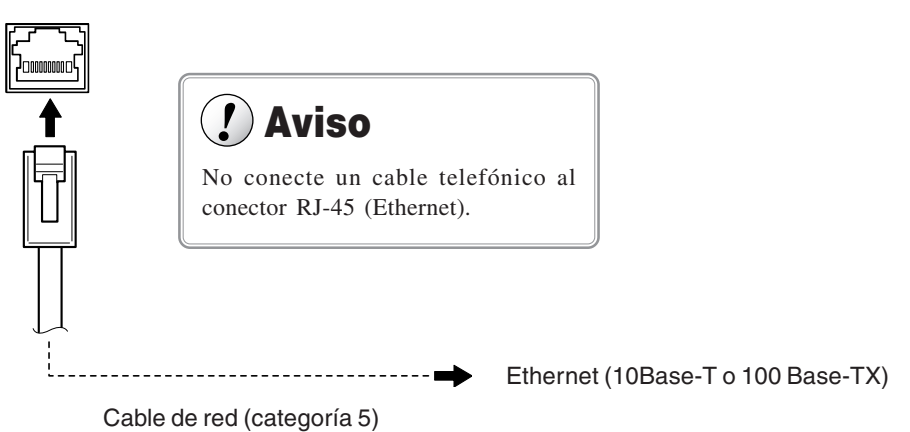

Son necesarios varios ajustes cuando utilice este equipo en un entorno de red. Si desea más información, consulte "Guía de ajustes de red Roland PrintServer".

### **Fijar el cable**

#### **Aviso**Ţ

Pase el cable por el lugar establecido, de modo que no esté en contacto con el soporte cargado. Si el cable toca el soporte durante la impresión, se podría dificultar el avance del soporte y disminuir la calidad de impresión.

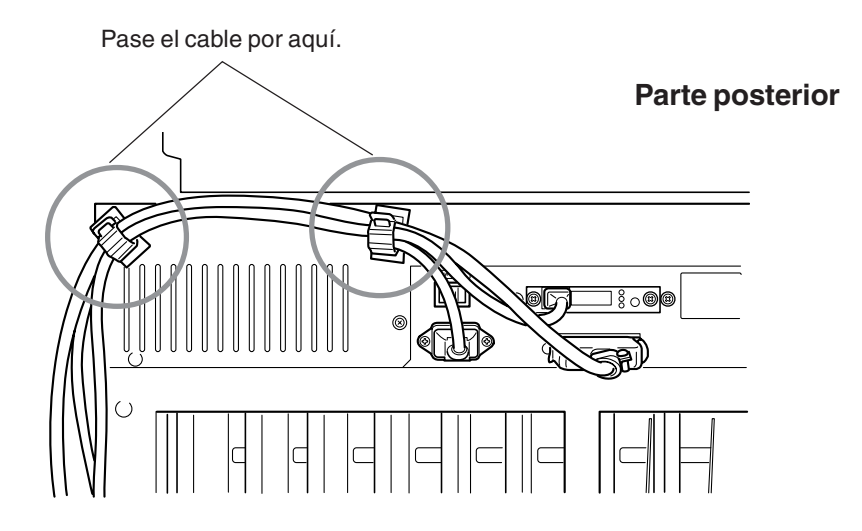

### **Paso 1: Instalar los cartuchos de tinta**

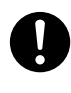

**Guarde los cartuchos de tinta fuera del alcance de los niños.**

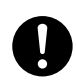

**Si le entra tinta o líquido limpiador en los ojos, lávelos inmediatamente con agua corriente durante al menos 15 minutos.**

# **Aviso**

Si un cartucho de tinta se cae al suelo, el golpe puede dañarlo y dejarlo inservible.

Cuando instale y retire un cartucho de tinta, no lo haga precipitadamente. Retire el cartucho con cuidado. Un movimiento repentino mientras lo retira podría provocar que la tinta se derramara.

Utilice sólo SOL INK. Nunca inserte cartuchos de tinta de otros tipos.

#### **Confirmar las posiciones de inserción de los cartuchos**

Antes de insertar un cartucho, examine la etiqueta del puerto del cartucho de tinta y compruebe que el color de la tinta coincida con la ranura donde debe insertarse.

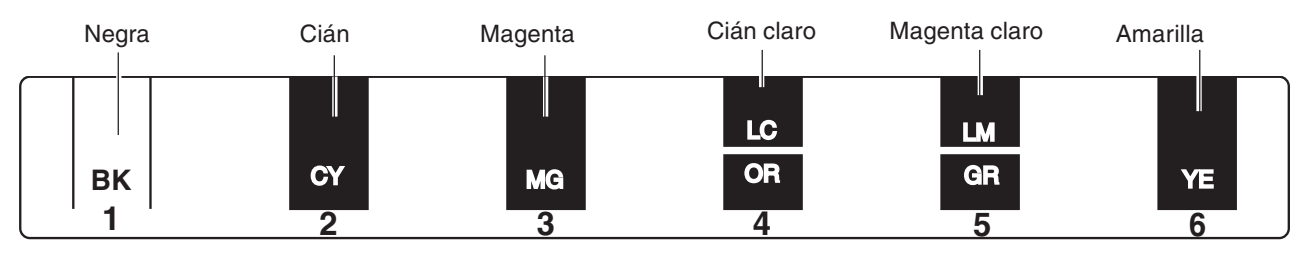

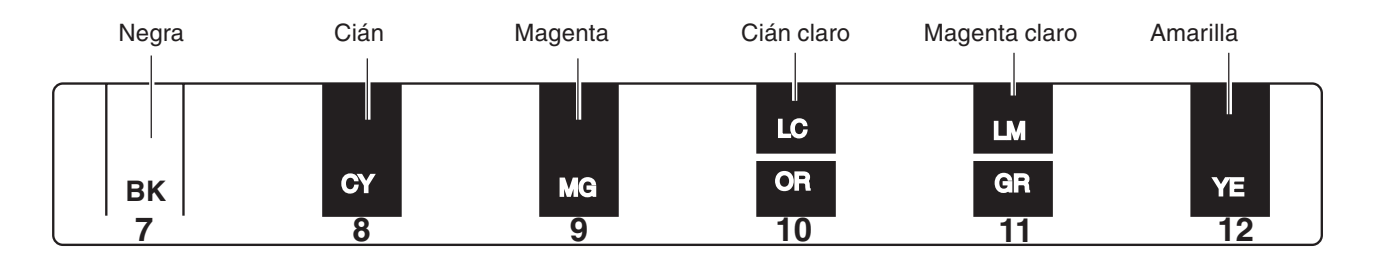

#### **Llenado de la tinta**

La instalación de cartuchos de tinta por primera vez precisa de cuatro cartuchos de limpieza SOL INK. Este también es el caso cuando drene la tinta para prepararse para el transporte y a continuación reinstale los cartuchos de tinta.

**1** Compruebe el tipo de tinta a instalar, y pulse la tecla [ENTER].

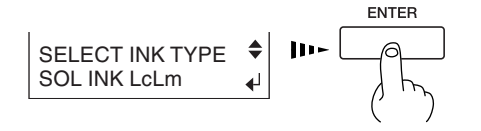

**2** Siga los mensajes para asegurarse de que la botella de drenaje está instalada en la parte posterior del equipo.

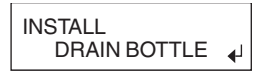

SET SOL CL - LIQUID 1 2 3 4 5 6 7 8 9 10 11 12

**3** Inserte los cartuchos de limpieza en los receptáculos de los cartuchos de tinta que aparecen intermitentes en pantalla. Inserte los cuatro cartuchos con firmeza, hasta el punto máximo.

La limpieza empezará. Los cartuchos se insertan y extraen mientras se realice la operación. Para llevar a cabo el proceso, siga los mensajes de pantalla. La limpieza puede llevar algún tiempo.

**4** Cuando la limpieza finalice, aparecerá el siguiente mensaje. Siga las instrucciones que se indican en el mensaje para extraer los cartuchos de limpieza.

Al finalizar la limpieza, vuelva al paso 3 y 4.

**5** Inserte firmemente los cartuchos SOL INK para cada uno de los colores.

Empezará el llenado de tinta.

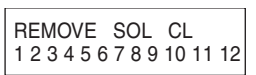

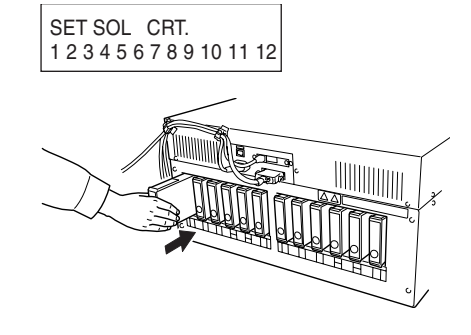

**6** Cuando el relleno de tinta haya terminado, vacíe la botella de drenaje y pulse la tecla [EN-TER].

### **Idea**

Si desea más información acerca de cómo desechar la tinta descargada, consulte la sección "4-5 Desechar la tinta descargada".

# **2. Funcionamiento básico**

En este capítulo describiremos la secuencia de operaciones básicas, desde la activación del equipo hasta la impresión.

### **Activar el equipo**

Deje activado el conmutador de alimentación principal, y utilice la tecla [POWER] para activar y desactivar el equipo en el funcionamiento diario.

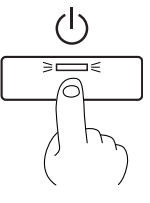

# **Aviso**

#### **Puntos a tener en cuenta al activar y desactivar el equipo**

No desactive la alimentación principal con la alimentación secundaria activada. Los cabezales de impresión podrían quedar destapados (es decir, el carro de impresión podría quedar encima de la placa). Si el equipo se deja con los cabezales de impresión destapados durante un período de tiempo prolongado, es posible que los cabezales queden obstruidos de manera permanente.

Antes de desactivar la alimentación principal, mantenga pulsada la tecla [POWER] como mínimo durante un segundo para desactivar la alimentación secundaria.

Si el carro de impresión se detiene encima de la placa, pulse la tecla [POWER] para reiniciar el equipo. El carro de impresión se desplaza y se tapan los cabezales de impresión.

Si el carro de impresión no se desplaza incluso al reiniciar el equipo utilizando la tecla [POWER], consulte la sección "6-1 Qué hacer si — Qué hacer si el carro de impresión no se desplaza".

# **Desactivar el equipo al final del día**

Mantenga pulsada la tecla [POWER] como mínimo durante un segundo para desactivar la alimentación secundaria.

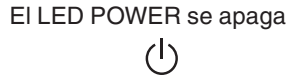

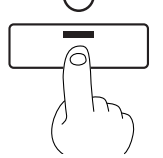

Deje los rodillos de arrastre levantados cuando no los utilice. Podrían deformarse si los deja bajados durante un periodo de tiempo prolongado.

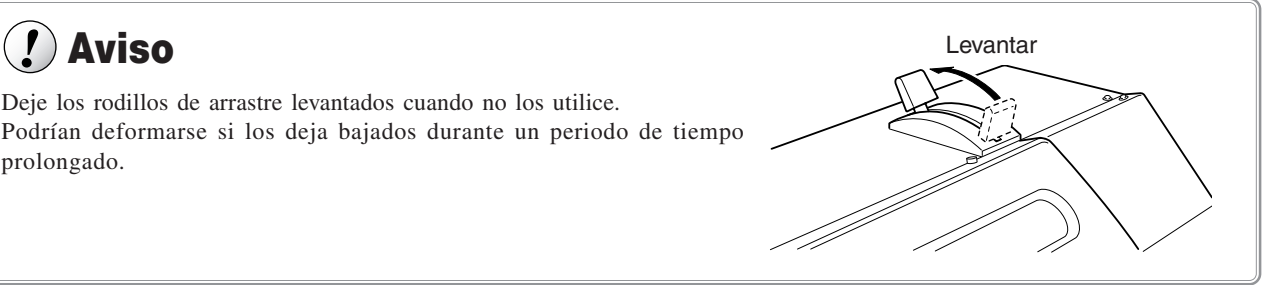

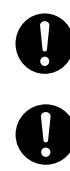

**Instale la guía de soporte cuando cargue rollos de soporte.** Si no lo hiciera, el rollo podría caerse y provocar lesiones.

**El rollo de soporte debe colocarse en la posición adecuada.** Si no lo hiciera, el rollo podría caerse y provocar lesiones.

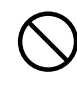

**Cuando el conducto de refuerzo se inserta al tubo de papel, nunca incline el rollo de material.** Puede que el conducto de refuerzo sobresalga del rollo de material y provoque heridas.

# $\mathbf{\mathbf{r}}$

No toque el raíl ni el lado interno de la cubierta izquierda y derecha. Si toca esta área puede ensuciarse las manos de grasa o tinta, y puede disminuir la calidad de la imagen.

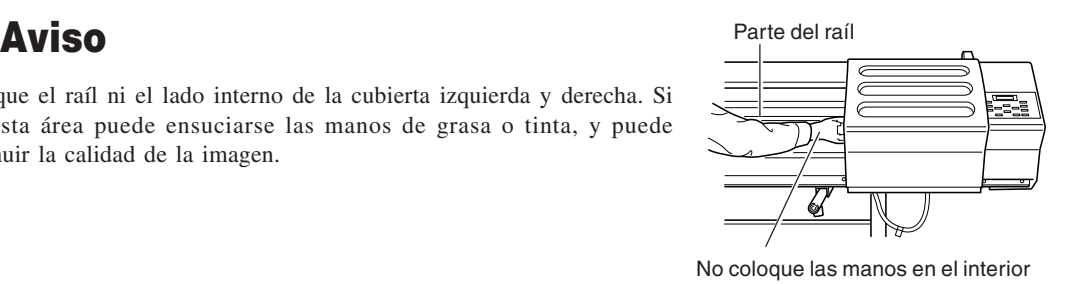

# **Cargar soporte en rollo**

- **1** Abra la cubierta frontal.
- **2** Alinéelo con el diámetro del núcleo del rollo de soporte cargado, y reajuste los bordes de soporte izquierdo y derecho.

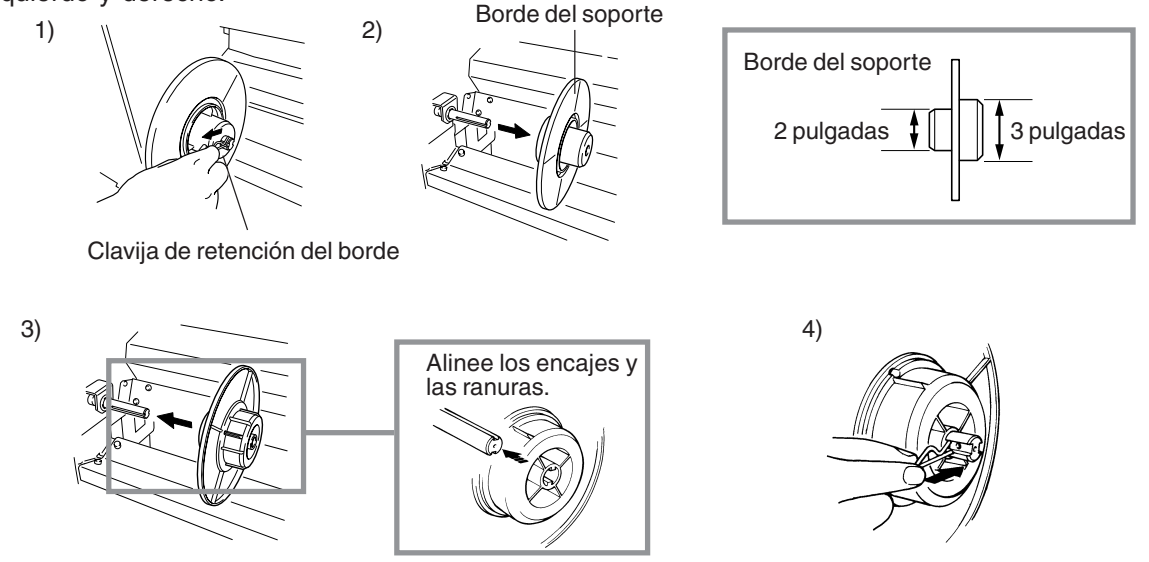

**3** Encaje el orificio del lado izquierdo del rollo de soporte completamente en el borde izquierdo del soporte.

**4** Ajuste el borde derecho del soporte en el orificio de la parte derecha del rollo de soporte, y apriete el tornillo del tope para inmovilizarlo.

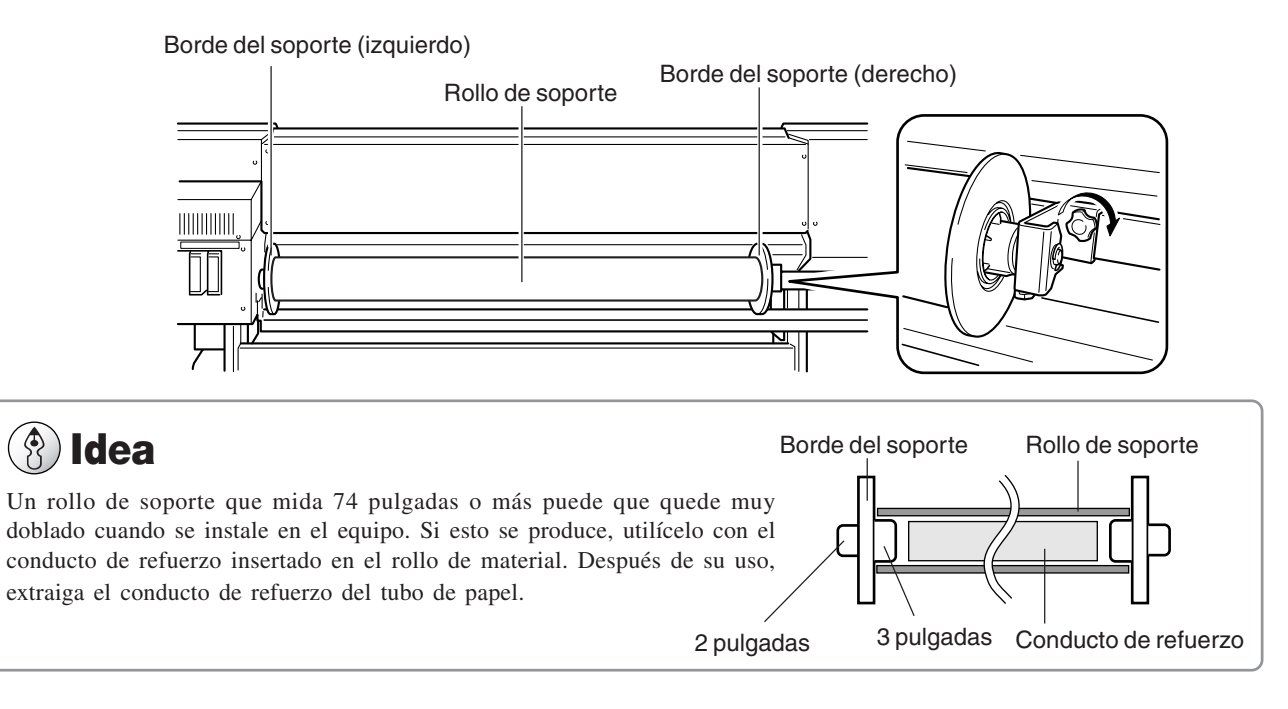

**5** Desplace las abrazaderas del soporte hasta los dos extremos de la placa.

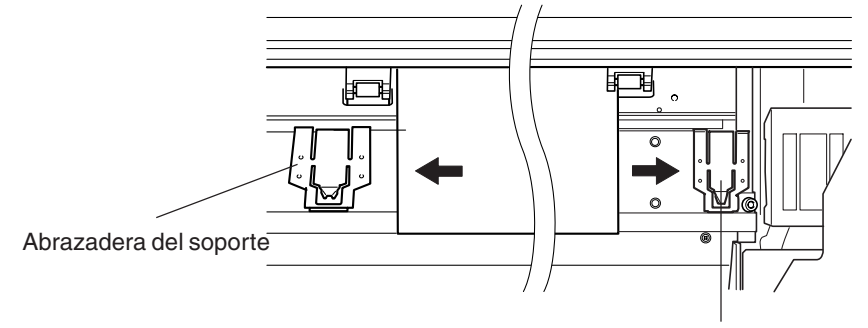

Abrazadera del soporte

**6** Pase el extremo del soporte desde la parte posterior del equipo hasta la parte delantera. Tire del soporte hasta que éste cubra el sensor.

**7** Sujete el centro del extremo del soporte en la parte delantera del equipo, y tire lentamente del soporte hasta la posición mostrada en la

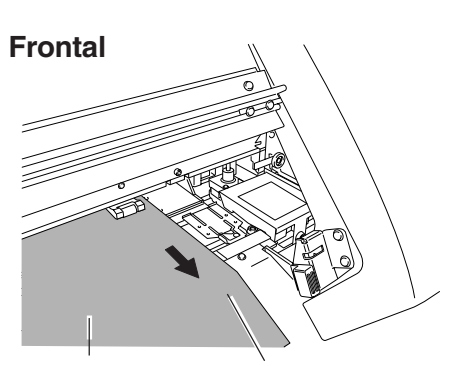

Soporte

Sensor

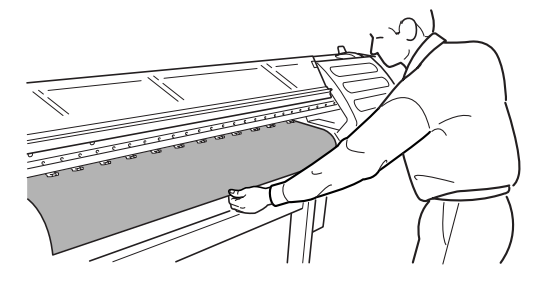

figura.

**8** Gire lentamente los bordes del soporte en la parte posterior del equipo para recoger el soporte hasta la posición mostrada en la figura.

Al enrollar el soporte hasta poder ver el sensor, el soporte y la placa quedan en pleno contacto, y el soporte queda tensado.

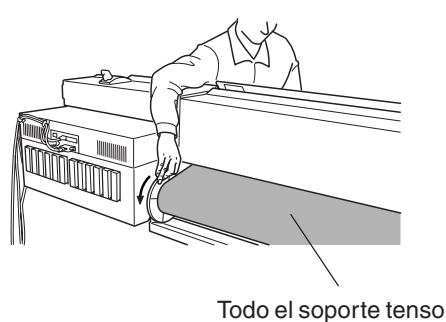

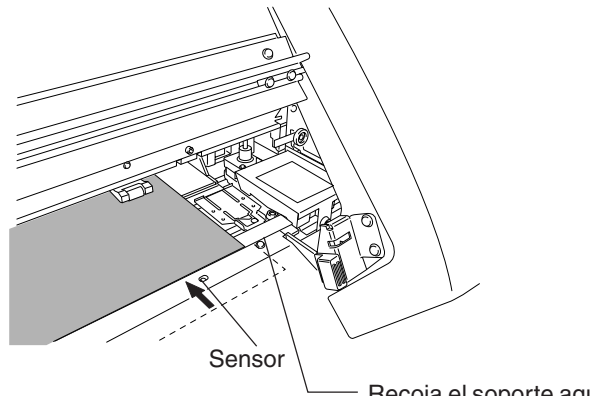

Recoja el soporte aquí.

**9** Con el soporte desenrollado y tenso, coloque la palanca de carga del papel en la posición LOAD.

Los rodillos de arrastre descienden para inmovilizar el soporte.

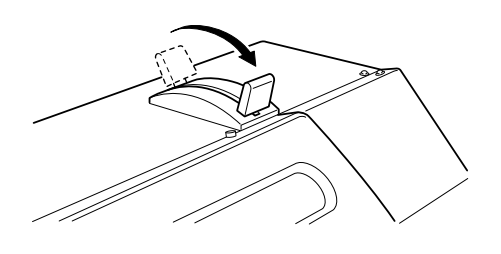

10 Cierre la cubierta frontal, y pulse la tecla [SETUP]. Así detecta la anchura del soporte y muestra la anchura imprimible.  $\Box$   $\Box$   $\Box$   $\Box$   $\Box$  1234 mm

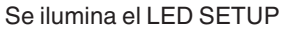

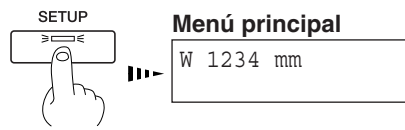

# **Aviso**

Si el equipo va a permanecer mucho tiempo sin utilizar, retire el rollo de soporte del equipo y almacénelo. Si deja rollos de soporte instalados en el equipo durante mucho tiempo, todo el rollo podría doblarse y provocar una reducción en la calidad de las imágenes impresas, así como errores en el motor.

# **Idea**

Cuando se cargan soportes transparentes, es necesario seleccionar [CLEAR] en [SHEET TYPE]. Si desea más información, consulte la sección "3-5 Utilizar soportes transparentes".

Cuando cambie a un tipo de soporte diferente, puede que sea necesario llevar a cabo una corrección del avance o una corrección bidireccional. Si desea más información, consulte la sección "3-6 Corregir la impresión".

Si desea más información acerca de las condiciones de los soportes que pueden utilizarse y de las anchuras de soporte que se pueden cargar, consulte la sección "7-2 Condiciones del soporte".

### **Cargar soporte en hojas**

Antes de intentar cargar un soporte en hojas, compruebe los siguientes puntos.

#### **Vista frontal**

Alinee el borde derecho del soporte con la línea de guía, y alinee el borde frontal con la posición mostrada en la figura.

Si el borde frontal del soporte presenta un corte inclinado, cárguelo de forma que el borde quede alineado con la línea de guía.

# **Idea**

Alinee siempre el borde derecho del soporte con la línea de guía.

Si el soporte no está colocado correctamente cuando pulsa la tecla [SETUP], se visualizará en pantalla el mensaje "SHEET SET ERROR SET AGAIN".

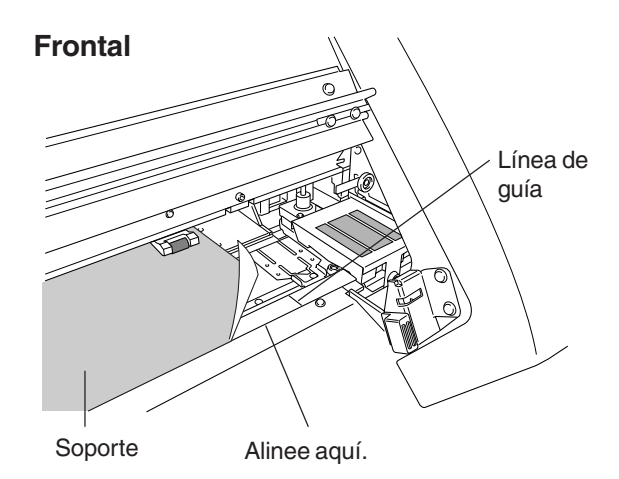

#### **Vista posterior**

Extraiga el borde izquierdo del soporte de la parte posterior de la unidad.

Mueva el borde derecho del soporte, en la parte posterior del equipo, hasta una posición en que no toque el soporte cargado.

Coloque el soporte extraído en la parte posterior, entre el equipo y la guía del soporte.

#### **Posterior**

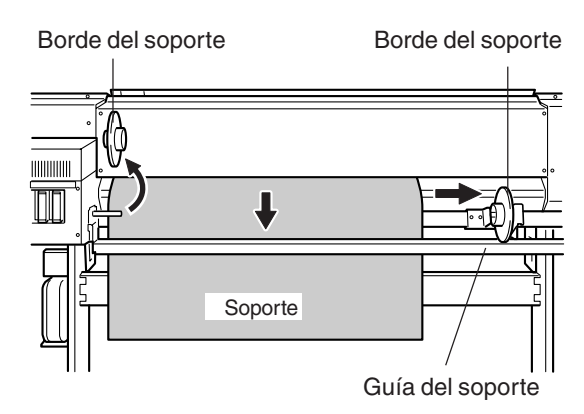

### **Si carga soportes gruesos**

Los soportes gruesos o que se doblan con facilidad pueden ocasionar problemas de avance o de atasco. Cuando utilice dichos soportes, ajuste la altura de los cabezales de impresión.

# **Idea**

Una vez ajustada la altura del cabezal de impresión, es necesario realizar una corrección bidireccional. Si desea más información acerca de la corrección bidireccional, consulte la sección "3-6 Corregir la impresión — Corrección bidireccional".

Si desea más información acerca de los grosores de los soportes que puede cargar, consulte la sección "7-2 Condiciones del soporte".

#### **Ajustar la altura del cabezal**

La altura del cabezal se ajusta en la posición "CENTRAL" cuando el equipo sale de fábrica.

**1** Abra la cubierta frontal.

Pulse las teclas [MENU] y [ **▼** ] para visualizar la pantalla que aparece en la ilustración.

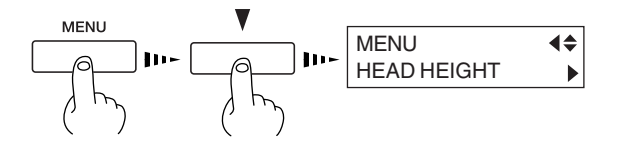

HEAD HEIGHT HIGH MIDDLE

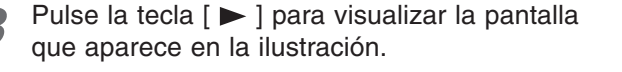

Cuando aparezca la pantalla mostrada en la ilustración, el carro se moverá simultáneamente a la izquierda.

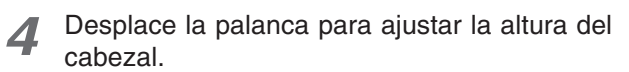

Cuando desplace la palanca, el equipo emitirá un pitido y cambiará la visualización en pantalla.

- Palanca en la posición 1 (baja): Un pitido
- Palanca en la la posición 2 (central): Dos pitidos
- Palanca en la la posición 3 (alta): Tres pitidos

# **Idea**

Desplace la palanca hasta que se detenga. Si no se encuentra en las posiciones 1, 2 ó 3, es posible que la impresión bidireccional quede desalineada.

1 2 3

> 3 (alta): Cuando se cargan soportes gruesos o que se doblan con facilidad

2 (central): Estándar

1 (baja): Adecuada para una alta calidad de imagen

Pulse la tecla  $\lceil \blacktriangleleft \rceil$ . El carro de impresión vuelve a la posición de espera.

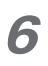

### **Si carga soportes que se doblan con facilidad**

Si carga soportes cuyos bordes izquierdo y derecho se arrugan con facilidad, utilice las abrazaderas del soporte. Las abrazaderas del soporte pueden utilizarse para fijar soportes con un grosor de hasta 0,7 mm.

# **Aviso**

Los siguientes soportes no pueden utilizarse, aunque los sujete con las abrazaderas.

- Soportes que quedan torcidos aunque se fijen en su posición
- Soportes que deforman las abrazaderas cuando se fijan en su posición
- Soportes que se doblan con facilidad y de un grosor de 0,7 a 1 mm
- Soportes con tendencia a enrollarse

Si intenta cargar dichos soportes en cualquier circunstancia puede provocar un funcionamiento incorrecto.

#### **Fijar la posición con las abrazaderas del soporte**

**1** Coloque los cabezales de impresión en la posición 2 (central) o 3 (alta).

### **Idea**

Si intenta imprimir con la altura de los cabezales de impresión ajustada en la posición 1, puede que las abrazaderas raspen los cabezales de impresión. Si desea más información acerca de la altura de los cabezales de impresión, consulte la sección anterior, "Cargar soportes gruesos".

**2** Presione ligeramente con el dedo las abrazaderas del soporte, en la posición mostrada en la figura, para moverlas y hacer que sujeten el soporte.

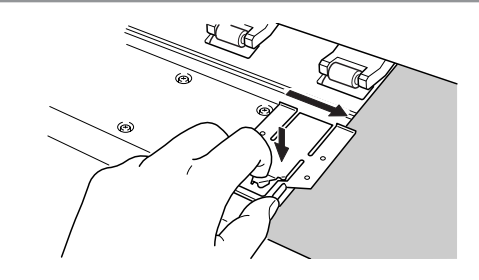

**3** Alinee los orificios de las abrazaderas del soporte con los bordes izquierdo y derecho del soporte.

## **Idea**

Ajuste las abrazaderas del soporte en las posiciones correctas. Si no están colocadas en las posiciones correctas, el soporte puede quedar atrapado o causar otros problemas.

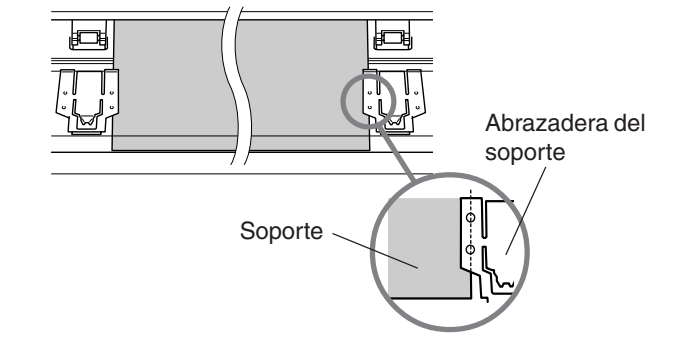

# **Aviso**

Al cortar el soporte utilizando las abrazaderas, y dependiendo del soporte, es posible que se suelte de las abrazaderas. Una vez cortado el soporte, asegúrese de que no se haya soltado de las abrazaderas.

A medida que avanza la impresión, el soporte puede moverse a izquierda y derecha, y tocar (o soltarse de) las abrazaderas. Cuando haya avanzado aproximadamente 1 m de soporte, compruebe la posición de las abrazaderas. Si parece que el soporte podría soltarse de las abrazaderas, ajuste la posición de éstas.

Las abrazaderas del soporte están diseñadas para ejercer presión sobre un espacio 10 mm hacia el interior desde cualquier borde del material. No imprima dentro de estas áreas.
### **Separar el soporte**

Para cortar una parte impresa del rollo, mantenga pulsada la tecla [SHEET CUT] como mínimo durante un segundo. El trozo se cortará en la posición actual de la línea de inicio de la impresión. Según la composición del soporte, es posible que no se corte. Guía de la

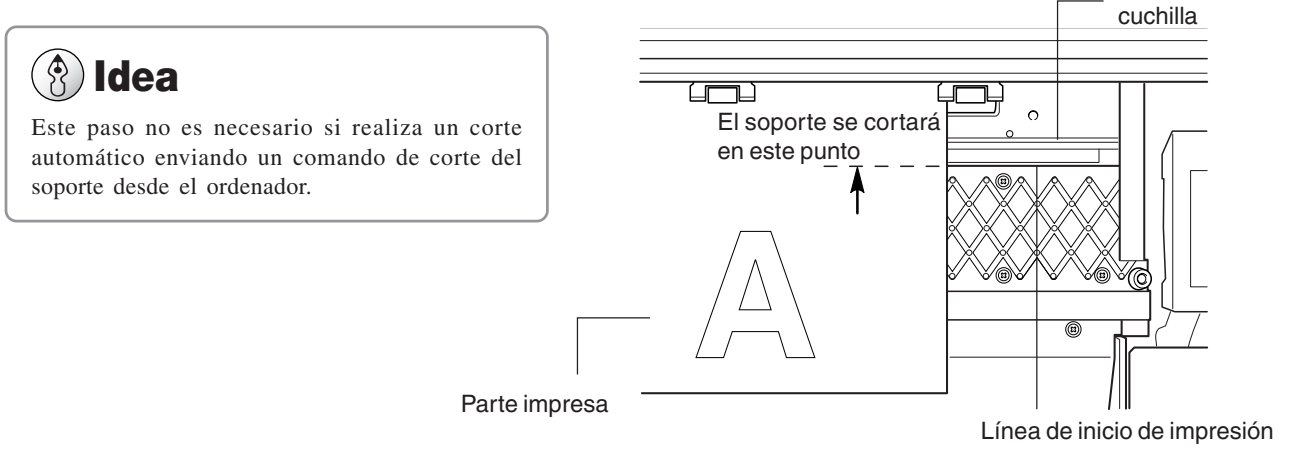

### **Retirar el soporte**

- **1** Consulte la sección anterior, "Separar el soporte", y corte el soporte.
- **2** Cuando se ilumina el LED SETUP, mantenga pulsada la tecla [SETUP] durante un mínimo de un segundo.

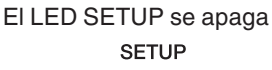

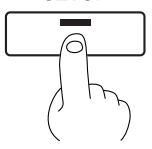

Palanca de carga de hojas

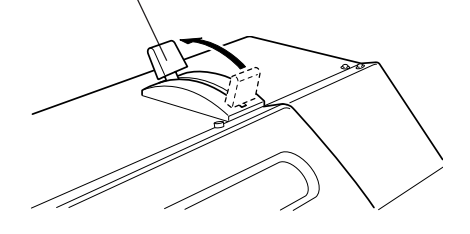

**3** Desplace la palanca de carga de las hojas hacia la parte posterior del equipo. Los rodillos de arrastre se elevan para dejar de presionar

**4** Retire el soporte.

el soporte.

# **Aviso**

No abra la cubierta frontal. Si abre la cubierta frontal mientras está imprimiendo, puede provocar una parada de emergencia. Esto significa que la impresión no puede llevarse correctamente a cabo aunque se haya reanudado la operación, debido a la falta de tinta o a la desalineación de la imagen.

Durante la impresión, no toque la parte del soporte que se haya descargado.

Si lo hiciera podría dificultar el avance del soporte, o causar que éste toque los cabezales y provocar un atasco del papel o daños en los cabezales.

Los cabezales de impresión podrían quedar destapados (es decir, el carro de impresión podría quedar encima de la placa). Si el equipo se deja con los cabezales de impresión destapados durante un período de tiempo prolongado, es posible que los cabezales queden obstruidos de manera permanente.

Antes de desactivar la alimentación principal, mantenga pulsada la tecla [POWER] como mínimo durante un segundo para desactivar la alimentación secundaria.

Igualmente, si el carro de impresión se detiene encima de la placa, pulse la tecla [POWER] para reiniciar el equipo. El carro de impresión se desplaza y se tapan los cabezales de impresión.

## **Para imprimir**

Antes de realizar una prueba de impresión o de empezar a imprimir, compruebe que se cumplan los siguientes dos puntos.

- Ha cargado un soporte y ha cerrado la cubierta frontal.
- El LED SETUP está iluminado.

Si pulsa la tecla [SETUP] se detecta la anchura del soporte y se muestra la anchura imprimible.

# **Idea**

#### **Cómo cargar soportes**

Si desea más información acerca de cómo cargar soportes, consulte la sección "2-2 Cargar soportes".

#### **La tecla [SETUP]**

Si la pulsa como mínimo durante un segundo borra la configuración del soporte.

Si se visualiza otra pantalla de menú, la configuración del soporte no se borra simplemente pulsando la tecla [SETUP].

### **Realizar una prueba de impresión**

Antes de iniciar la impresión, realice una impresión de prueba para comprobar el estado del cabezal. Problemas como la falta de puntos impresos pueden reducir la calidad de impresión. Si los resultados de la prueba evidencian un problema, limpie el cabezal para restablecer su estado normal.

**1** Mantenga pulsada la tecla [TEST PRINT] como mínimo durante un segundo para realizar una prueba de impresión.

Se imprime el patrón de prueba.

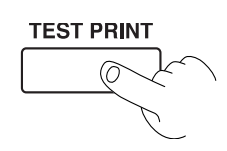

**2** Si faltan puntos, limpie los cabezales. Si desea más información acerca de la limpieza del cabezal, consulte la sección "4-1 Limpiar los cabezales de impresión".

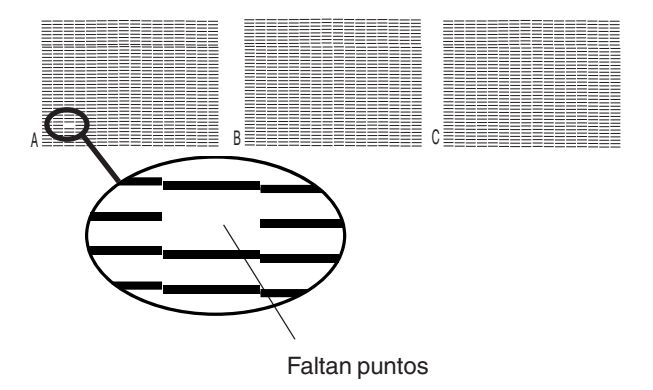

### **Descargar los datos de impresión**

La impresión empieza una vez descargados los datos. Si no aparece el menú principal, la impresión no aparecerá aunque se hayan enviado los datos desde el ordenador.

#### $\hat{\mathcal{P}}$ **Idea**

#### **Condiciones para iniciar la impresión**

- El soporte ya debe estar configurado (con el LED SETUP iluminado).
- La pantalla debe mostrar el menú principal.

W 1234 mm **Menú principal**

# **3. Una amplia variedad de operaciones**

En esta sección describiremos una amplia variedad de operaciones y funciones, agrupadas según la tarea.

# **3-1 Sustituir los cartuchos de tinta**

### **Cuidado y manejo de los cartuchos de tinta**

# **Aviso**

- Utilice únicamente cartuchos SOL INK. No intente rellenar o reutilizar un cartucho de tinta vacío.
- No intente desmontar los cartuchos de tinta.
- Si un cartucho de tinta se cae al suelo, el golpe puede dañarlo y dejarlo inservible.
- Almacene los cartuchos de tinta a temperaturas de -20 a 40 ºC en un lugar bien ventilado.
- No retire los cartuchos de tinta excepto cuando transporte el equipo.
- No vuelva a instalar un cartucho de tinta que haya extraído, aunque sea por poco tiempo. Si lo hiciera, los cabezales podrían obstruirse.
- Si la tinta se agota, substituya inmediatamente el cartucho de tinta por uno fabricado especialmente para este equipo.
- No intente rellenar y reutilizar un cartucho de tinta vacío. Si retira uno de los cartuchos de tinta, sustitúyalo inmediatamente por uno nuevo.
- Cuando retire un cartucho de tinta, no lo haga precipitadamente. Retire el cartucho con cuidado. Un movimiento repentino mientras lo retira podría provocar que la tinta se derramara.
- Una vez instalado un cartucho de tinta, no lo extraiga hasta que se haya agotado. La extracción e inserción frecuentes pueden causar que entre aire en el tubo de tinta, lo que provoca una pérdida de calidad de impresión debida a la falta de puntos o similar.

# **Sustituir por cartuchos de tinta nuevos**

#### **Sustituir un cartucho de tinta**

Antes de sustituir un cartucho de tinta, compruebe los siguientes dos puntos.

- El equipo está activado.
- El equipo está detenido o en pausa.

# **Aviso**

Si extrae o inserta un cartucho de tinta con el equipo en funcionamiento es posible que entre aire en el cartucho, lo que disminuiría la calidad de imagen.

**1** Retire el cartucho de tinta de su receptáculo.

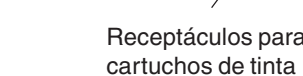

**2** Inserte un nuevo cartucho de tinta. Receptáculos para<br> **2** Inserte un nuevo cartucho de tinta.

**Aviso**

Utilice sólo cartuchos originales SOL INK de Roland DG Corp. Si instala otros tipos de tinta puede provocar averías o un funcionamiento incorrecto.

### **Si se agota la tinta durante la impresión**

Si durante la impresión se acaba la tinta, se escuchará un aviso sonoro y aparecerá la pantalla de la ilustración. Sustituya el cartucho de tinta. Ignorar el mensaje y seguir con la impresión sin cambiar el cartucho de tinta podría afectar negativamente a la calidad de la imagen, y provocar falta de claridad en la imagen u otros problemas.

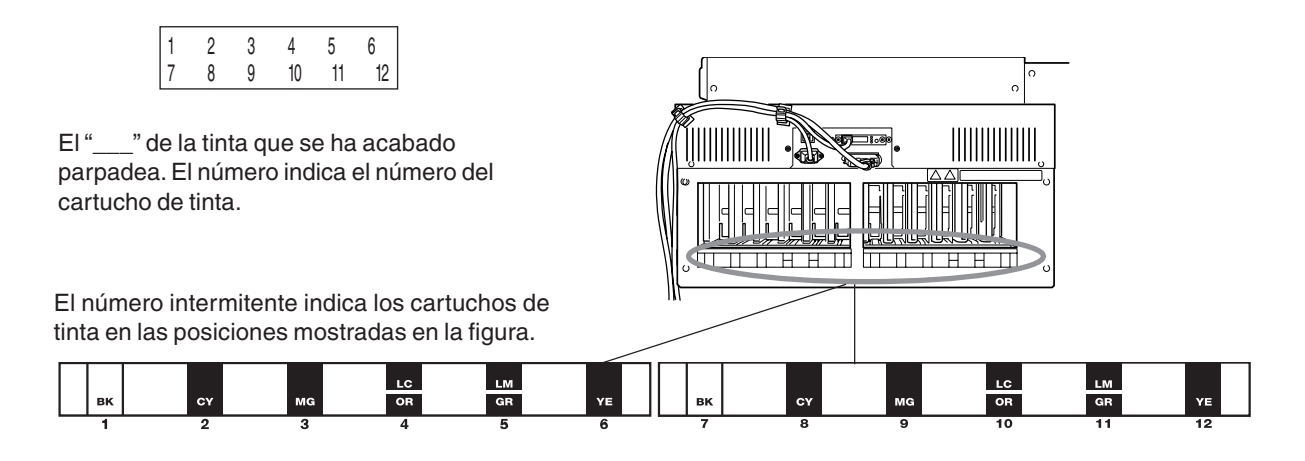

#### **Sustituir tinta (en el modo [CONT.])**

- **1** Pulse cualquier tecla del panel de control para visualizar la pantalla principal.
- **2** Pulse la tecla [PAUSE].
	- La impresión se interrumpe.
- **3** Extraiga el cartucho de tinta para el color que se ha agotado e instale un nuevo cartucho de tinta. (Consulte la sección anterior, "Sustituir por cartuchos de tinta nuevos".)
- **4** Pulse la tecla [PAUSE]. La impresión se reanuda.

# **Idea**

El comportamiento del equipo cuando es necesario sustituir la tinta durante la impresión es distinto según si la selección para [EMPTY MODE], en [INK CONTROL], es [CONT.] o [STOP]. (El ajuste por defecto es [STOP].)

#### **Si ha seleccionado [STOP] (Pausa)**

[STOP] interrumpe inmediatamente el funcionamiento cuando es necesario sustituir la tinta. El funcionamiento se reanuda al sustituir la tinta. Sin embargo, tenga en cuenta que los colores de una imagen en curso puede que no coincidan perfectamente si el equipo continúa en pausa durante dos o tres horas antes de reanudar la impresión.

#### **Si ha seleccionado [CONT.] (Continuar la impresión)**

Seleccione esta opción si no será posible sustituir inmediatamente la tinta durante la impresión en curso, como por ejemplo durante la noche. Si selecciona [CONT.], el equipo emite una alarma aproximadamente 1 m<sup>2</sup> antes de que se agote la tinta, pero la impresión continúa sin interrupciones. La impresión continúa con sólo una pequeña cantidad de la tinta restante, por lo que es posible que la impresión sea débil. Por regla general, puede imprimirse aproximadamente 1 m<sup>2</sup> con la tinta restante, pero la cantidad de tinta utilizada depende en gran medida de la imagen. La impresión puede continuar sólo para los datos cuya impresión esté en curso actualmente. El equipo se detiene cuando termina de imprimir una imagen.

Puede utilizar [INK REMAINING] del menú de pantalla para saber de cuanta tinta se dispone después de instalar los cartuchos de tinta.

Utilice esta información como guía para cambiar los cartuchos de tinta.

#### $\left( \begin{matrix} 1 \\ 1 \end{matrix} \right)$ **Idea**

En situaciones como las siguientes, el cartucho de tinta instalado se considera como no utilizado y se visualiza la cantidad por defecto de tinta restante, que no coincide con la cantidad real.

- Si retira y reinstala un cartucho de tinta durante la impresión en curso
- Si instala un cartucho de tinta parcialmente utilizado
- ↑ Pulse las teclas [MENU] y [ ▼ ] para visualizar la siguiente pantalla.

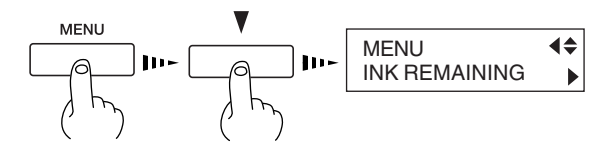

Pulse la tecla [ $\blacktriangleright$ ] para visualizar la siguiente pantalla.

Puede comprobar la cantidad de tinta restante para los cartuchos de tinta del 1 al 8.

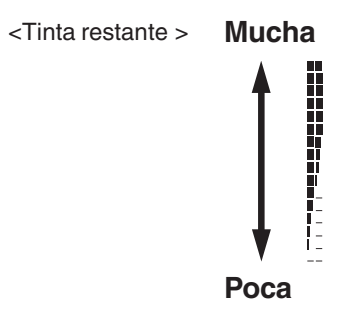

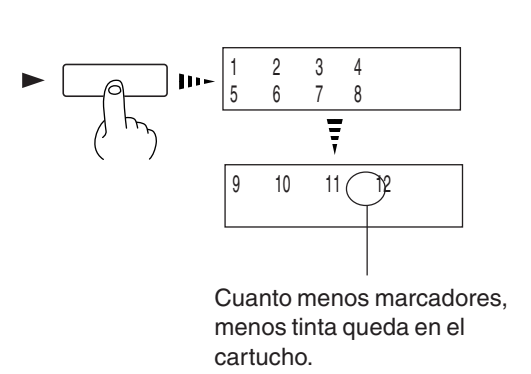

**3** Si continúa pulsando la tecla  $[\nabla]$  podrá comprobar la cantidad de tinta restante para los cartuchos de tinta del 9 al 12.

# **Ajustar la posición de inicio**

Ajusta la posición donde se inicia la impresión en el lugar deseado.

Utilice las teclas  $[\triangle]$ ,  $[\blacktriangledown]$ ,  $[\blacktriangleright]$  y  $[\blacktriangle]$  y la tecla [BASE POINT] para ajustar los puntos de inicio (puntos de origen) para la dirección de avance (la dirección de movimiento adelante y atrás) y la dirección de exploración (la dirección de movimiento del carro de impresión).

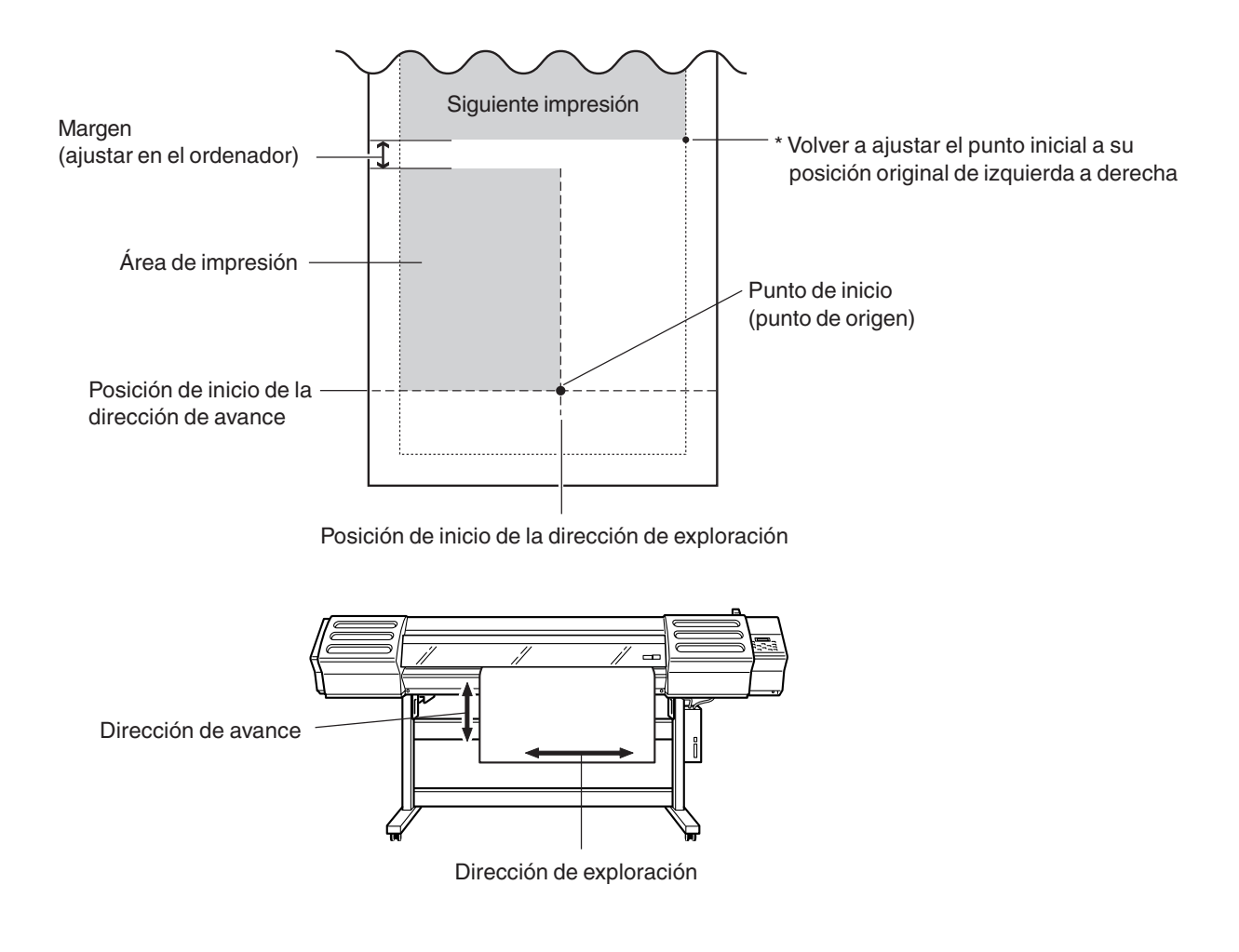

#### $\left( \bigotimes_{i=1}^n A_i \right)$ **Idea**

Cuando utilice la tecla [BASE POINT] para cambiar la posición de inicio de la impresión, compruebe el tamaño de los datos a imprimir antes de ajustar la posición de inicio.

## **Especificar una posición en la dirección de avance**

Utilice las teclas  $[\triangle] [\nabla]$  para mover el soporte hasta la posición en que desee iniciar la impresión. En la ilustración, la siguiente operación de impresión se inicia en el punto mostrado.

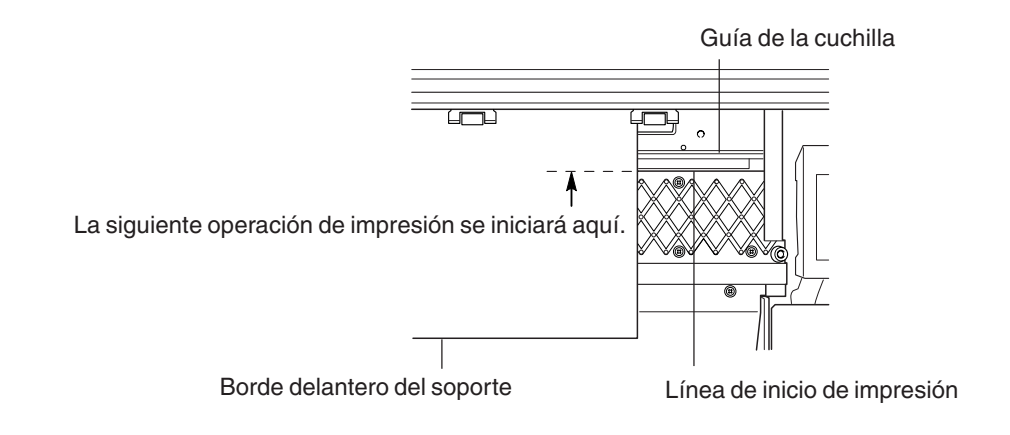

# **Aviso**

Para el soporte, utilice la tecla  $\lceil \bigwedge \rceil$  siempre que sea posible para evitar recoger el soporte. En caso contrario podría suceder lo siguiente.

- Los rodillos de arrastre podrían pasar por la superficie impresa y esparcir la tinta.
- Los rodillos de presión podrían dejar marcas en el soporte, reduciendo la precisión de la impresión.
- La impresión podría quedar doblada.

#### $\mathcal{B}$ **Idea**

Si utiliza un rollo de soporte y lo ha enrollado hacia la parte posterior del equipo con la tecla [ $\triangle$ ], vuelva a enrollarlo manualmente de modo que quede tensado en la parte posterior.

### **Especificar una posición en la dirección de exploración**

Pulse la tecla [  $\blacktriangleleft$  ] para desplazar el carro de impresión a la posición actual de inicio de impresión en la dirección de exploración.

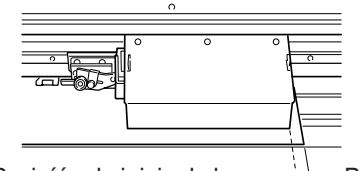

Borde derecho del soporte Posicíón de inicio de la impresión en la dirección de exploración

Utilice las teclas  $[ \blacktriangleleft ] y [ \blacktriangleright ]$  para desplazar el marcador a una nueva posición de inicio de impresión.

Aparece en pantalla la anchura imprimible.

# **Idea**

Si el carro de impresión se desplaza de la posición de espera cuando no se imprime, pueden producirse problemas como que los cabezales de impresión se sequen o que falten puntos en la impresión. Por esta razón, el carro de impresión vuelve a la posición de espera pasados unos 60 segundos después de pulsar la tecla [  $\blacktriangleleft$  ] para desplazar el carro.

Además, el carro de impresión vuelve a la posición de espera si pasan unos 30 segundos durante este intervalo después de soltar las teclas [ $\blacksquare$ ] y [ $\blacktriangleright$ ]. Si no ha podido definir el ajuste dentro del tiempo límite, defínalo de nuevo desde el principio.

**3** Pulse la tecla [BASE POINT].

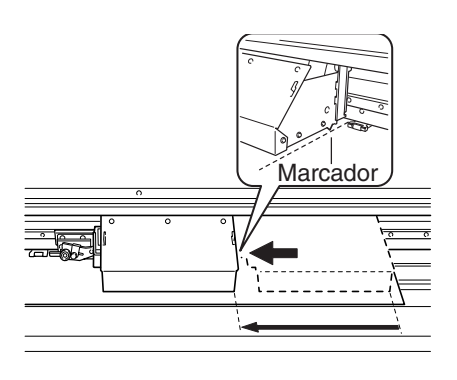

W 1234 mm **Menú principal**

Se ilumina el LED BASE POINT

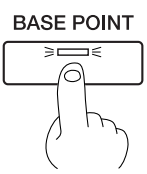

#### **4** Pulse la tecla [ENTER].

El carro de impresión se desplaza a la posición de espera.

#### $\hat{\mathcal{S}}$ **Idea**

#### **Cancelar el ajuste**

La posición ajustada utilizando la tecla [BASE POINT] se cancela en situaciones como las siguientes.

- Si se ha impreso una página
- Si se ha cancelado la configuración del soporte pulsando la tecla [SETUP]

## **Ajustar los márgenes en la dirección de avance**

Puede ajustar los márgenes en la dirección de avance utilizando el software RIP (procesador de imágenes raster). Si desea más información acerca de cómo definir los ajustes para los márgenes, consulte la documentación para el RIP utilizado.

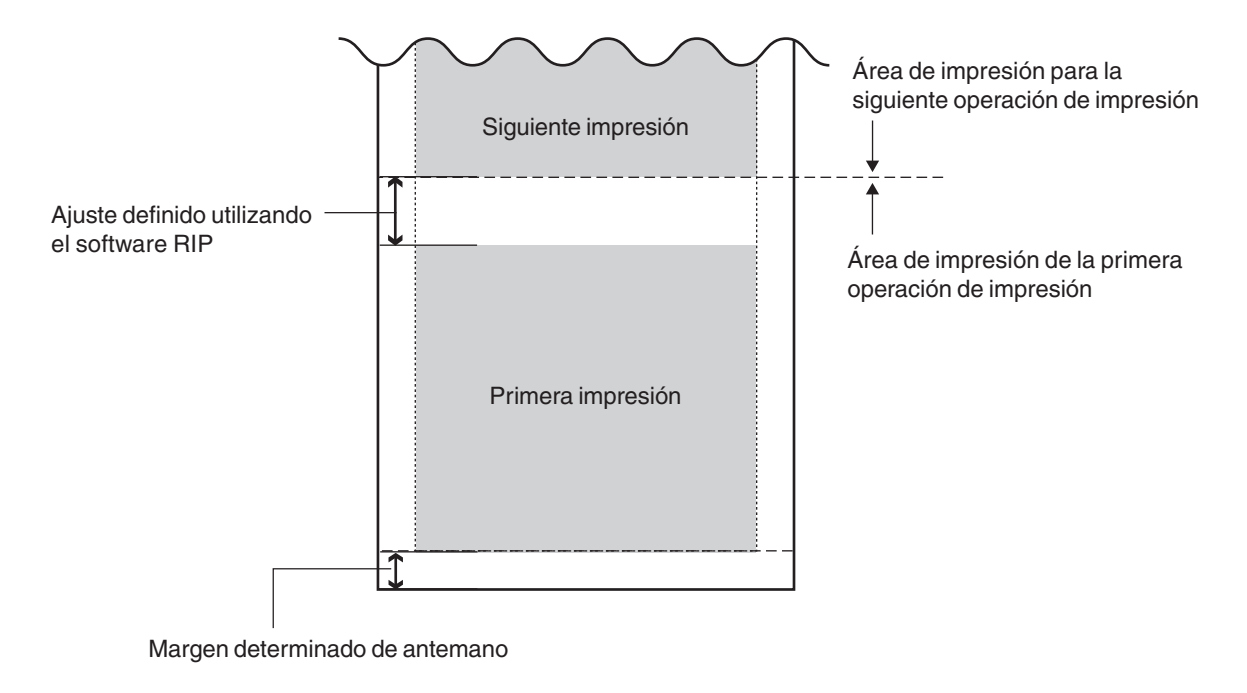

#### $\left( \begin{matrix} 1 \\ 1 \end{matrix} \right)$ **Idea**

Si envía un comando de corte del soporte desde el ordenador durante la impresión continua, el valor del margen entre la primera impresión y la siguiente es distinto. Si desea más información acerca de los márgenes, consulte la sección "7-4 La posición de corte del soporte durante la impresión continua".

### **Ajustar los márgenes en la dirección de exploración**

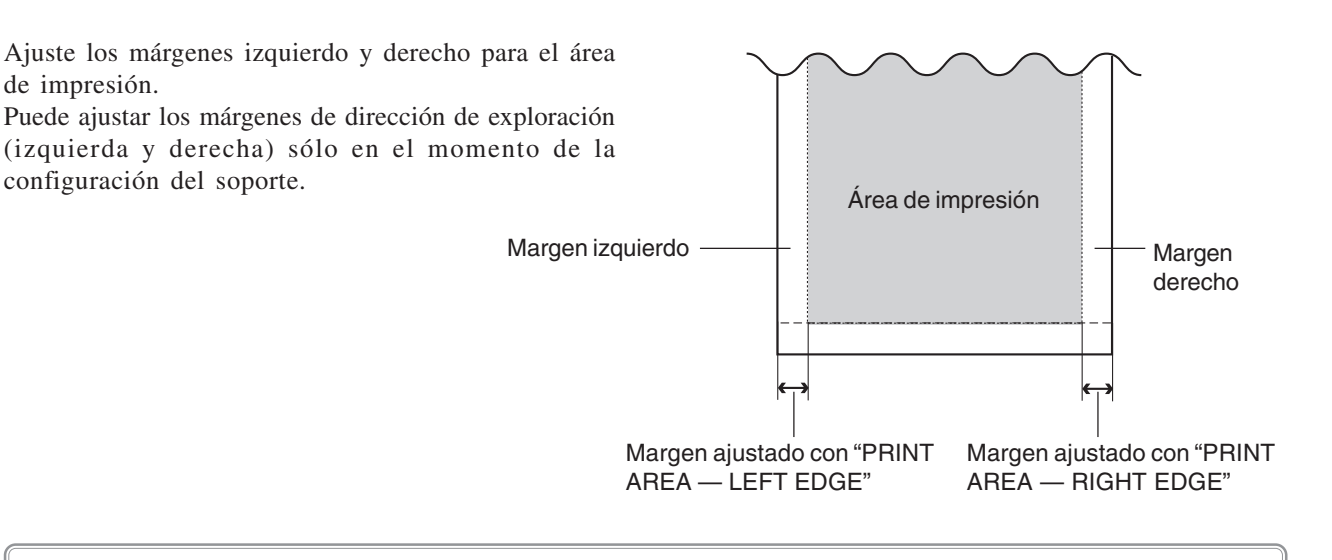

# **Aviso**

Si el carro de impresión se desplaza de la posición de espera cuando no se imprime, pueden producirse problemas como que los cabezales de impresión se sequen o que falten puntos en la impresión. Por esta razón, el carro de impresión vuelve a la posición de espera pasados unos 60 segundos después de pulsar la tecla  $\Box$   $\Box$  para desplazar el carro. Además, el carro de impresión vuelve a la posición de espera si pasan unos 30 segundos durante este intervalo después de soltar las teclas  $[\blacksquare]$  y  $[\blacksquare]$ . Si no ha podido definir el ajuste dentro del tiempo límite, defínalo de nuevo desde el principio.

Cuando el área de impresión está ajustada a la anchura total del soporte, las fluctuaciones en la detección de la anchura del soporte o una ligera sinuosidad del mismo podrían provocar que se imprimiera fuera del soporte, con lo que se ensuciaría la placa. Si esto ocurre, no especifique el área de impresión. En su lugar, utilice el área de impresión por defecto al configurar el material.

#### $\mathbb{R}$ **Idea**

Después de definir el área de impresión, si pulsa la tecla [SETUP] para cancelar la configuración del soporte (el LED SETUP se apaga) cancelará el área de impresión definida.

Si utiliza [PRINT AREA] para definir el área de impresión cuando se ha especificado la posición de inicio en la dirección de exploración con la tecla [BASE POINT], se cancelará el ajuste definido con la tecla [BASE POINT].

Pulse las teclas [MENU] y [ ▼ ] para visualizar la pantalla que aparece en la ilustración.

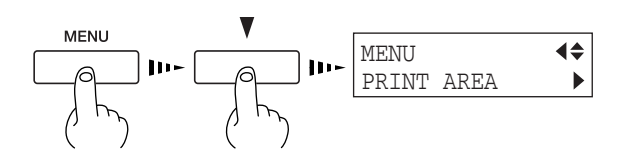

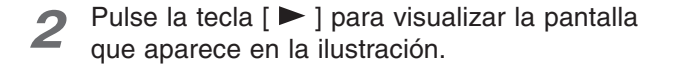

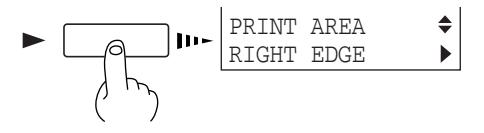

**3** Pulse la tecla [ $\blacktriangleright$  ] para visualizar la pantalla que aparece en la ilustración.

Si lo hace, el carro de impresión se desplaza al borde derecho del área de impresión.

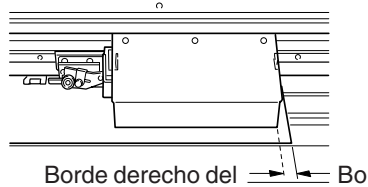

Borde derecho del soporte área de impresión

- **4** Utilice las teclas [ ◀ ] y [ ▶ ] para mover el marcador del borde derecho del carro de impresión hasta la posición deseada para el borde derecho del área de impresión. Pulse la tecla [ENTER] para bloquear el ajuste para el borde derecho con un aviso acústico.
- Pulse la tecla [ ] para visualizar la pantalla que aparece en la ilustración.

**6** Pulse la tecla [ $\blacktriangleright$ ] para visualizar la siguiente

izquierdo del área de impresión.

Si lo hace, el carro de impresión se desplaza al borde

pantalla.

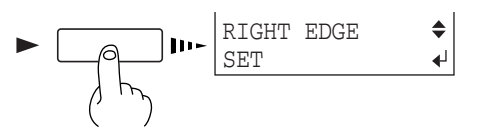

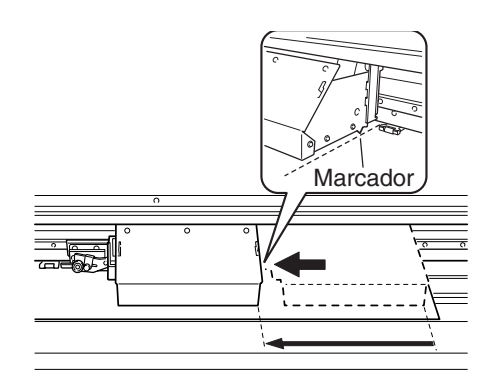

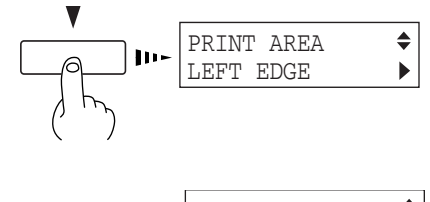

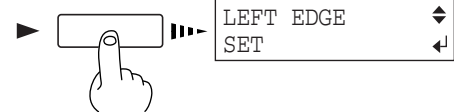

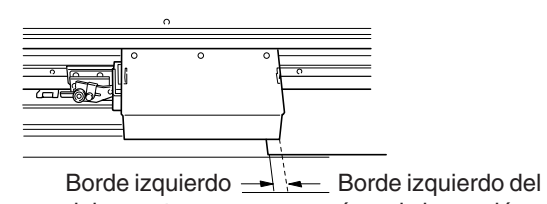

área de impresión del soporte

Utilice las teclas  $\begin{bmatrix} -1 \\ y \end{bmatrix}$  para mover el marcador del borde derecho del carro de impresión hasta la posición deseada para el borde izquierdo del área de impresión. Pulse la tecla [ENTER] para bloquear el ajuste para el borde izquierdo con un aviso acústico.

Pulse la tecla [  $\blacktriangleleft$  ] para visualizar la pantalla que aparece en la ilustración.

Si lo hace, el carro de impresión vuelve a la posición de espera.

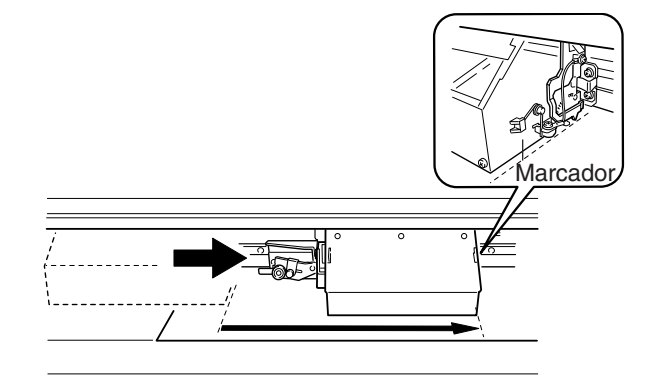

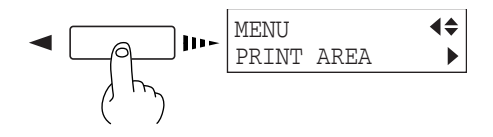

Si el soporte cargado en el equipo es transparente, seleccione [CLEAR] en el menú [SHEET TYPE].

#### **Idea** $\hat{\mathcal{S}}$

Si ha seleccionado [CLEAR] en [SHEET TYPE], la anchura del soporte no se detecta durante la configuración. Significa que es necesario especificar un área de impresión que coincida con la anchura real del soporte. Si sólo ha seleccionado [CLEAR], la anchura imprimible se ajusta al máximo. Si desea más información acerca del área de impresión, consulte "7-3 Área de impresión".

#### **Procedimiento de selección de [SHEET TYPE]**

Pulse las teclas [MENU] y [ ▼ ] para visualizar la siguiente pantalla.

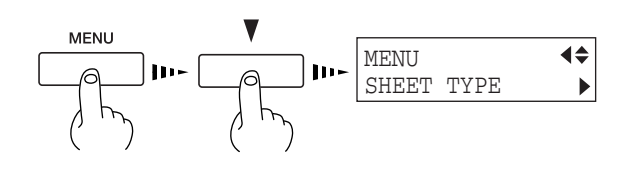

Pulse la tecla [ $\blacktriangleright$ ] para visualizar la siguiente pantalla.

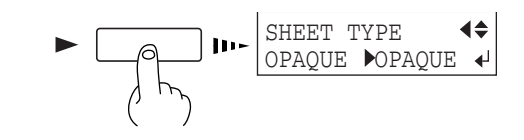

Utilice las teclas  $\left[\begin{array}{c} 1 \\ 1 \end{array}\right]$   $\left[\begin{array}{c} 0 \\ 1 \end{array}\right]$  para seleccionar [CLEAR] y pulse la tecla [ENTER].

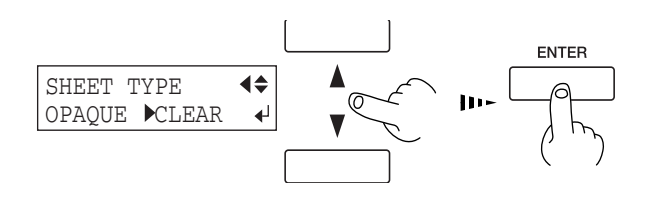

**4** Especifique un área de impresión para la dirección izquierda-derecha (la dirección de movimiento del carro de impresión) que coincida con la anchura del material.

Si desea más información, consulte la sección "3-4 Ajustar los márgenes — Ajustar los márgenes en la dirección de exploración".

### **Corrección del avance**

Corrige los errores en el avance de los rodillos de presión según el tipo de soporte.

Asegúrese de definir este ajuste cuando haya sustituido el soporte por otro de un tipo diferente.

Si se corrige el avance se mejora la precisión en la colocación de puntos en la dirección de avance, y puede contribuir a la obtención de una imagen de mejor calidad.

#### $\left( \bigotimes_{\mathbb{R}} \mathbb{R}^d \right)$ **Idea**

Al corregir el avance, defina las mismas condiciones para el tipo de soporte utilizado y la configuración del soporte (rollo de soporte u hojas de soporte) que en una impresión real.

Al realizar una impresión de prueba para la corrección del avance, cargue el soporte correctamente (consulte la sección "2- 2 Cargar soportes"). Si no carga los soportes correctamente, puede que no se produzca un valor de corrección muy preciso.

Si puede definir el error de la cantidad de avance para los rodillos de presión en el ordenador, serán prioritarias las definiciones del ordenador.

#### **Corrección del avance**

Pulse las teclas [MENU] y [ ▼ ] para visualizar la siguiente pantalla.

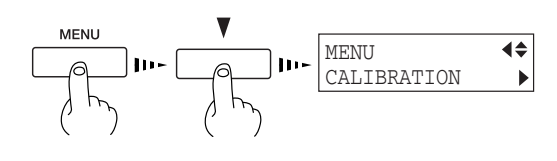

- Pulse la tecla [ $\blacktriangleright$ ] para visualizar la siguiente pantalla.
- **3** Pulse la tecla [ENTER] para empezar a imprimir un patrón de prueba.

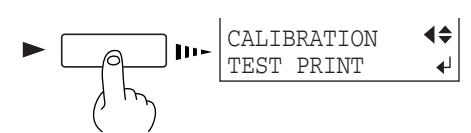

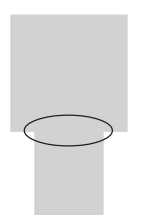

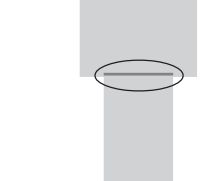

Correcto

Espacios Zonas superpuestas

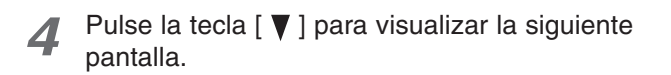

Pulse la tecla  $\lceil \blacktriangleright \rceil$  para visualizar la siguiente pantalla.

**6** Utilice las teclas [ **A** ] y [  $\P$  ] para ajustar el valor deseado, y pulse la tecla [ENTER]. Corrija para asegurar la uniformidad de los puntos: Si en el patrón de prueba se observan espacios en blanco, reduzca el valor. Si en el patrón de prueba se observan espacios

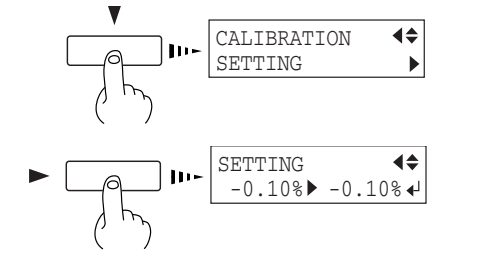

en blanco

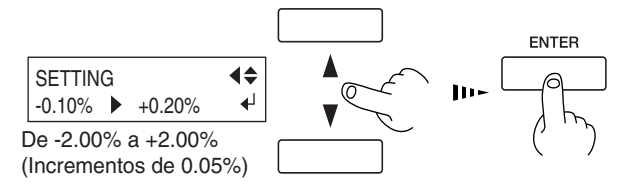

superpuestos, reduzca el valor.

### **Corrección bidireccional**

Ajusta la desalineación que se produce durante la impresión bidireccional. Deberá realizar un ajuste de la corrección bidireccional en situaciones como las siguientes.

- Si ha sustituido el soporte por otro de un tipo diferente
- Si ha ajustado la altura del cabezal
- Si utiliza el equipo en un lugar expuesto a grandes cambios de temperatura

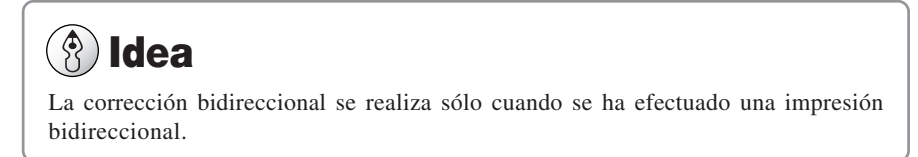

#### **Corrección bidireccional**

Pulse las teclas [MENU] y [ ▼ ] para visualizar la siguiente pantalla.

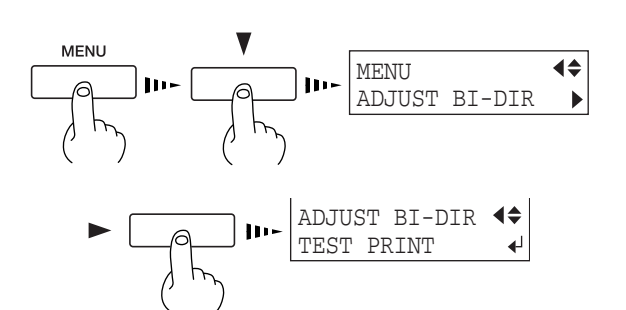

- Pulse la tecla [ $\triangleright$ ] para visualizar la siguiente pantalla.
- **3** Pulse la tecla [ENTER] para empezar a imprimir un patrón de prueba.
- **4** Consulte el patrón de prueba y seleccione un valor sin desplazamiento.

-30 -29 -3 -2 -1 0 +1 +2 +3 +4 +5 +6 +7 +8 +9 +10 H1 H2 H3 \*\*\*\*\*\*\*\*\*\*\*\*\*\*\*\*\*\*\*\* H5 H4  $\overline{M}$  $-30 -29$   $\binom{-3}{ -3}$   $-2$   $-1$  0  $+1$   $+2$   $+3$   $+4$   $+5$   $+6$   $+7$   $+8$   $+9$   $+10$ \*\*\*\*\*\*\*\*\*\*\*\*\*\*\*\*\*\*\*\*\* \*\*\*\*\*\*\*\*\*\*\*\*\*\*\*\*\*\*\* H3 H6 H5 H4 NO.1 NO.3  $NO<sub>A</sub>$  $-30$   $-29$  \\  $-3$   $-2$   $-1$  0  $+1$   $+2$   $+3$   $+4$   $+5$   $+6$   $+7$   $+8$   $+9$   $+10$ H1 **Han (Baaaa Baaaa Baa**a) H3 H6 H5 H4 -30 -29 -3 -2 -1 0 +1 +2 +3 +4 +5 +6 +7 +8 +9 +10 H1 H2 H3 H6 H5 H4 El valor sin desplazamiento **5** Pulse la tecla [  $\blacktriangledown$  ] para visualizar la siguiente pantalla.

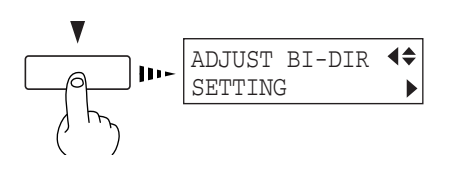

Puede seleccionar de SETTING NO. 1 a SETTING NO. 4.

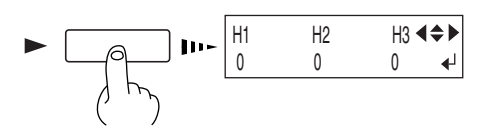

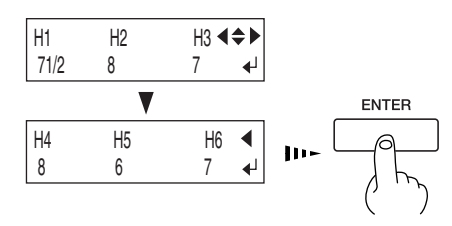

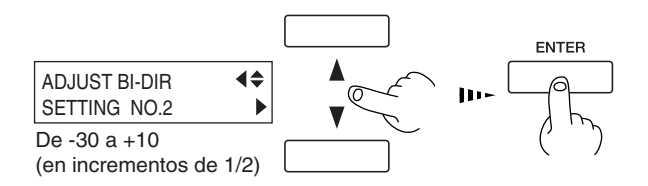

- **6** Pulse la tecla [ ▶ ] para visualizar la siguiente pantalla.
- $\triangledown$  Utilice las teclas  $[\blacktriangle]$ ,  $[\blacktriangleright]$ ,  $[\blacktriangle]$  y  $[\blacktriangledown]$  para definir el valor comprobado en el paso 4, y a continuación pulse la tecla [ENTER]. En el caso de [SETTING NO.1], escriba H1=71/2, H2=8, H3=7, H4=8, H5=6, y H6=7.
- **8** Utilice las teclas [ △ ] y [ ▼ ] para seleccionar "Setting No.2". Aparece [SETTING NO. 2]. De la misma forma que en los pasos 6 y 7, escriba el valor comprobado en el paso 4, y a continuación pulse la tecla [ENTER]. Escriba valores de la misma forma para [SET-TING NO. 3] y [SETTING NO. 4].

## **Detener las operaciones de impresión**

**Detener la impresión**

**1** Pulse la tecla [PAUSE].

- **2** Se interrumpe la transmisión de las instrucciones de impresión desde el ordenador.
- **3** Mantenga pulsada la tecla [SETUP] durante un segundo o más. Se borran todos los datos restantes.

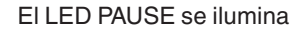

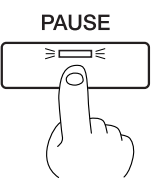

El LED SETUP parpadea **SETUP** 

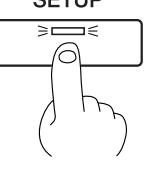

### **Interrupción de las operaciones de impresión**

Pulse la tecla [PAUSE]. El LED PAUSE se ilumina.

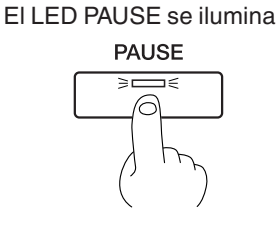

**Para reanudar la impresión**

Pulse de nuevo la tecla [PAUSE]. El LED PAUSE se apaga El LED PAUSE se apaga

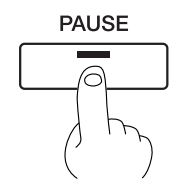

# **Aviso**

Incluso cuando no lo utilice, mantenga el equipo en un entorno en el que la temperatura sea de 5 a 40 ½C y la humedad sea del 20 al 80 % (sin condensación). En particular, asegúrese de no exponer la unidad a temperaturas altas de 40 ½C o superiores.

Cuando no se utilice el equipo por un período largo de tiempo, una vez al mes, conéctelo y límpielo. Cuando el conmutador principal del equipo se deje activado, sonará un pitido de aviso una vez al mes para recordarle que efectúe la limpieza. Recomendamos que desactive sólo la alimentación secundaria y que deje la alimentación activada cuando el equipo esté desactivado durante un período largo de tiempo.

**1** Cuando el equipo está fuera de uso por un mes, suena un pitido de aviso y aparece el siguiente mensaje en la pantalla.

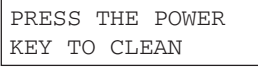

**2** Pulse la tecla [POWER] para activar la alimentación secundaria. Se efectúa automáticamente la limpieza.

**3** Después de terminar la limpieza, mantenga pulsada la tecla [POWER] durante 1 segundo o más para desactivar la alimentación secundaria.

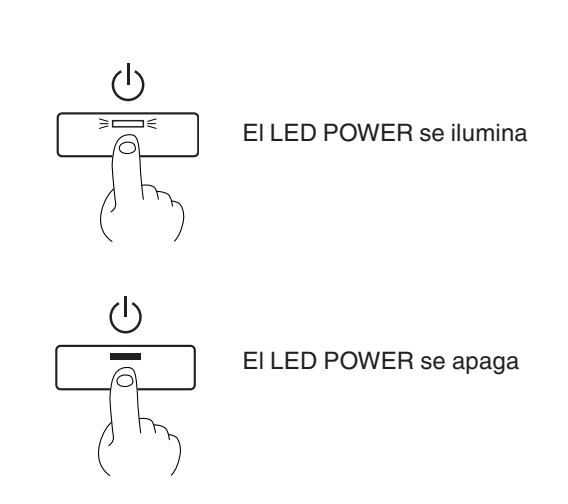

# **4. Mantenimiento**

En esta sección describiremos cómo limpiar los cabezales de impresión, el cuidado diario y el mantenimiento, y operaciones similares.

Al activar la alimentación secundaria se realizan operaciones de mantenimiento, incluyendo la limpieza del cabezal de impresión. Esto significa que en general no es necesario realizar operaciones de limpieza. Si en la impresión se observan fallos, limpie el cabezal de impresión.

### **Limpiar los cabezales de impresión**

- **1** Cargue un soporte para realizar una prueba de impresión.
- **2** Si pulsa la tecla [CLEANING] podrá seleccionar la limpieza de todos los cabezales o de sólo los del grupo A, los del grupo B, o los del grupo C.

Pulse la tecla [ENTER] para iniciar la limpieza del cabezal.

Igualmente, si mantiene pulsada la tecla [CLEAN-ING] como mínimo durante un segundo se inicia la limpieza de todos los cabezales.

# **Idea**

#### **Grupos de cabezales de impresión**

Grupo A: Negro, Cián Grupo B: Magenta, Amarillo Grupo C: Cián claro, Magenta claro

- **3** Una vez finalizada la limpieza de los cabezales, si mantiene pulsada la tecla [TEST PRINT] durante un segundo o más se inicia una prueba de impresión.
- **4** Consulte la sección "2-3 Imprimir— Realizar una prueba de impresión" y compruebe los resultados de la prueba de impresión.

Si se localiza un problema, repita la operación de limpieza.

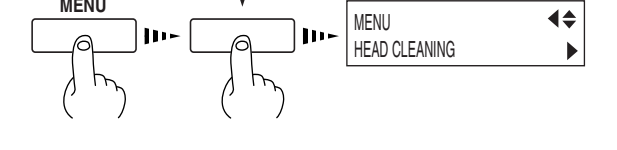

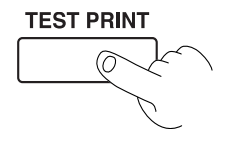

### **Si después de limpiar varias veces sigue fallando**

#### $\hat{\mathcal{B}}$ **Idea**

Limpie los cabezales sólo cuando se observe una falta de puntos impresos (espacios en blanco) o la impresión es poco intensa.

Si realizamos más operaciones de limpieza que las necesarias, el cabezal se desgastará y consumirá más tinta. Especialmente, las operaciones de limpieza a través del menú [POWERFUL] para [HEAD CLEANING] producen un desgaste más acusado del cabezal y consume más tinta. (La limpieza en [POWERFUL] consume aproximadamente 65 cc (cuando utilice SJ-740) o aproximadamente 55 cc (cuando utilice SJ-540) de tinta para cada grupo. Esto se produce porque toda la tinta de los tubos se cambia por tinta nueva.)

- **1** Cargue un soporte para realizar una prueba de impresión.
- Pulse las teclas [MENU] y [ ▼ ] para visualizar la siguiente pantalla.

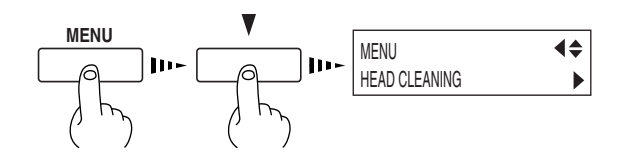

Pulse las teclas [ ▶ ] y [ **▼** ] para visualizar la pantalla que aparece en la ilustración.

Puede seleccionar limpiar sólo los cabezales del grupo A, los del grupo B, los del grupo C o sólo del cabezal izquierdo pulsando la tecla  $[\nabla]$  más veces.

Pulse la tecla [ENTER] para iniciar la limpieza del cabezal ("medium").

**4** Cuando finaliza la limpieza, realice una impresión de prueba para comprobar los resultados.

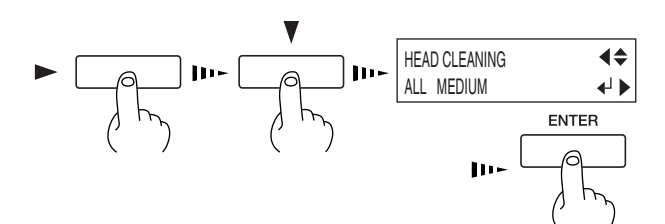

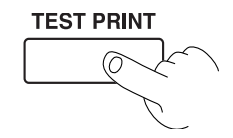

### **Si después de efectuar la limpieza POWERFUL varias veces no se soluciona el problema de la falta de puntos impresos**

Si el problema de los fallos de puntos no se arregla después de efectuar varias operaciones de limpieza desde el menú [POWERFUL], utilice el kit de limpieza incluido. Si desea más información acerca de como utilizar el kit de limpieza, consulte la siguiente sección, "Limpiar utilizando el kit de limpieza."

# **4-2 Limpiar utilizando el kit de limpieza**

La limpieza con el kit de limpieza se debería realizar cuando fallan la limpieza automática y la limpieza forzada del menú [HEAD CLEANING] para corregir el fallo de puntos de la imagen. Limpie las acumulaciones de tinta, polvo o suciedad alrededor de los cabezales de impresión, ya que pueden causar que falten puntos en la imagen o que caigan gotas de tinta. También recomendamos realizar una limpieza periódica utilizando el kit de limpieza para evitar problemas como éstos durante la impresión.

Si siguen faltando puntos en la imagen aún después de realizar la limpieza con el kit de limpieza, o si éste se ha agotado, consulte con su distribuidor autorizado o centro de servicio Roland DG Corp.

Los cabezales son partes consumibles. La vida útil de los cabezales es de unos seis mil millones de puntos por inyector.

# **Aviso**

Antes de iniciar la limpieza, lea detenidamente esta sección para familiarizarse con los procedimientos, y a continuación podrá efectuar las operaciones de limpieza con rapidez y precisión.

La limpieza se realiza con las tapas de los cabezales de impresión extraídas, de modo que la limpieza se debe finalizar antes de que se sequen los cabezales. La limpieza debería durar un máximo de treinta minutos.

Si parece que las operaciones de limpieza durarán más de treinta minutos, detenga las operaciones de limpieza y siga los pasos descritos a continuación.

- 1. Coloque la cubierta y apriete los tornillos.
- 2. Pulse la tecla [ENTER]. (Se inicia la limpieza de los cabezales de impresión.)
- 3. Realice de nuevo la limpieza utilizando el kit de limpieza.

#### **Limpiar utilizando el kit de limpieza**

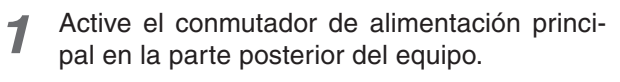

No cargue ningún soporte para esta operación.

- **2** Mantenga pulsada la tecla [CLEANING] y active el equipo con la tecla [POWER].
- Pulse las teclas  $[\triangle] y [\blacktriangledown]$  para seleccionar la limpieza.

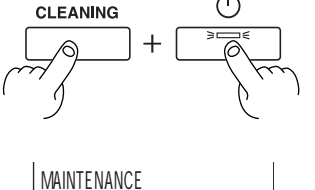

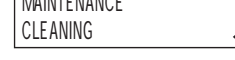

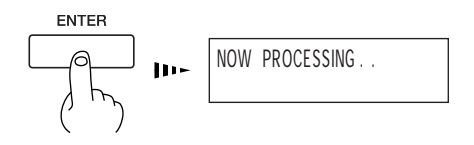

WAS FINISHED?

**5** Compruebe que aparezca la pantalla mostrada en la figura, retire los cuatro tornillos y abra las cubiertas izquierda y derecha.

Aparece la pantalla mostrada en la figura, y el carro de impresión se desplaza hasta el centro de la cubierta

**Aviso**

**4** Pulse la tecla [ENTER].

izquierda

Tenga cuidado con no dejar caer las cubiertas al extraerlas. Si se caen, el impacto puede provocar que se rompan.

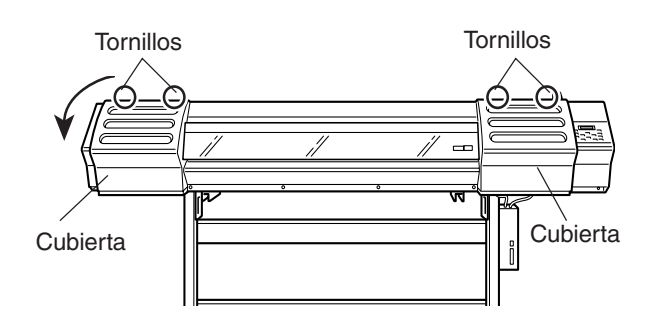

Para descargar la electricidad estática de su cuerpo, toque la parte que se indica en la ilustración.

**7** Limpie los cabezales y la zona circundante en la cara izquierda del equipo. Utilice un bastoncillo de limpieza para limpiar la suciedad de la estructura de acero inoxidable de los cabezales y de las zonas de plástico de ambos lados de los cabezales.

# **Aviso**

Utilice solamente los bastoncillos de limpieza que se incluyen.

No toque la superficie de los inyectores de los cabezales.

**8** Limpie la superficie de la estructura de acero inoxidable en el lado derecho del equipo. Utilice un bastoncillo de limpieza para eliminar las acumulaciones de polvo y tinta de la superficie de la estructura de acero inoxidable.

Si hay polvo en las esponjas, límpielo con el bastoncillo de limpieza.

#### $\mathcal{P}$ **Idea**

Preste una atención especial a eliminar el polvo fibroso que tiende a acumularse en los cabezales.

**9** Limpie los tapones de goma y la zona circundante. Utilice un bastoncillo de limpieza para limpiar las acumulaciones de polvo o

Si hay polvo en las esponjas, límpielo con el

suciedad de los tapones de goma.

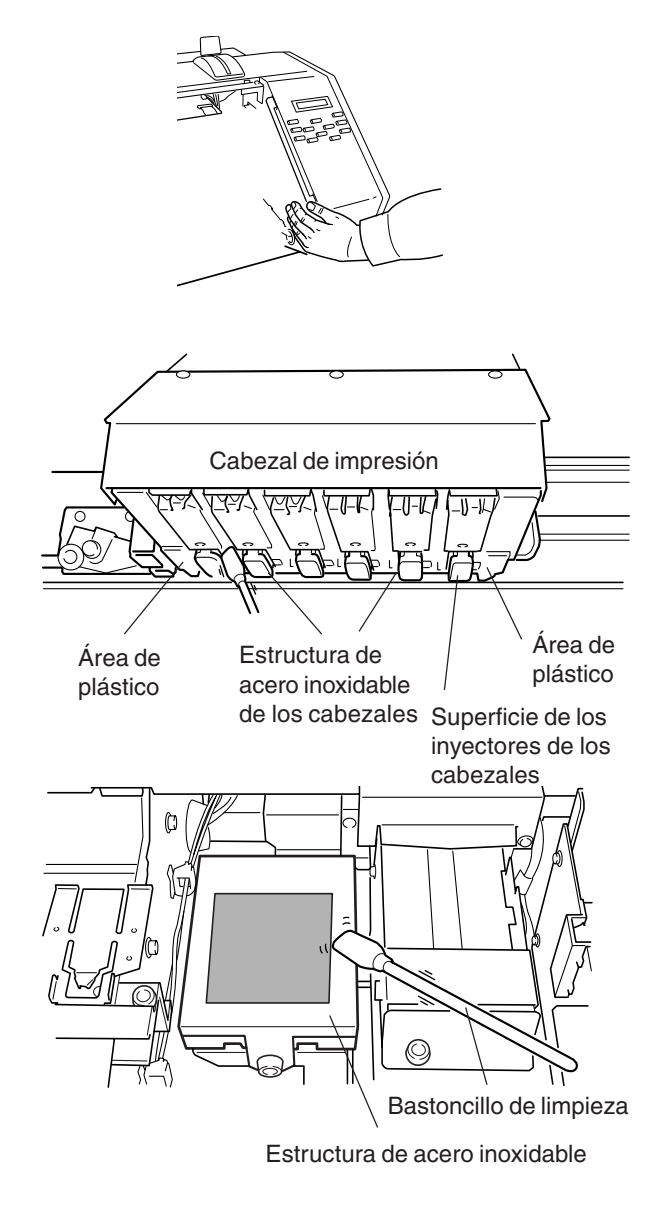

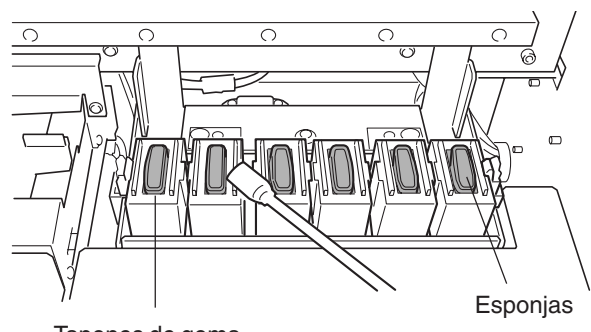

Tapones de goma

**Aviso**

bastoncillo de limpieza.

Si no está sucio, no toque las esponjas del interior de los tapones de goma.

Para extraer la suciedad de la esponja del interior del tapón de goma, toque la esponja con cuidado con la punta de un bastoncillo de limpieza. Si frota con fuerza podría dañar la superficie de la esponja.

**10** Limpie el brazo. Utilice un bastoncillo de limpieza para limpiar las acumulaciones de polvo y suciedad del brazo.

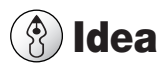

#### **Sustituir el brazo**

Si aparece en pantalla el mensaje [REPLACE WIPER], sustituya el brazo por uno nuevo. Como regla general, el mensaje que indica que debe sustituir el brazo aparece cuando se ha realizado la limpieza 500 veces (con [ALL] seleccionado para la limpieza de cabezales). Si desea más información acerca de cómo sustituir el brazo, consulte la sección "4-3 Sustituir el brazo".

**11** Coloque las cubiertas izquierda y derecha y ciérrelas apretando los tornillos.

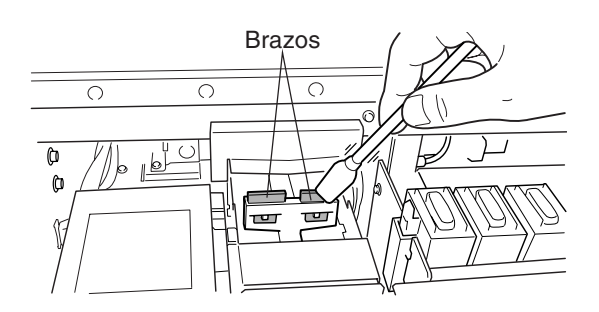

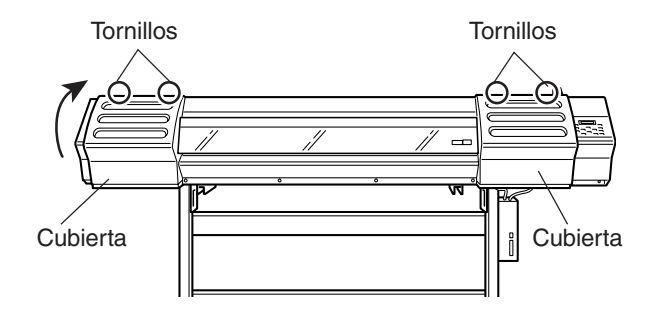

**12** Pulse la tecla [ENTER].

Aparece la pantalla mostrada en la figura, los cabezales de impresión vuelven a la posición de espera, y se inicia automáticamente la limpieza de los cabezales. Una vez finalizada la limpieza, desactive la alimentación secundaria.

13<sup> Active</sup> de nuevo el equipo con la tecla [POWER], cargue un soporte, y realice una prueba de impresión.

> Examine los resultados de la impresión de prueba y compruebe que se hayan impreso todos los puntos correctamente. Si fuera necesario, realice la limpieza de cabezales para que los puntos sean nítidos y regulares.

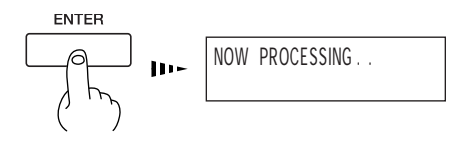

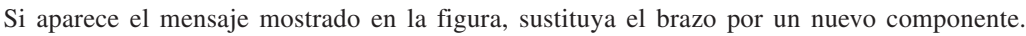

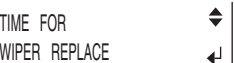

**1** Siga los pasos 1 a 3 de la sección "4-2 Limpiar utilizando el kit de limpieza" para visualizar la pantalla mostrada en la figura.

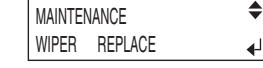

- **2** Siga los pasos 4 a 6 de la sección "4-2 Limpiar utilizando el kit de limpieza" para separar la cubierta derecha.
- **3** Utilizando unas pinzas, sujete la parte inferior del brazo y desengánchela.

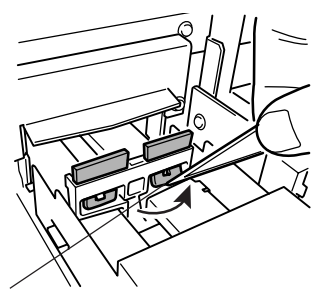

Parte inferior del brazo

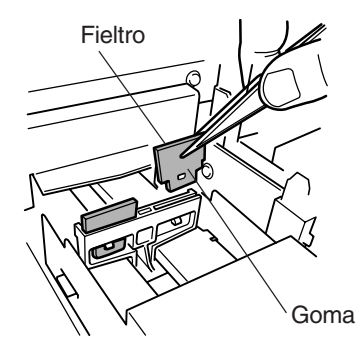

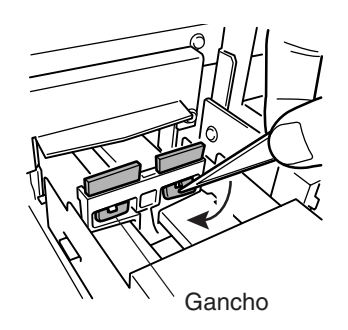

**4** Retire el brazo e instale el nuevo.

#### $\mathcal{B}$ **Idea**

El brazo tiene una superficie de goma y otra de fieltro. Colóquelo de forma que la superficie de goma quede encarada hacia la parte delantera.

**5** Utilice las pinzas para presionar el área mostrada en la figura y enganchar el brazo.

# **Aviso**

Al instalar el brazo, colóquelo en el gancho. Si el brazo no está enganchado, puede caerse durante el uso. Utilice las pinzas incluidas para instalar y desmontar el brazo. Gancho

**6** Siga los pasos 11 a 13 de la sección "4-2 Limpiar utilizando el kit de limpieza" para colocar la cubierta derecha y realizar una prueba de impresión.

# **4-4 Otras tareas de limpieza**

El equipo y la parte interior de la cubierta frontal puede ensuciarse de tinta durante la impresión. Los métodos de limpieza descritos a continuación permiten continuar la impresión sin afectar al soporte impreso o al equipo.

# **Aviso**

- Cuando lleve a cabo cualquier limpieza en la que no utilice los bastoncillos de limpieza, desactive la alimentación principal. Antes de desactivar la alimentación principal, pulse la tecla [POWER] para desactivar la alimentación secundaria.
- Nunca lubrique los mecanismos.
- No utilice disolventes como gasolina.
- Limpie periódicamente la placa, los rodillos de presión, la cinta reflectante y las abrazaderas del soporte. La acumulación de suciedad puede ensuciar el soporte impreso e imposibilitar la correcta detección de la anchura del soporte.
- No toque los cabezales ni permita que entren en contacto con nada que no sea la tinta.

#### **Limpiar el equipo**

Utilice un paño humedecido con agua, bien escurrido, y límpielo con suavidad. Limpie el panel de operaciones y la pantalla con un paño limpio y suave.

#### **Limpiar la placa**

Humedezca un paño con un detergente neutro diluido en agua, escúrralo bien y limpie con cuidado. Para las acumulaciones de polvo de corte en la placa, utilice un cepillo para apartarlas hacia la parte frontal. Al realizar esta operación, no utilice un cepillo metálico.

#### **Limpiar los rodillos de presión**

Utilice un cepillo disponible en el mercado para eliminar el polvo y otros residuos. Las partículas de suciedad adheridas pueden provocar que el soporte no quede bien sujeto.

#### **Limpiar los rodillos de arrastre**

Utilice un paño humedecido con agua, bien escurrido, y límpielo con suavidad.

#### **Limpiar la cinta reflectante**

Si la cinta se ensucia, humedezca un paño con un detergente neutro diluido en agua, escúrralo bien y limpie con cuidado.

#### **Limpiar la cubierta frontal**

Utilice un paño humedecido con agua, bien escurrido, y límpielo con suavidad.

#### **Limpiar las abrazaderas del soporte**

Si se acumula la tinta o el polvo, humedezca un paño con un detergente neutro diluido en agua, escúrralo bien y limpie con cuidado la superficie.

El soporte de la botella de drenaje dispone de una ventana para ayudar a decidir el momento en que debe desecharse la tinta descargada.

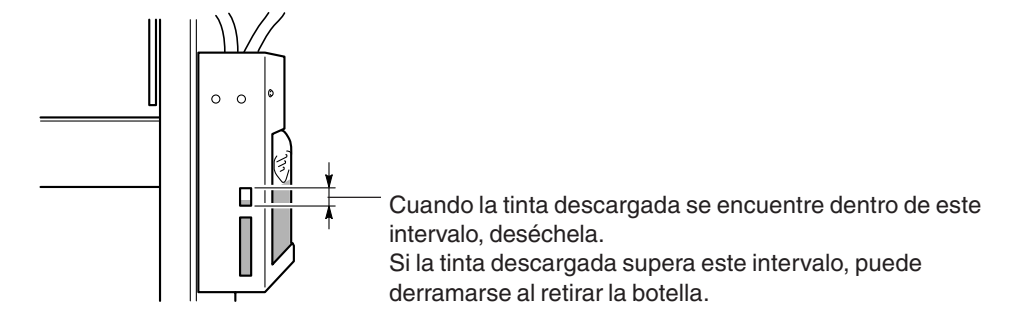

Tire la tinta en la botella de drenaje del modo descrito a continuación.

# **Aviso**

La tinta descargada es inflamable y contiene ingredientes tóxicos. No intente quemar la tinta descargada ni desecharla con la basura habitual. Tampoco la deseche en las cloacas, en el río ni en los canales. Si lo hace puede tener un impacto negativo en el medio ambiente.

#### **Procedimiento para desechar la tinta descargada**

**1** Pulse la tecla [POWER] para desactivar la alimentación secundaria.

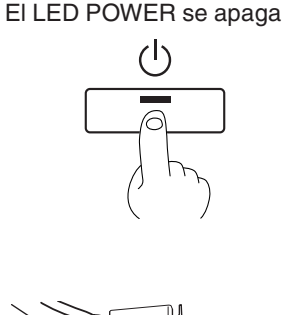

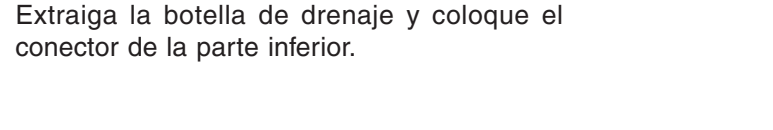

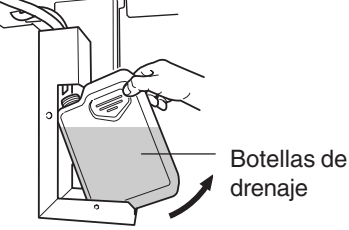

**3** Deseche la tinta descargada correctamente, según las leyes y regulaciones de su país.

# *A* Idea

Si se mancha de tinta las manos o la ropa, láveselas cuanto antes. Las manchas de tinta son difíciles de eliminar si no las limpia de inmediato.

**No toque el panel de control durante la limpieza de cabezales, ni durante cualquier otro tipo de limpieza.** El carro de impresión puede moverse y provocar lesiones.

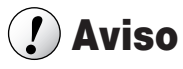

Cuando sustituya la cuchilla, no tire del carro de impresión.

Si lo hiciera podría lesionarse.

**No toque la punta de la cuchilla de separación con los dedos.**

Si el equipo permanece un largo periodo de tiempo con el carro de impresión extraído, se podrían atascar o incluso dañar los cabezales de impresión.

Si la cuchilla de separación está gastada, cámbiela por la cuchilla de recambio incluida.

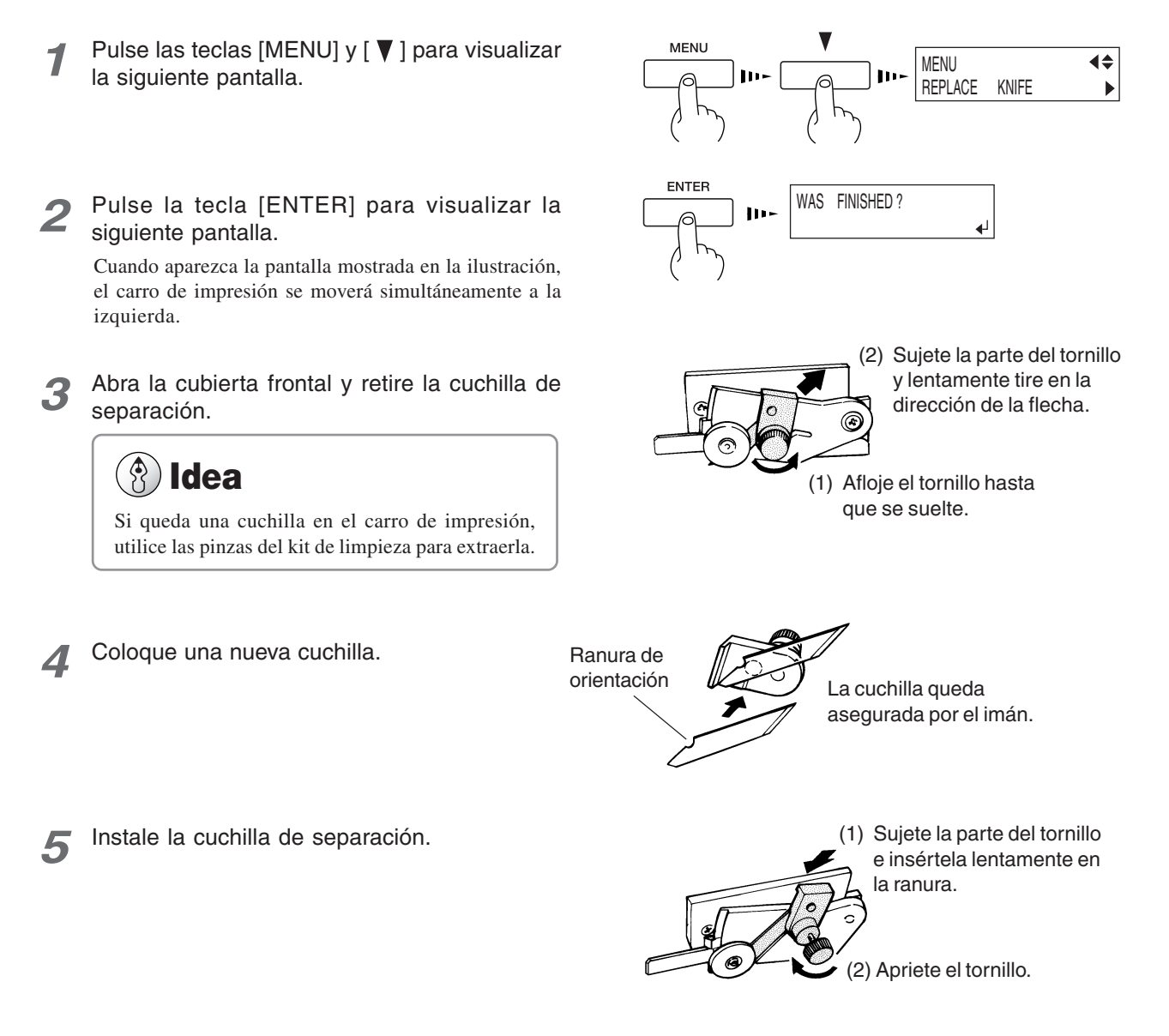

**6** Cierre la cubierta frontal y pulse la tecla [ENTER].

#### $\left( \begin{matrix} \cdot \end{matrix} \right)$ **Aviso**

Antes de intentar mover el equipo, limpie los cabezales. Son necesarios cuatro cartuchos de limpieza, disponibles como opción, para limpiar todos los cabezales. Cada cartucho de limpieza puede utilizarse para realizar la limpieza tres veces.

No incline demasiado el equipo. La tinta o el fluido descargado que todavía permanecen en el equipo pueden gotear o derramarse, provocando una avería o un funcionamiento incorrecto.

Utilice siempre cartuchos de limpieza SOL INK. Si utiliza cualquier otro tipo puede averiar el equipo.

- **1** Si hay algún soporte cargado, mantenga pulsada la tecla [SETUP] durante 1 segundo o más para cancelar la configuración, luego retire el material (consulte la sección "2-2 Cargar soportes — Retirar el soporte").
- Pulse las teclas [MENU] y [ ) para visualizar la siguiente pantalla.
- Pulse la tecla [▶] para visualizar la siguiente pantalla.
- Utilice la tecla [ ] para seleccionar [HEAD WASH] y pulse la tecla [ENTER].
- **5** Cuando se visualiza la pantalla que aparece en la ilustración, deseche la tinta descargada en la botella de drenaje.

# **Aviso**

Asegúrese de desechar la tinta descargada. Si intenta limpiar los cabezales sin haber desechado la botella de drenaje, es posible que la tinta descargada se derrame del depósito. Si desea más información acerca de cómo desechar la tinta descargada, consulte la sección "4-5 Desechar la tinta descargada".

**6** Coloque la botella de drenaje y pulse [ENTER] para visualizar la pantalla que aparece en la ilustración.

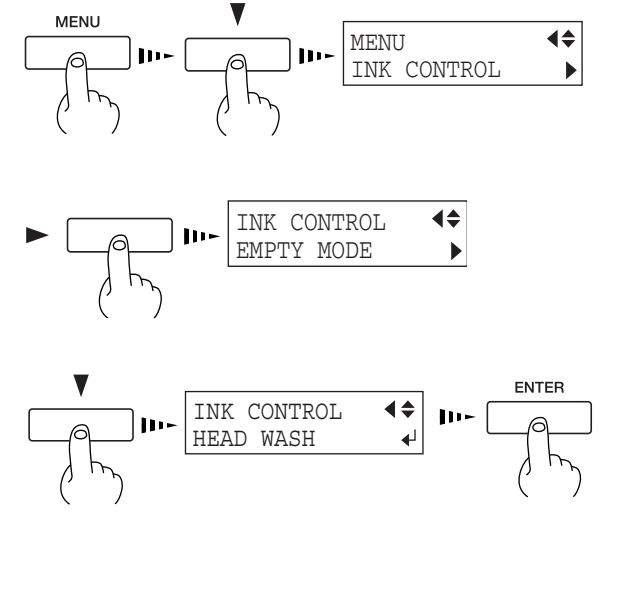

EMPTY DRAIN TANK

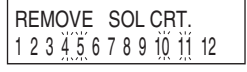

Continúa en la página siguiente

**7** La limpieza de los cabezales empieza cuando se han retirado todos los cartuchos de tinta cuyo número parpadea. Para llevar a cabo el proceso, siga los mensajes de pantalla.

Al finalizar la limpieza de los dos primeros colores, la pantalla volverá al paso 6. Para limpiar los cuatro colores restantes, siga las instrucciones de la pantalla.

**8** Cuando finaliza la limpieza del cabezal, la alimentación secundaria se desactiva automáticamente.

Desactive el conmutador de alimentación principal.

Inserte un cartucho de limpieza en el receptáculo de cartuchos de tinta cuyo número parpadee.

> SET SOL CL-LIQUID 1 2 3 4 5 6 7 8 9 10 11 12

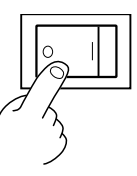

Coloque el conmutador en la posición «O»

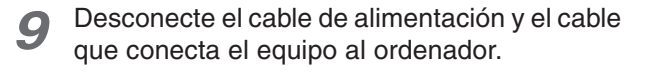

**10** Extraiga la botella de drenaje y tapone el tubo de drenaje.

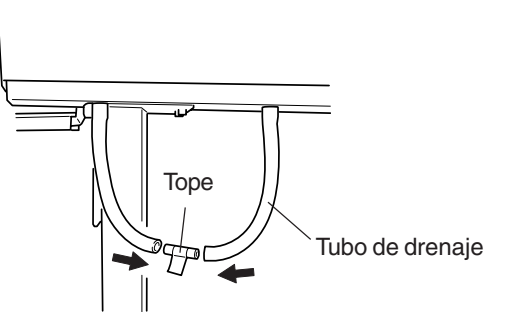

**11** Fije el carro de impresión en su posición. Si desea más información acerca de cómo fijarlo en su posición, consulte la sección "1-3 Montaje e instalación — Paso 4: Retirar los materiales protectores."

# **5. Menús y teclas**

Esta sección contiene un diagrama de flujo de los menús y describe las teclas del panel de control y los elementos del menú.

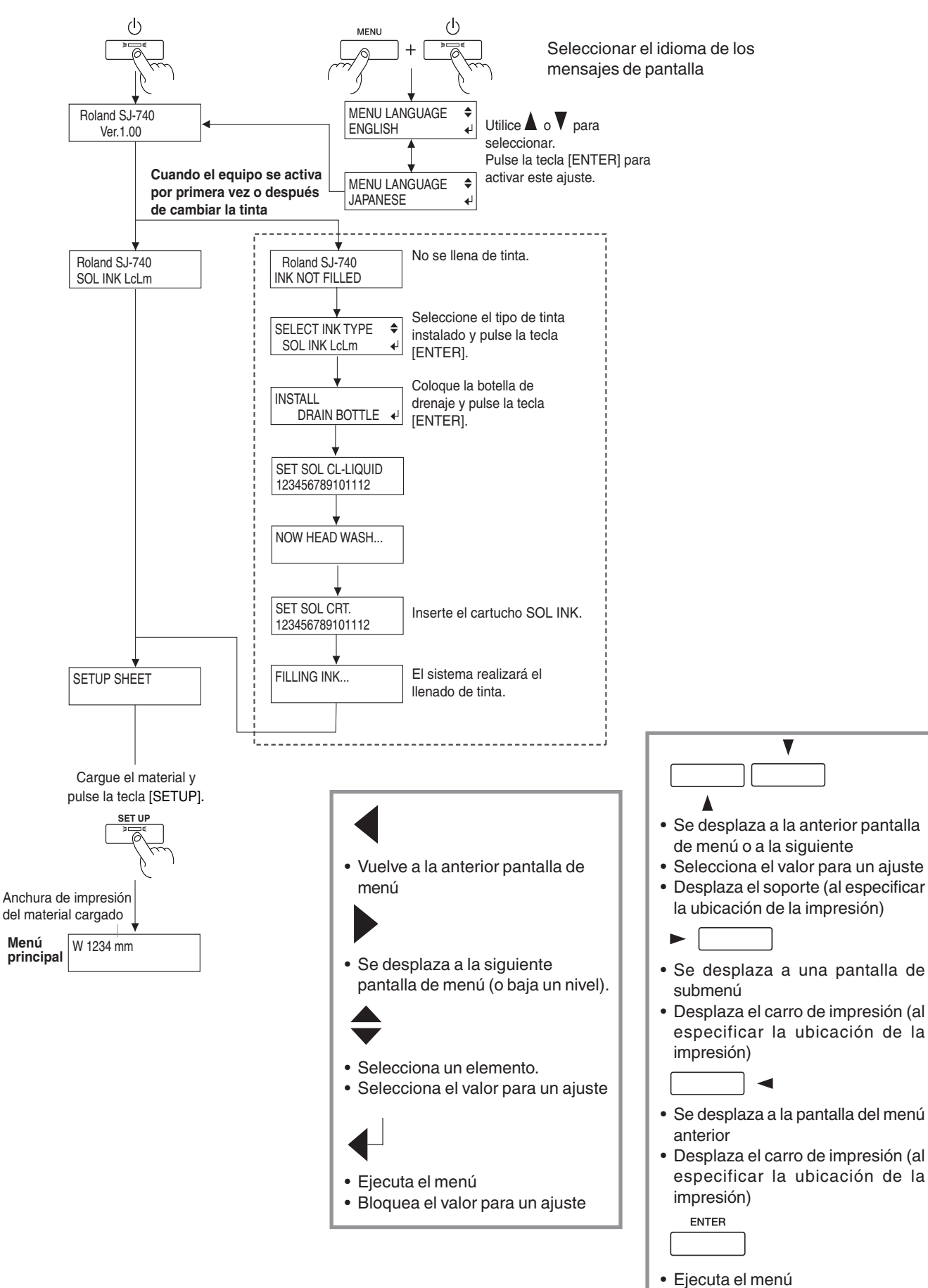

Para más detalles acerca de cada uno de los menús, consulte la sección "5-2 Descripción de los menús".

• Bloquea el valor para un ajuste

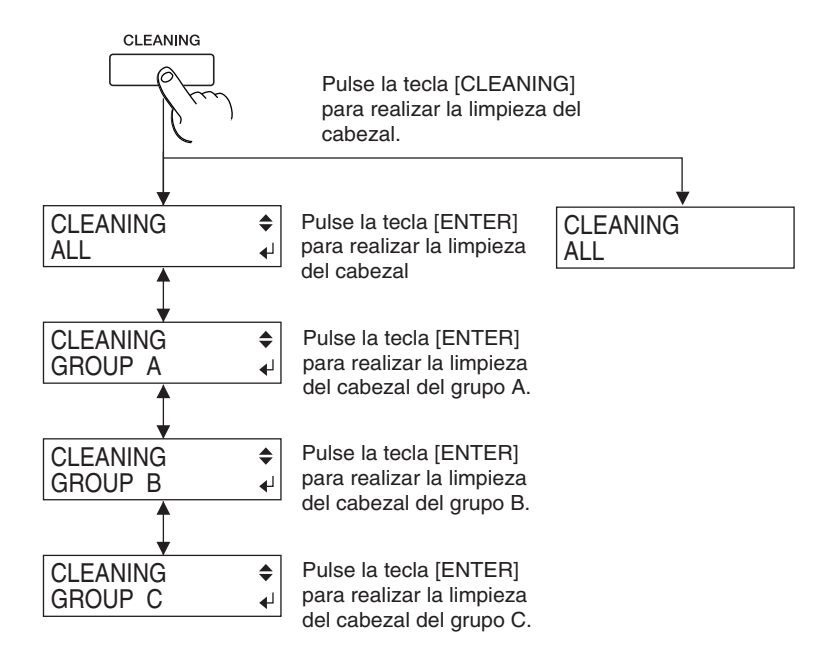

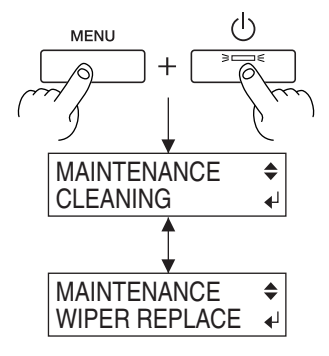
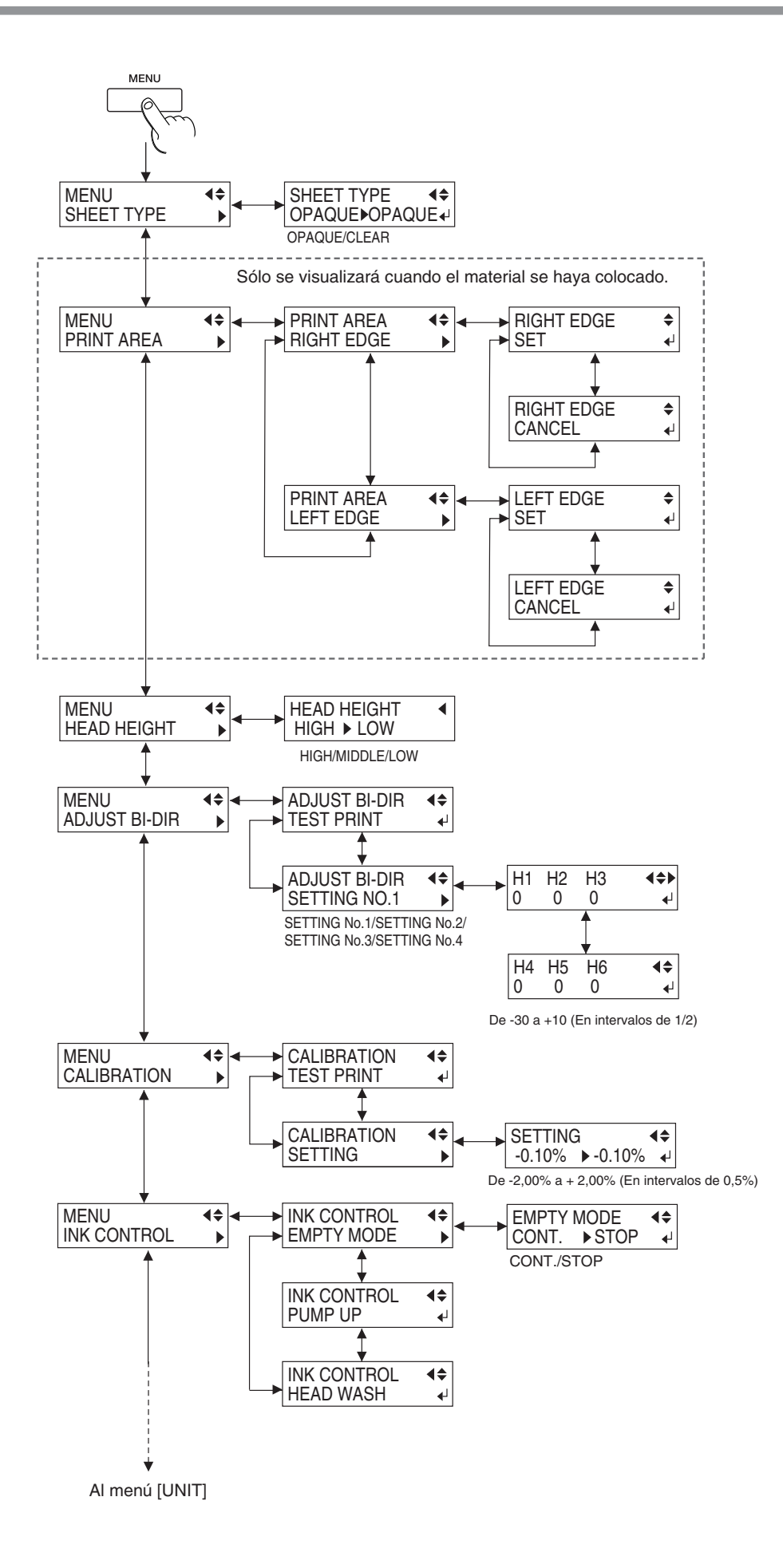

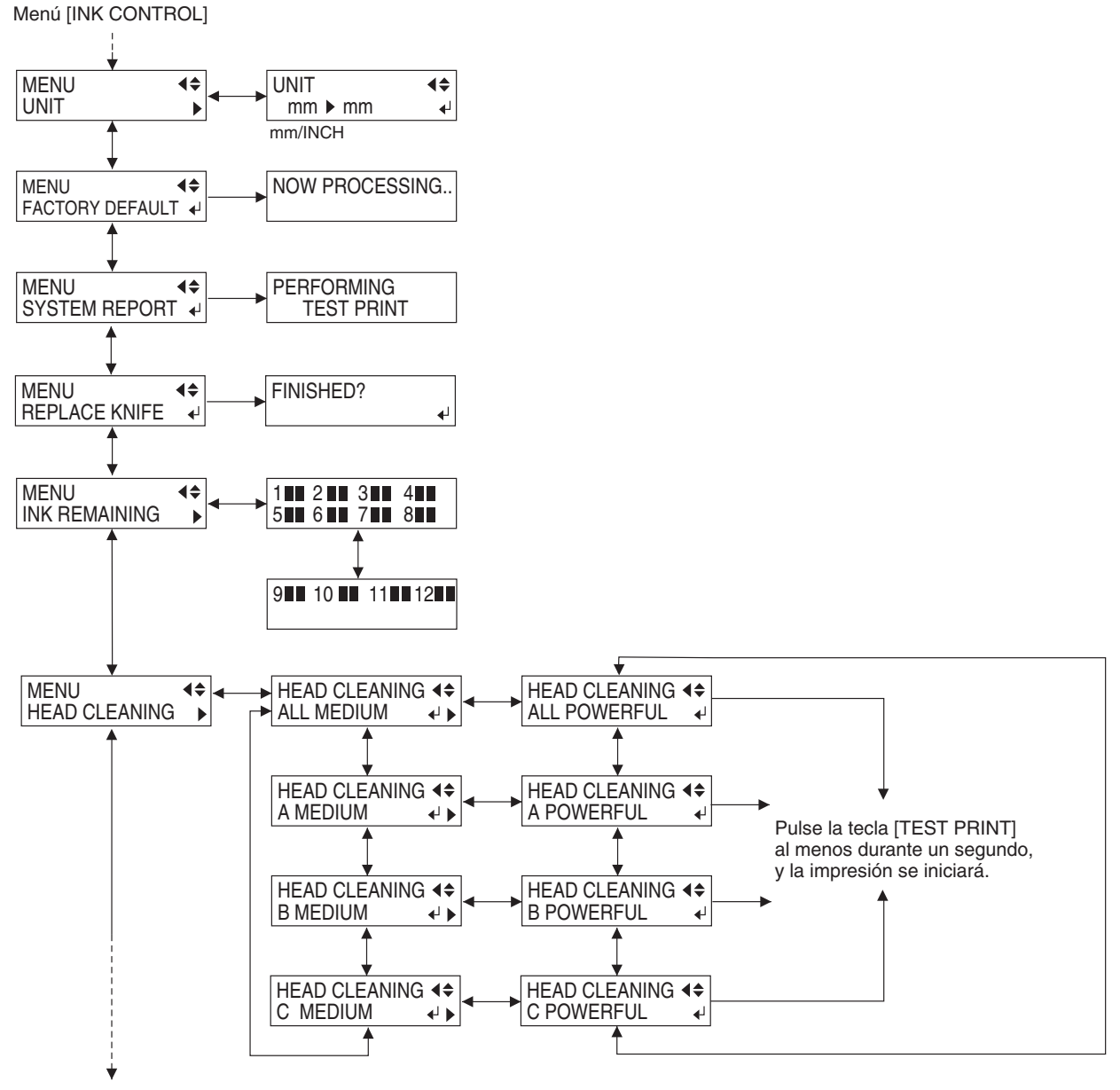

Al menú [SHEET TYPE]

# **5-2 Descripción de los menús**

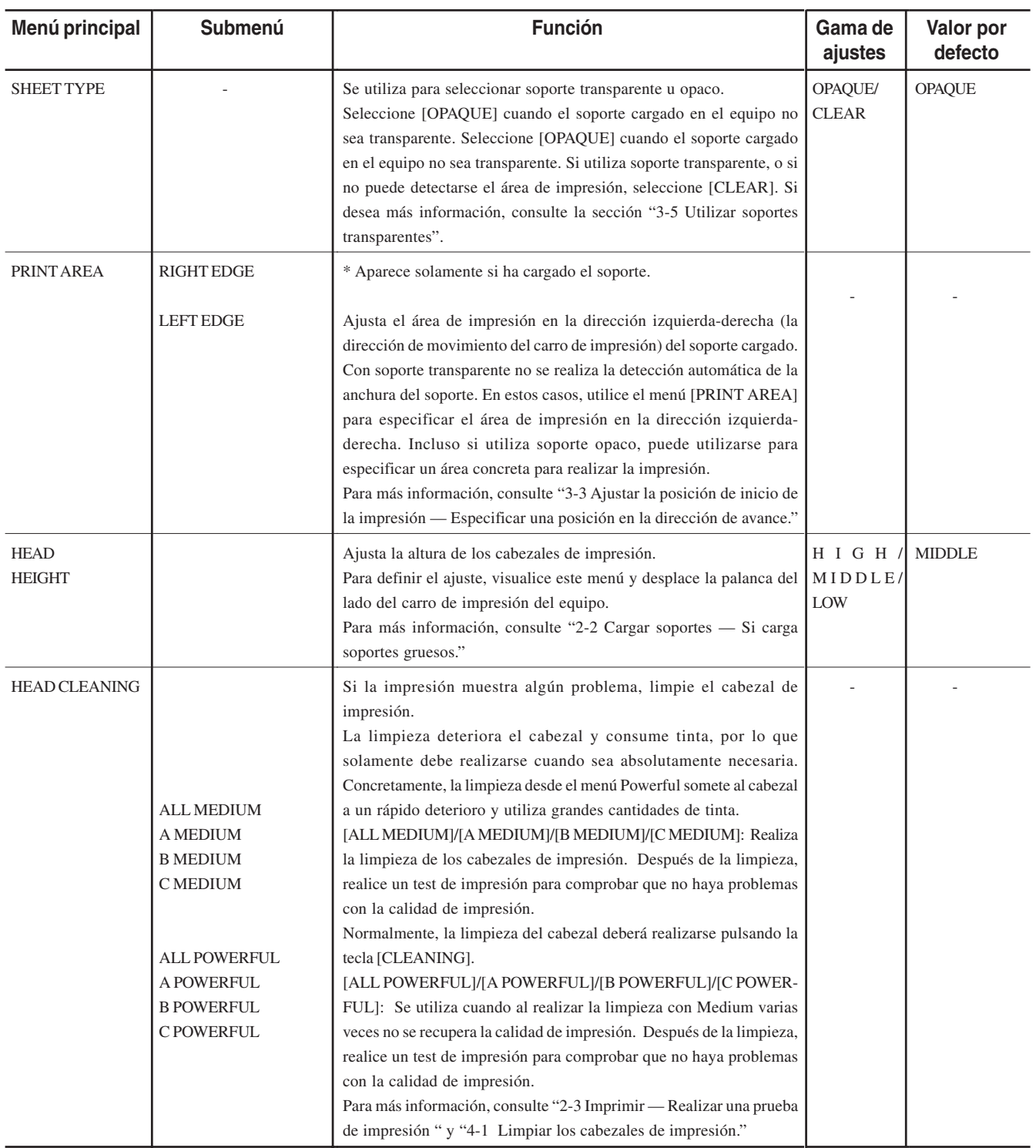

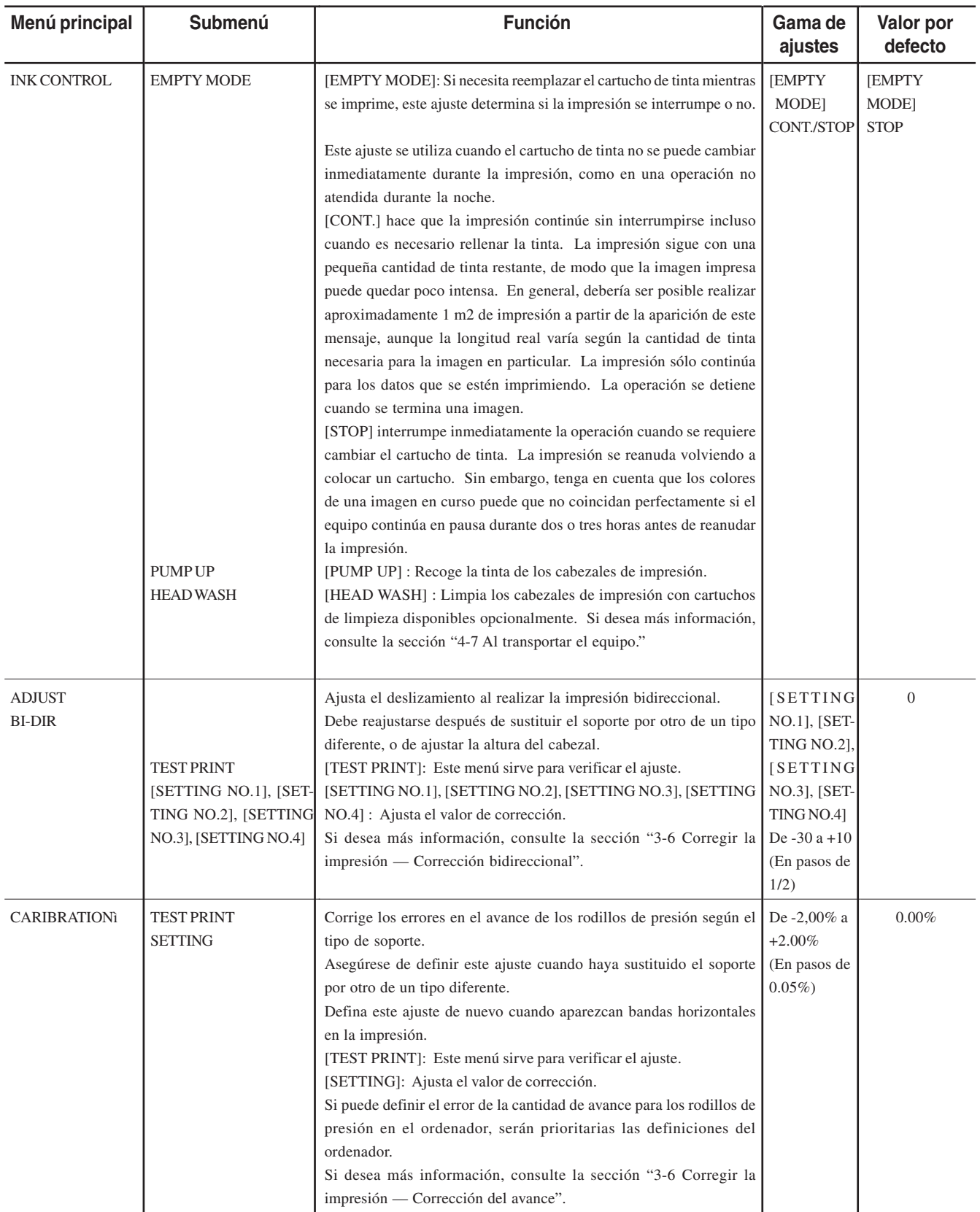

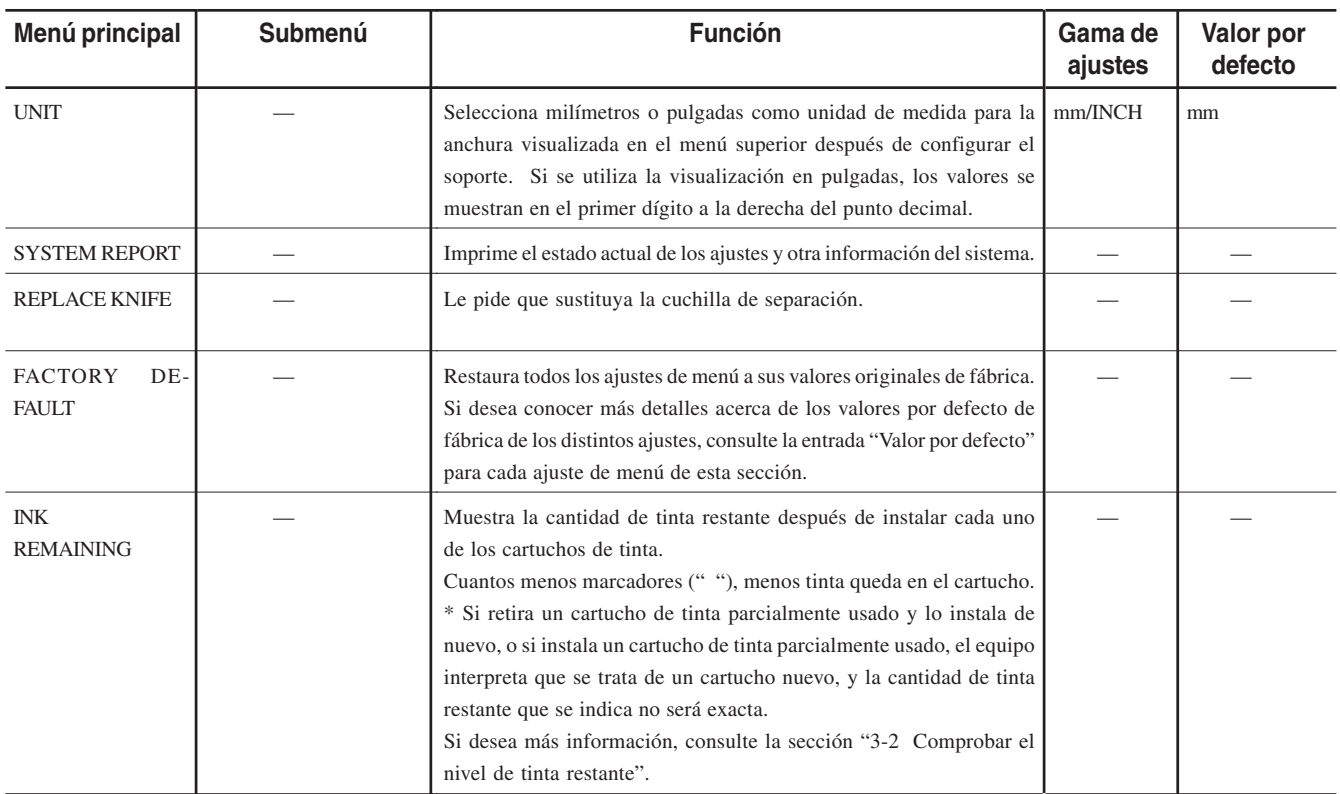

# **5-3 Descripción de las teclas**

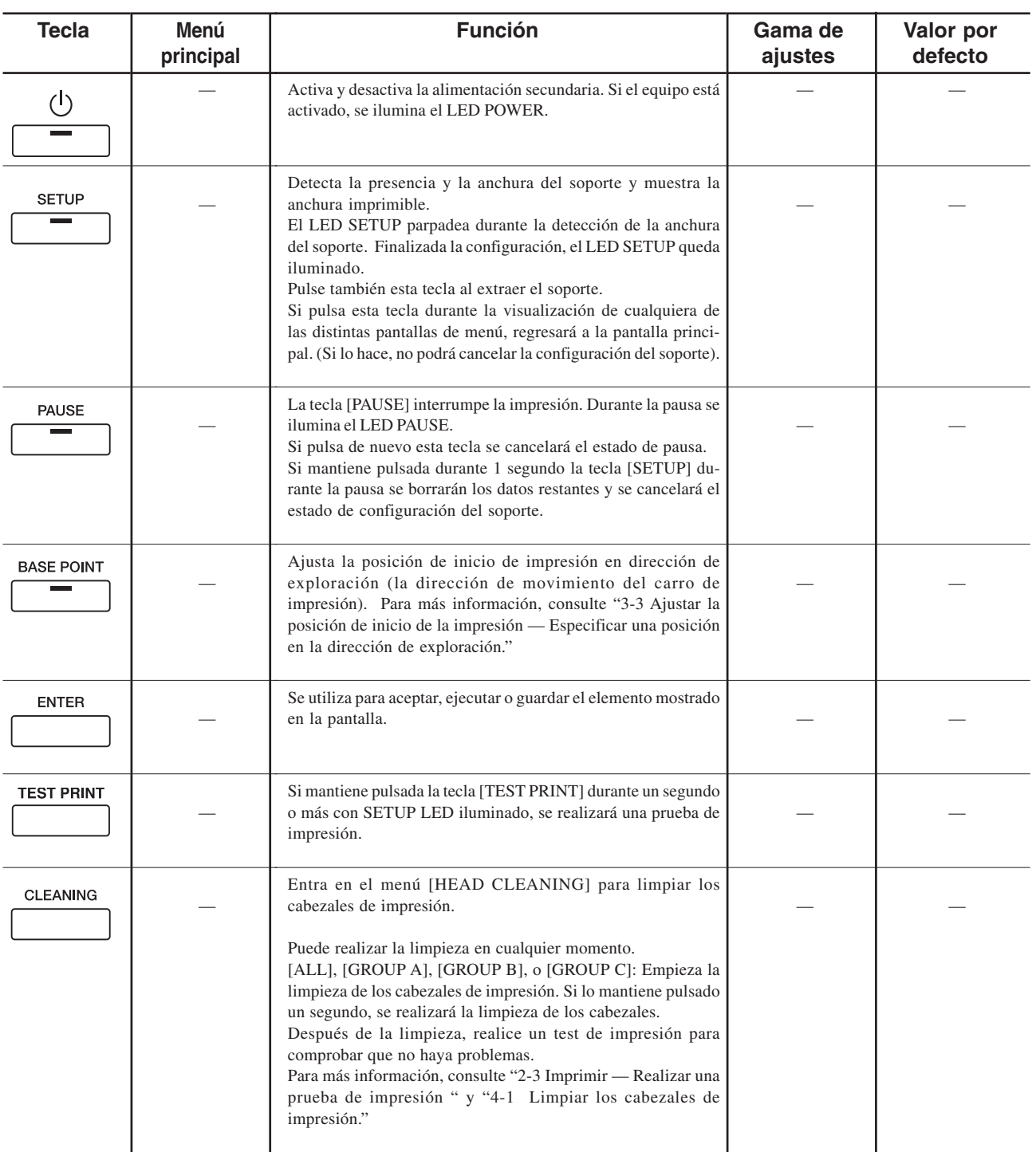

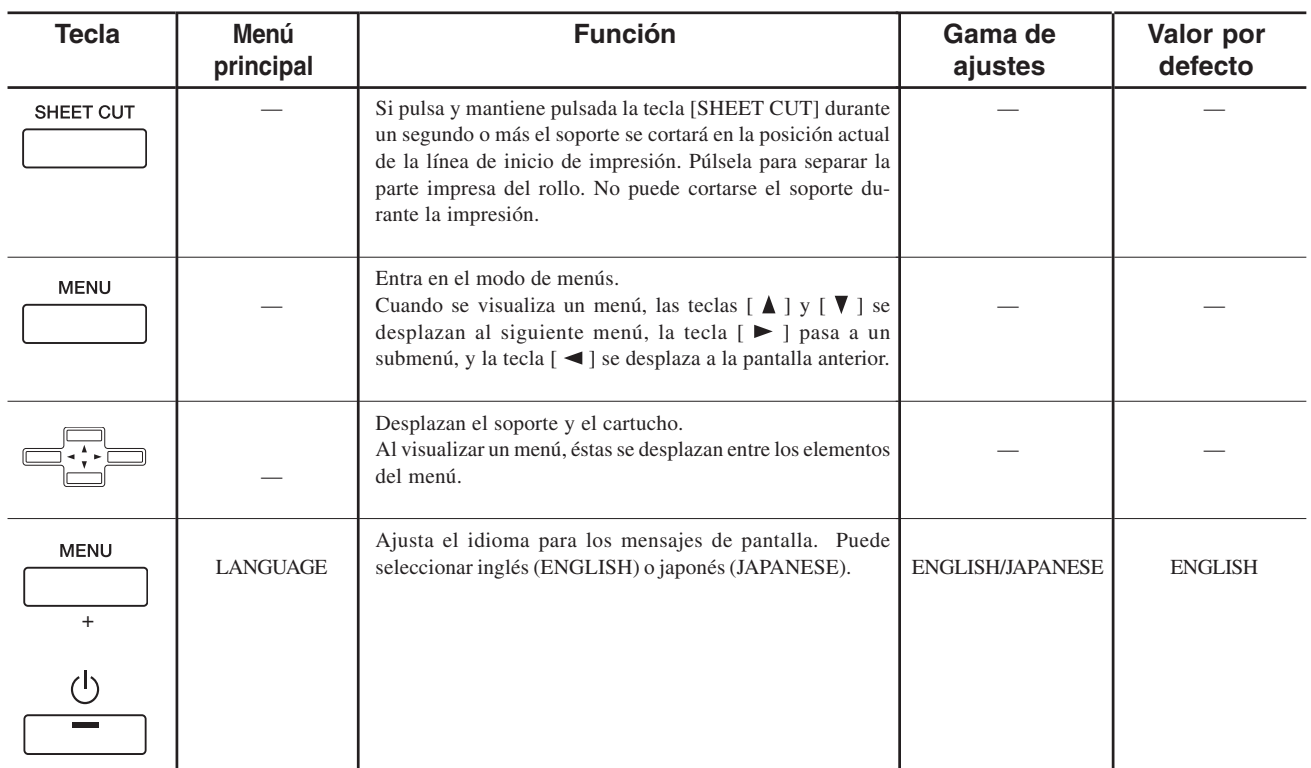

# **6. Qué hacer si...**

En esta sección describiremos los mensajes de error que pueden aparecer en pantalla, y cómo resolver los problemas que pueden producirse durante el funcionamiento.

## **El equipo no funciona**

#### **El equipo no se activa.**

#### **¿Ha activado la alimentación principal?**

Si el equipo no se activa al pulsar la tecla [POWER], asegúrese de que haya activado la alimentación principal, a continuación vuelva a pulsar la tecla [POWER].

#### **La impresión no empieza después de enviar los datos.**

#### **¿Son correctos los ajustes de red?**

Compruebe que no exista ningún error en los ajustes de red. Para más detalles acerca de cómo realizar la conexión en una red, consulte la "Guía de ajustes de red Roland PrintServer".

#### **¿Ha cargado el soporte (el LED SETUP está iluminado)?**

Si el LED SETUP no está iluminado, compruebe que el soporte esté cargado correctamente y pulse la tecla [SETUP] para que se ilumine el LED SETUP.

#### **¿Se visualiza el menú principal?**

Si no aparece el menú principal, la impresión no aparecerá aunque se hayan enviado los datos desde el ordenador.

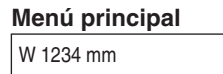

#### **¿Está iluminado el LED PAUSE?**

Si ha pulsado la tecla [PAUSE] y el LED PAUSE se ha iluminado, el equipo está en pausa.

Pulse de nuevo la tecla [PAUSE] para reanudar la impresión. El LED PAUSE se apaga y se reanuda la impresión. Para finalizar la impresión, en primer lugar deje de enviar instrucciones de impresión del ordenador al equipo. A continuación, pulse la tecla [SETUP]. Manténgala pulsada durante 1 segundo. Así borrará las instrucciones de impresión que ya se hayan enviado desde el ordenador al equipo, y la impresión se interrumpe.

#### **¿Se ha agotado la tinta?**

Si envía datos de impresión mientras se visualiza la pantalla mostrada en la figura, aparece un mensaje y suena un aviso acústico.

Al mismo tiempo, se interrumpe la operación. La impresión se inicia al sustituirse el cartucho de tinta por uno nuevo.

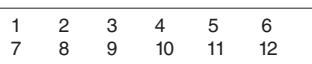

Esta pantalla muestra que el cartucho  $N^{\circ}$  1 y el  $N^{\circ}$  7 están agotados.

#### **La anchura del soporte no puede detectarse, incluso al pulsar la tecla [SETUP].**

#### **¿Ha seleccionado [CLEAR] en [SHEET TYPE]?**

Si ha seleccionado [CLEAR] en [SHEET TYPE], la anchura del soporte no se detecta durante la configuración del soporte (y la anchura imprimible se ajusta al máximo).

Si ha cargado un soporte transparente, especifique un área de impresión que coincida con la anchura real del soporte. (Consulte "2-5 Imprimir – Imprimir en una posición especificada – Ajustar el área de impresión lateral (Dirección de exploración).")

Si ha cargado un soporte opaco, seleccione [OPAQUE] en [SHEET TYPE].

#### **¿La anchura del soporte cargado es de 210 mm o inferior?**

Si ha cargado un soporte con una anchura de 210 mm o inferior, la anchura no se detecta durante la configuración del soporte. Cargue soportes con una anchura mínima de 210 mm y realice de nuevo la configuración.

## **No puede obtenerse una impresión nítida y atractiva**

#### **Si las imágenes impresas son irregulares.**

Limpie los cabezales de impresión (consulte la sección "4-1 Limpiar los cabezales de impresión").

#### **Los cabezales de impresión rozan la superficie del soporte.**

#### **¿El soporte cargado es muy grueso?**

Si el soporte no avanza con suavidad debido a que queda atrapado en el cabezal, deberá ajustar la altura de los cabezales de impresión (consulte la sección "2-2 Cargar soportes — Si carga soportes gruesos").

Una vez ajustada la altura del cabezal de impresión, es necesario realizar una corrección bidireccional (solamente cuando haya seleccionado [BI-DIRECTION] como dirección de impresión para [PRINT QUALITY]). Si desea más información acerca de la corrección bidireccional, consulte la sección "3-6 Corregir la impresión — Corrección bidireccional".

Si utiliza un soporte que queda desigual con la impresión, realice una impresión unidireccional. Con la impresión unidireccional, el resultado queda menos desigual que con la impresión bidireccional.

Además, si los cabezales de impresión rozan el soporte incluso cuando están elevados, no utilice este soporte.

Si lo hiciera no sólo podría provocar atascos del papel, sino que también podría ensuciar el soporte (la superficie de impresión) y reducir la precisión de la impresión.

#### **Los resultados de la impresión son poco definidos.**

#### **¿Ha realizado una corrección del avance?**

Si se corrige el avance se mejora la precisión en la colocación de puntos en la dirección de avance, y puede contribuir a la obtención de una imagen de mejor calidad.

Si ha cambiado el tipo de soporte, consulte la sección "3-6 Corregir la impresión — Corrección del avance" y realice la corrección de avance.

#### **¿Ha realizado una corrección bidireccional?**

Si se produce una desalineación como la del ejemplo al ajustar la dirección de impresión para [PRINT QUALITY] en [BI-DIRECTION] (bidireccional), realice la corrección en el menú [BIDIRECTION] (consulte la sección "3-6 Corregir la impresión — Corrección bidireccional").

Defina siempre este ajuste cuando cambie el tipo de soporte, o cuando haya ajustado la altura del cabezal y la impresión queda desalineada.

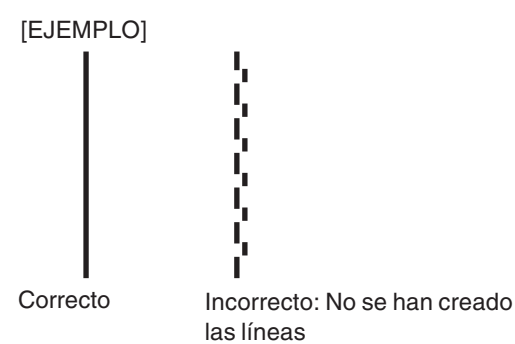

#### **La longitud de impresión no es precisa**

#### **¿El soporte cargado es muy grueso?**

Para corregir la cantidad de avance, consulte la sección "3-6 Corregir la impresión — Corrección del avance" y realice la corrección de modo que coincida con el soporte utilizado.

#### **Durante la impresión, el carro gotea tinta y mancha el soporte. (la superficie de impresión)**

Las siguientes situaciones pueden provocar que la tinta gotee sobre el soporte durante la impresión.

- Es posible que el polvo o la fibra de la suciedad de los cabezales haya absorbido tinta.
- El roce de los cabezales contra el soporte puede haber provocado que se descargue tinta y se acumule en los cabezales.

En este caso, consulte la sección "4-2 Utilizar el kit de limpieza para limpiar los cabezales de impresión" y limpie los cabezales.

Recomendamos que limpie los cabezales periódicamente.

Además, antes de iniciar la impresión, realice una impresión de prueba para comprobar que no faltan puntos de impresión.

#### **La impresión sobrepasa el soporte cargado**

#### **¿Está sucia la cinta reflectante?**

Si la cinta reflectante está sucia, no puede detectarse correctamente la anchura del soporte. Si la cinta se ensucia, humedezca un paño con un detergente neutro diluido en agua, escúrralo bien y limpie con cuidado.

#### **¿Ha cargado el soporte inclinado?**

Si el soporte cargado no está recto, es posible que sobrepase el área de impresión. Consulte la sección "2-2 Cargar soportes" y cargue correctamente el soporte.

#### **¿Ha ajustado el área de impresión de forma que comprenda todo el soporte?**

Cuando ajuste el área de impresión en la dirección de exploración (la dirección de movimiento del carro de impresión) en el menú [PRINT AREA], deje un margen en cada extremo. Si ajusta el área de impresión de modo que comprenda todo el espacio entre los bordes izquierdo y derecho, puede producirse una pequeña desalineación en la impresión más allá del borde del soporte.

#### **El soporte no avanza con facilidad (se desliza)**

#### **¿Utiliza soportes gruesos?**

Si la superficie del material entra en contacto con los cabezales de impresión y no puede avanzar, ajuste la altura de los cabezales de impresión (consulte la sección "2-2 Cargar soportes — Si carga soportes gruesos").

Una vez ajustada la altura del cabezal de impresión, es necesario realizar una corrección bidireccional (solamente cuando haya seleccionado [BI-DIRECTION] como dirección de impresión para [PRINT QUALITY]). Si desea más información acerca de la corrección bidireccional, consulte la sección "3-6 Corregir la impresión — Corrección bidireccional".

#### **Si utiliza hojas sueltas, ¿el soporte cargado entra en contacto con áreas como la pestaña del soporte?**

Si la hoja de soporte entra en contacto con la pestaña del soporte o algo similar en la parte posterior del equipo, desplace el tope hasta una posición donde el material pueda avanzar sin problemas.

Si el soporte se encuentra con un obstáculo durante la impresión no podrá avanzar con normalidad, y la calidad de la imagen puede quedar afectada o el soporte puede atascarse.

#### **¿Ha cargado las hojas de soporte inclinadas? ¿Los bordes izquierdo y derecho del soporte no son rectos?**

Si el material está inclinado, o si los bordes izquierdo y derecho no están rectos, es posible que la posición de los bordes se desplace a medida que avanzan las hojas. Esto puede provocar que el soporte entre en contacto con la cara interior del equipo, o que se desplace del área de impresión.

#### **¿Ha cargado el rollo de soporte correctamente?**

Si el rollo de soporte no está cargado correctamente, es posible que éste se afloje o que avance inclinado. Consulte la sección "2-2 Cargar soportes — Cargar soporte en rollo" y cargue correctamente el soporte.

### **El soporte se atasca**

#### **Si aparece [MOTOR ERROR : TURN OFF POWER] y se detiene la operación**

Siga los pasos que se describen a continuación para solucionar el error.

- **1** Pulse la tecla [POWER] para desactivar la alimentación secundaria.
- **2** Retire el soporte atascado. Corte las partes arrugadas o rasgadas.
- **3** Pulse la tecla [POWER] para activar la alimentación secundaria.
- **4** Corrija el problema que causó el atasco del soporte. (Por ejemplo, si ha cargado un soporte grueso deberá ajustar la altura de los cabezales de impresión.)
- **5** Cargue el soporte y configúrelo.
- Pulse la tecla [CLEANING] para limpiar los cabezales y realizar una impresión de prueba (consulte la sección "4-1 Limpiar los cabezales de impresión").
- **7** Envíe los datos de impresión e imprima.

#### $\circ$ **Idea**

El soporte atascado puede dañar o ensuciar los cabezales de impresión. Asegúrese de efectuar la limpieza de los cabezales antes de enviar los datos de impresión.

Posición de espera

# **Qué hacer si el carro de impresión no funciona**

Durante la operación, si por algún motivo el carro de impresión no vuelve a la posición de espera, siga el procedimiento, tape los cabezales de impresión y consulte con su distribuidor autorizado o centro de servicio Roland DG Corp.

Si el carro de impresión no se utiliza durante un periodo prolongado de tiempo después de destapar los cabezales de impresión (es decir, con el carro de impresión encima de la placa), los cabezales podrían atascarse o incluso resultar dañados.

**Tapar los cabezales de impresión**

- **1** Compruebe que la alimentación principal esté desactivada, y luego abra la cubierta en el lado derecho del equipo.
- **2** Abra la cubierta frontal y desplace manualmente el carro de impresión hasta la posición de espera.

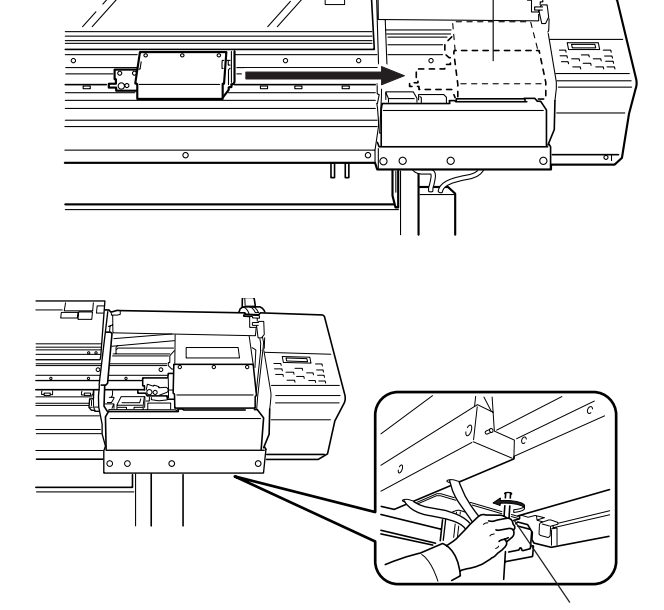

Conducto

**4** Alinee las guías de los dos extremos del

**3** Introduzca el extremo oval del conducto incluido con el equipo en el orificio de la parte

inferior del equipo, y gire el conducto.

El módulo de tapones se levanta.

módulo de tapones con las guías de los dos राण

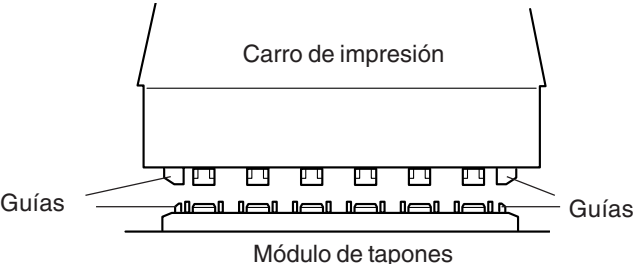

extremos del carro de impresión. Si gira más el conducto, el módulo de tapones se acercará al carro de impresión.

**5** Cuando el carro de impresión entra en contacto con los tapones, gire el conducto una o dos veces más.

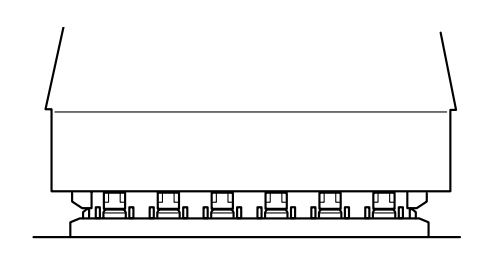

Asegúrese de que el carro de impresión y los tapones no estén en contacto, a continuación contacte a su distribuidor Roland DG Corp. autorizado o centro de servicio.

# **6-2 Qué hacer si aparece un mensaje de error**

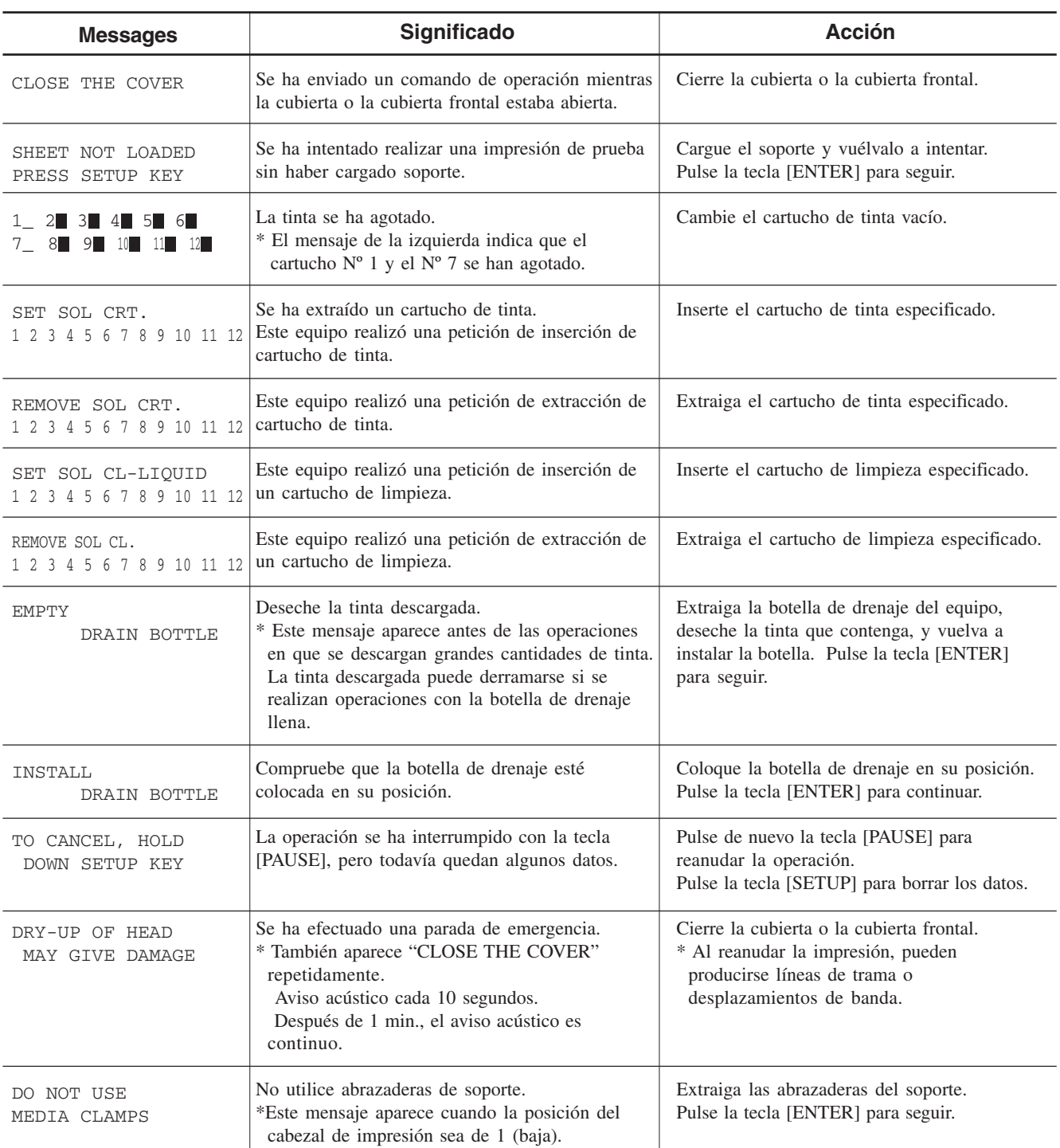

\* [1 2 3 4 5 6 7 8 9 10 11 12] indican los números de los receptáculos de los cartuchos de tinta. El carácter que indica el número del receptáculo del cartucho de tinta parpadea cuando la operación es necesaria.

SET SOL CRT. 123456789101112

[Ejemplo] **SET SOL CRT.** Si "4, 5, 10, 11" parpadea: Instale cartuchos de tinta en los receptáculos 4, 5, 10, y 11.

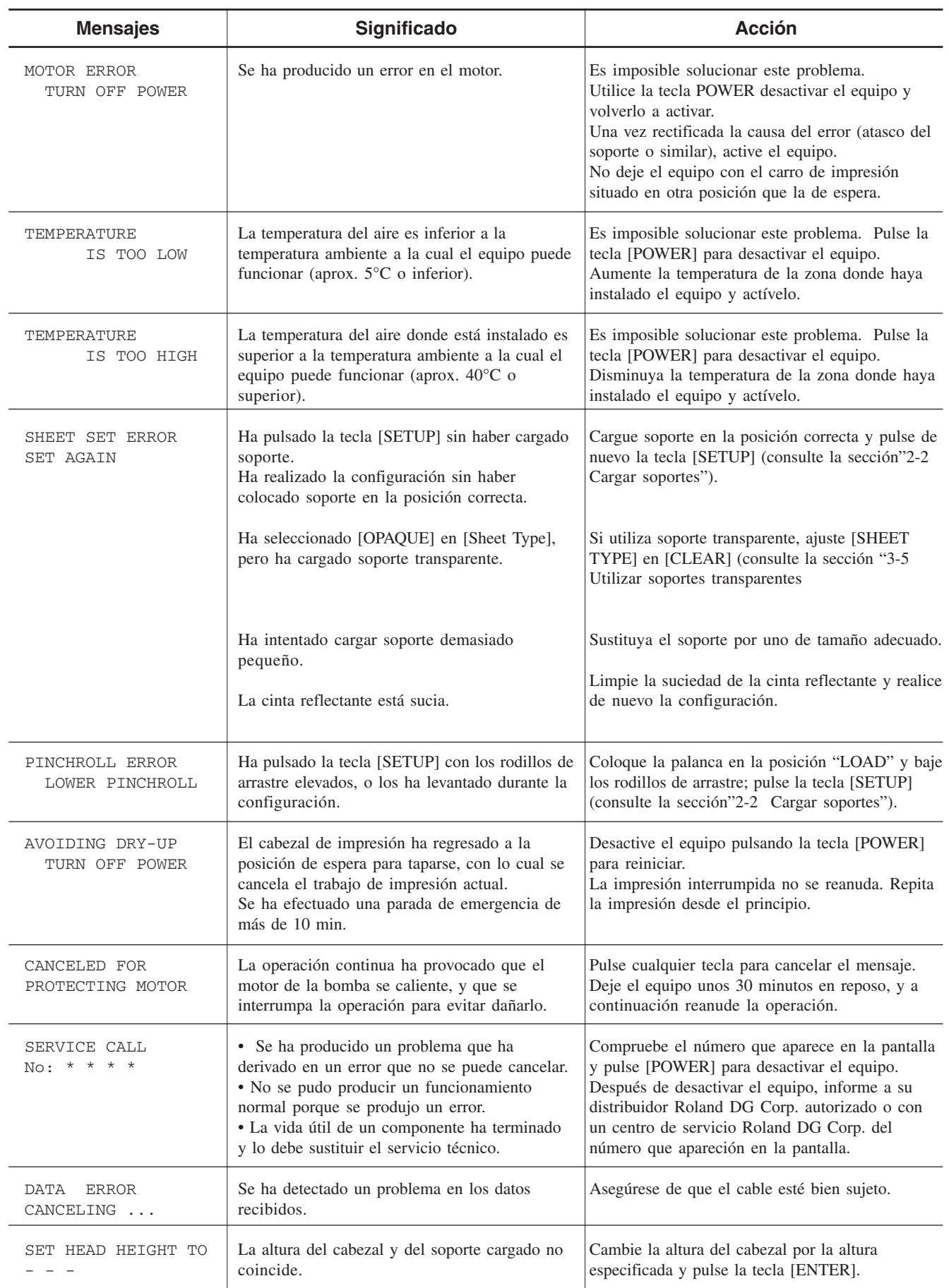

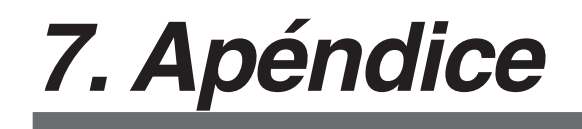

# **Especificaciones del equipo principal**

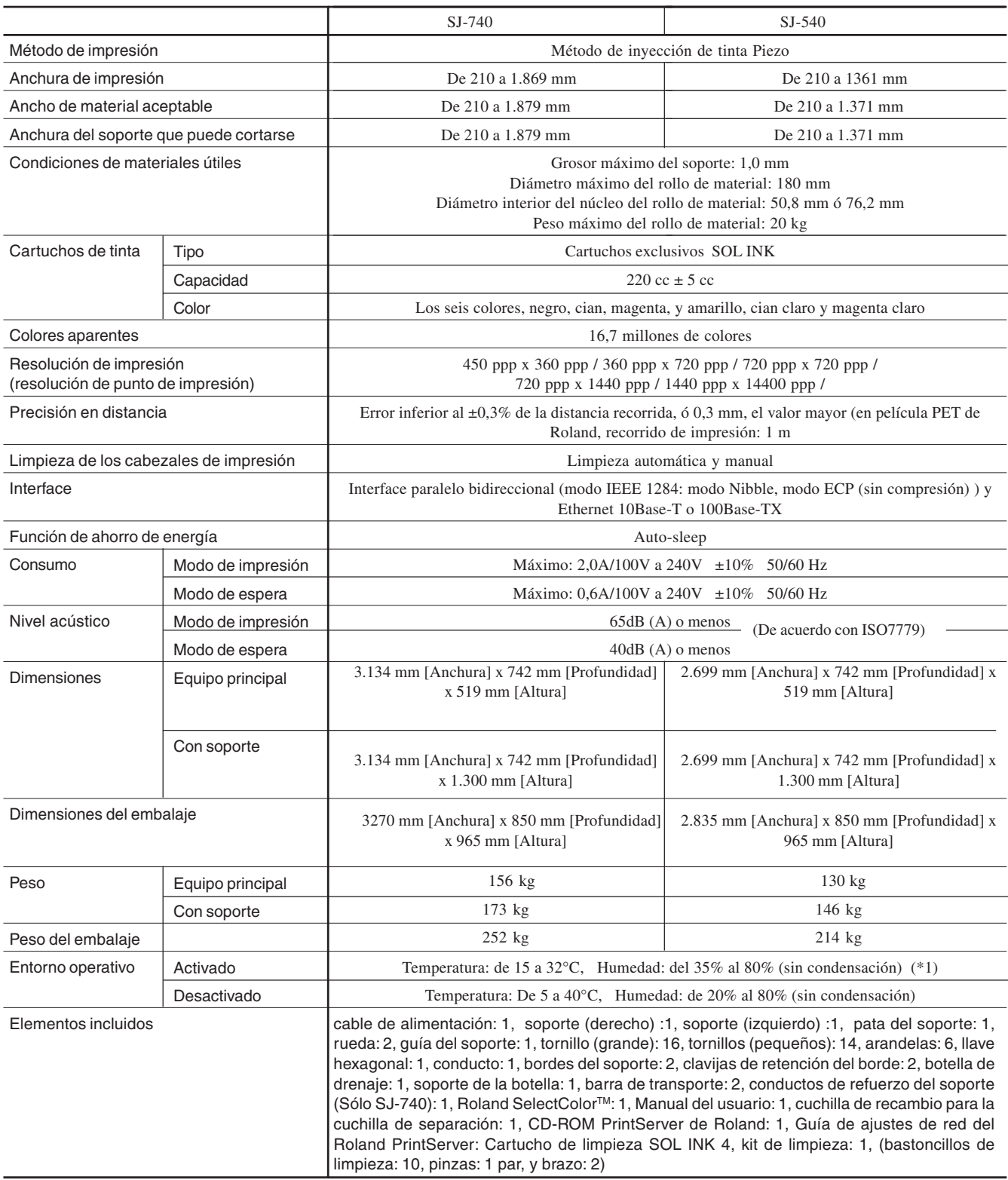

 $(*1)$ Entorno

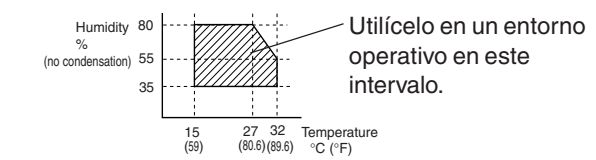

# **Especificaciones de interface**

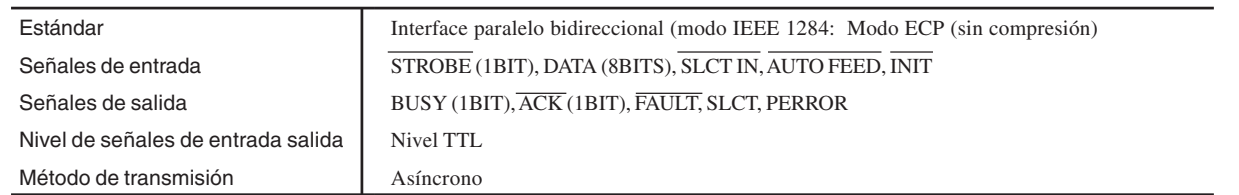

# **Especificaciones del interface de red**

#### **Área de control**

Para 100Base-TX y 10Base-T

#### **Especificaciones de cable de red 10Base-T/100 Base-TX Ethernet**

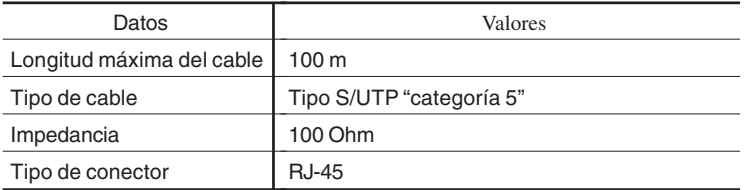

# **Soportes utilizables**

Utilice soportes genuinos para este equipo.

- A) Grosor máximo del soporte: 1 mm
- B) Diámetro máximo del rollo: 180 mm (la superficie a imprimir debe estar encarada hacia el exterior)
- C) Diámetro interior del núcleo del rollo de material: 50,8 mm o 76,2 mm
- D) Peso máximo del rollo de material: 20 kg
- E) Rollo de soporte no pegado con cinta al tubo de papel

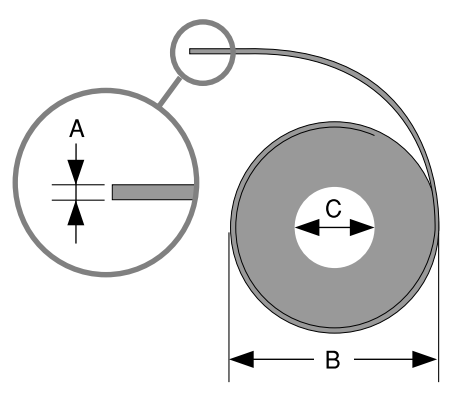

Vista lateral del rollo de soporte

## **Anchuras aceptadas del soporte**

SJ-740: De 210 a 1.879 mm SJ-540: De 210 a 1.371 mm La anchura imprimible del soporte (la dirección de movimiento del carro de impresión) viene determinada por la anchura del soporte cargado. Si pulsa la tecla [SETUP] después de cargar el soporte, se detecta la anchura del soporte y aparece en pantalla el área de impresión. El área de impresión es normalmente de 10 mm desde los respectivos bordes izquierdo y derecho del soporte.

Si ha especificado la anchura imprimible con el menú [PRINT AREA], los márgenes estarán de acuerdo con estos valores de los ajustes.

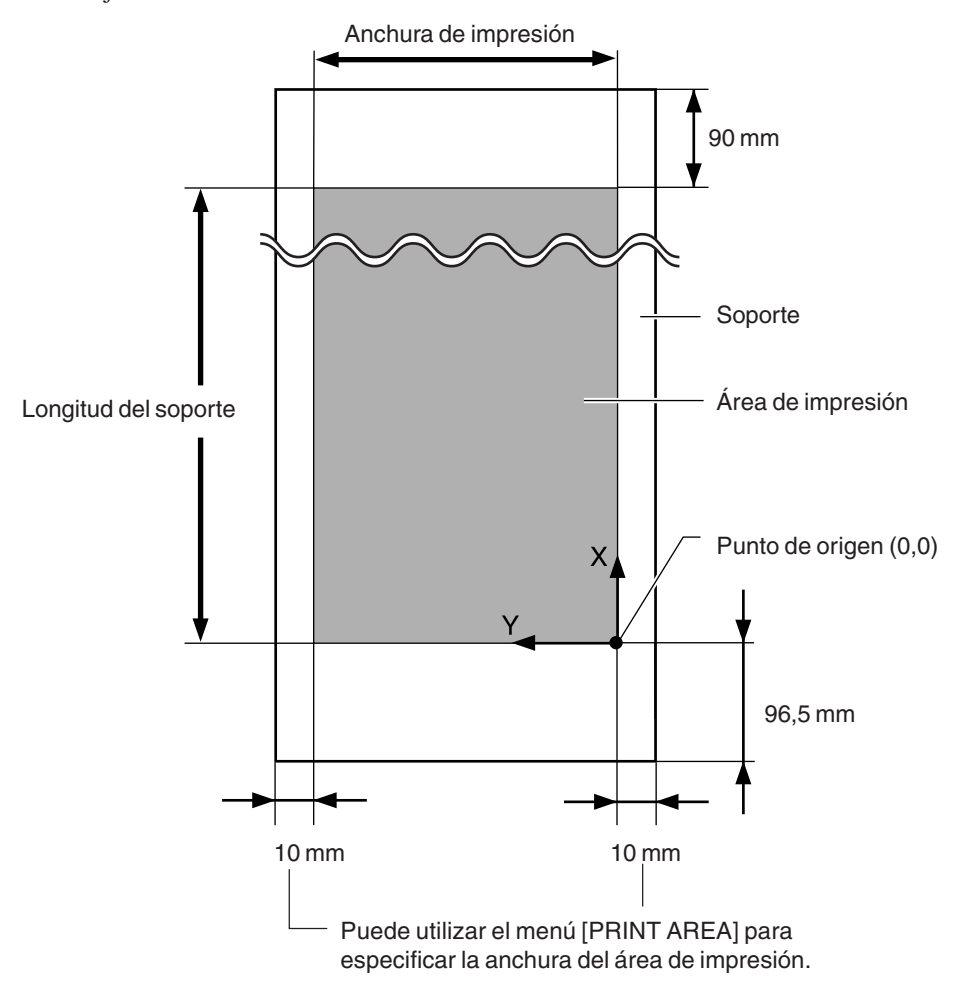

La posición de corte del soporte que se utiliza cuando se envía el comando de corte desde el ordenador queda determinado de la siguiente forma.

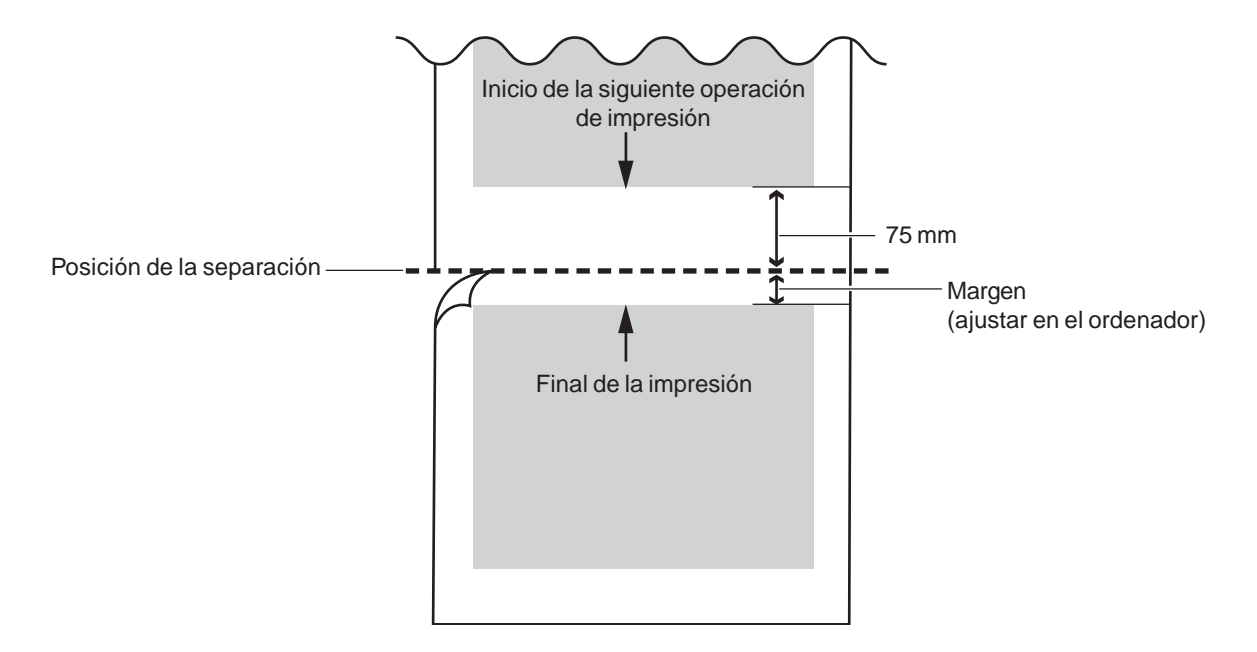

Roland

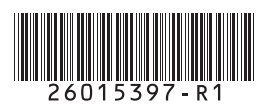

Traducido por www.caballeria.com